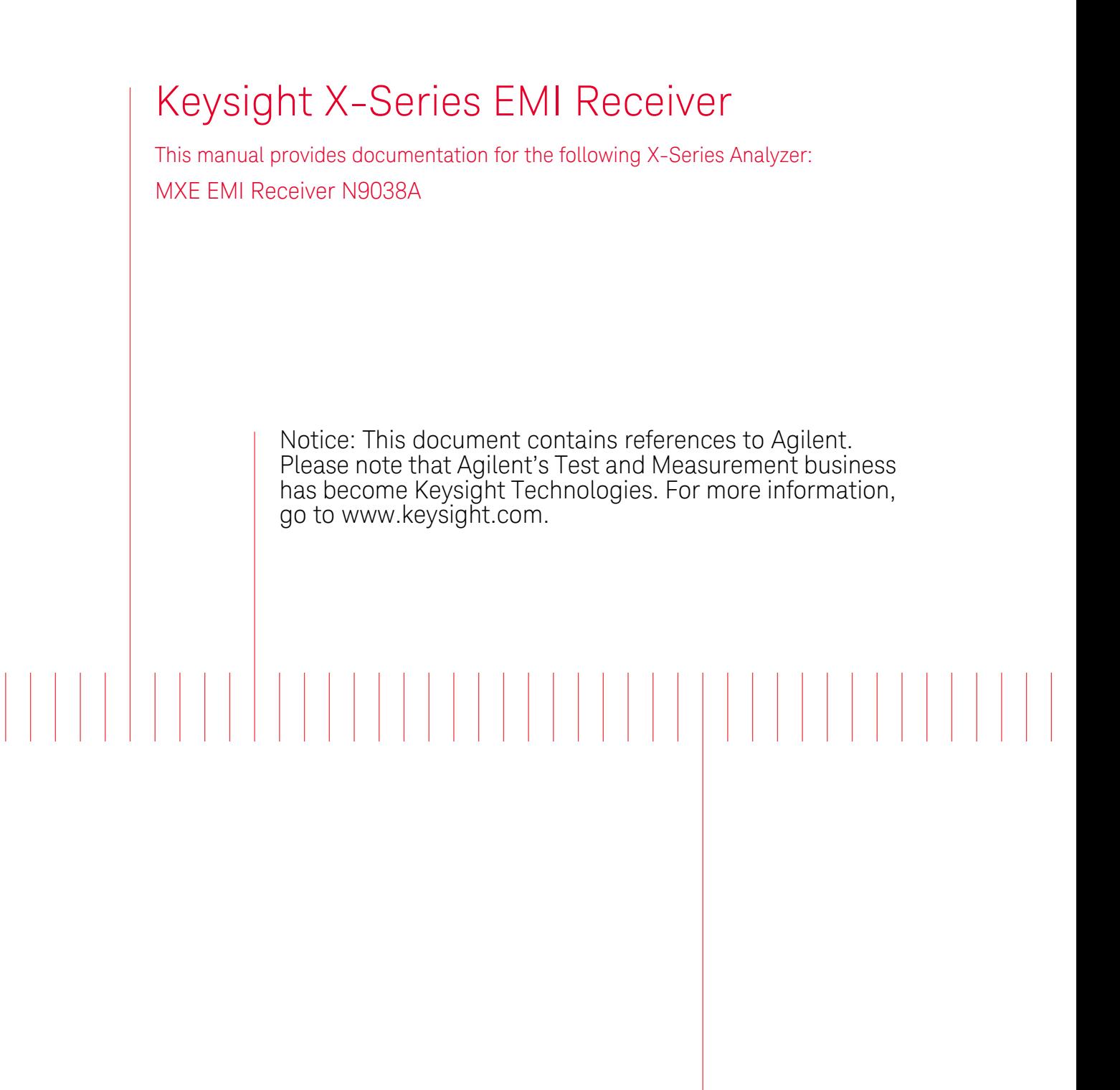

**TECHNOLOGIES** 

N9038A MXE Functional Tests

# **Notices**

© Keysight Technologies, Inc. 2014 No part of this manual may be reproduced in any form or by any means (including electronic storage and retrieval or translation into a foreign language) without prior agreement and written consent from Keysight Technologies, Inc. as governed by United States and international copyright laws.

#### **Manual Part Number**

N9038-90030

#### **Print Date**

September 2014

Printed in USA

Keysight Technologies, Inc. 1400 Fountaingrove Parkway Santa Rosa, CA 95403

#### **Warranty**

**The material contained in this document is provided "as is," and is subject to being changed, without notice, in future editions. Further, to the maximum extent permitted by applicable law, Keysight disclaims all warranties, either express or implied, with regard to this manual and any information contained herein, including but not limited to the implied warranties of mer-chantability and fitness for a par-ticular purpose. Keysight shall not be liable for errors or for incidental or consequential damages in con-nection with the furnishing, use, or performance of this document or of any information contained herein. Should Keysight and the user have a separate written agreement with warranty terms covering the material in this document that conflict with these terms, the warranty terms in the separate agreement shall control.**

#### **Technology Licenses**

The hardware and/or software described in this document are furnished under a license and may be used or copied only in accordance with the terms of such license.

#### **Restricted Rights Legend**

If software is for use in the performance of a U.S. Government prime contract or subcontract, Software is delivered and

licensed as "Commercial computer software" as defined in DFAR 252.227-7014 (June 1995), or as a "commercial item" as defined in FAR 2.101(a) or as "Restricted computer software" as defined in FAR 52.227-19 (June 1987) or any equivalent agency regulation or contract clause. Use, duplication or disclosure of Software is subject to Keysight Technologies' standard commercial license terms, and non-DOD Departments and Agencies of the U.S. Government will receive no greater than Restricted Rights as defined in FAR 52.227-19(c)(1-2) (June 1987). U.S. Gov-ernment users will receive no greater than Limited Rights as defined in FAR 52.227- 14 (June 1987) or DFAR 252.227-7015 (b)(2) (November 1995), as applicable in any technical data.

#### **Safety Notices**

#### **CAUTION**

A **CAUTION** notice denotes a hazard. It calls attention to an operating procedure, practice, or the like that, if not correctly performed or adhered to, could result in damage to the product or loss of important data. Do not proceed beyond a **CAUTION** notice until the indicated conditions are fully understood and met.

#### **WARNING**

**A WARNING notice denotes a hazard. It calls attention to an operating procedure, practice, or the like that, if not correctly performed or adhered to, could result in personal injury or death. Do not proceed beyond a WARNING notice until the indicated conditions are fully understood and met.**

# **Warranty**

This Agilent technologies instrument product is warranted against defects in material and workmanship for a period of one year from the date of shipment. During the warranty period, Agilent Technologies will, at its option, either repair or replace products that prove to be defective.

For warranty service or repair, this product must be returned to a service facility designated by Agilent Technologies. Buyer shall prepay shipping charges to Agilent Technologies and Agilent Technologies shall pay shipping charges to return the product to Buyer. However, Buyer shall pay all shipping charges, duties, and taxes for products returned to Agilent Technologies from another country.

# **Where to Find the Latest Information**

Documentation is updated periodically. For the latest information about this analyzer, including firmware upgrades, application information, and product information, see the following URLs:

http://www.agilent.com/find/mxe

To receive the latest updates by email, register at myAgilent:

[http://www.agilent.com/find/myAgilent](http://www.agilent.com/find/emailupdates)

Information on preventing analyzer damage can be found at:

http://www.agilent.com/find/tips

# **Contents**

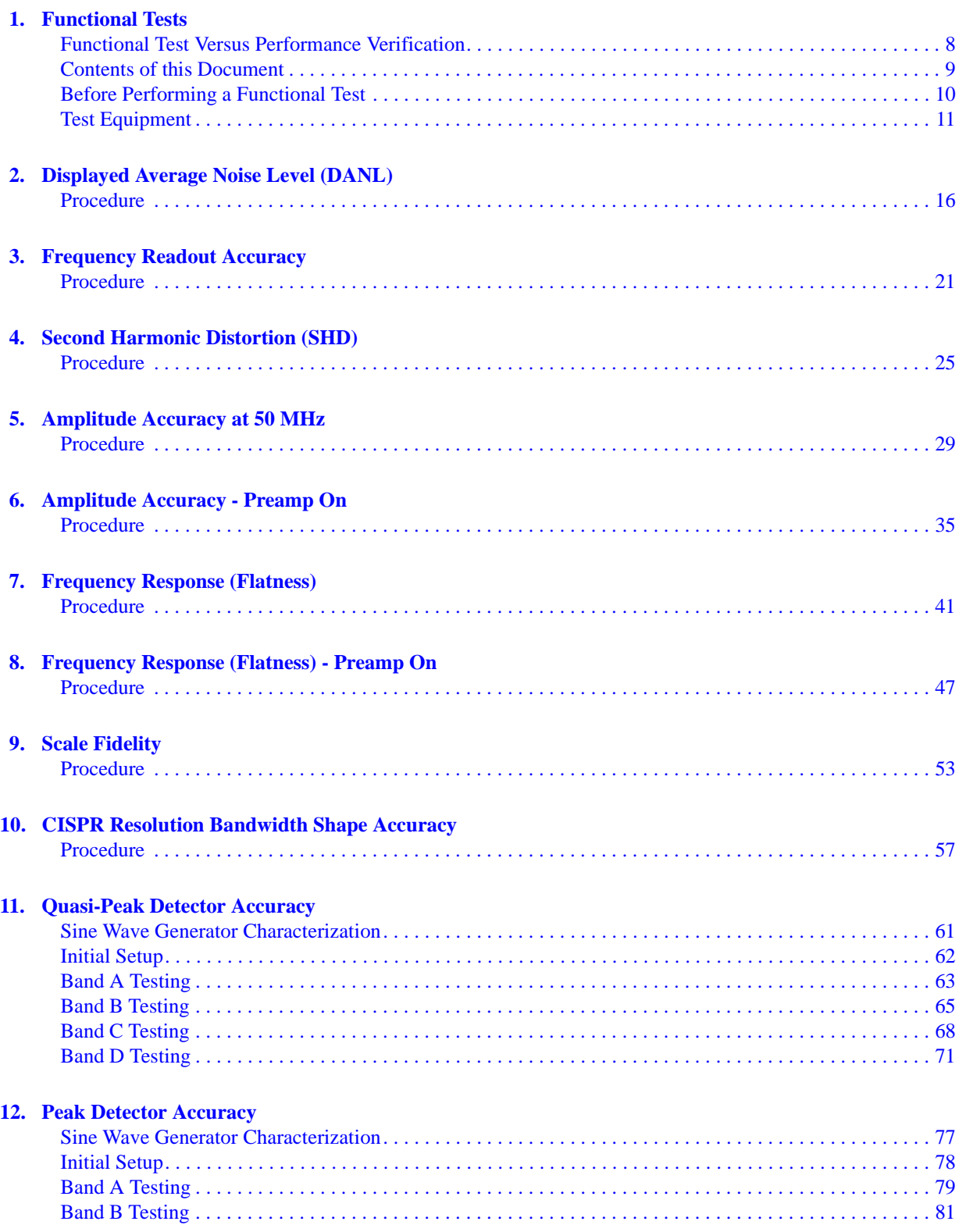

# **Contents**

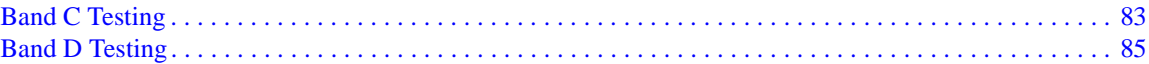

## **13. EMI Average Detector Accuracy**

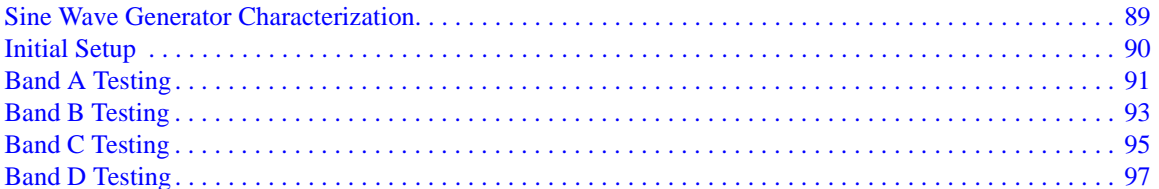

## **14. RMS Average Detector Accuracy**

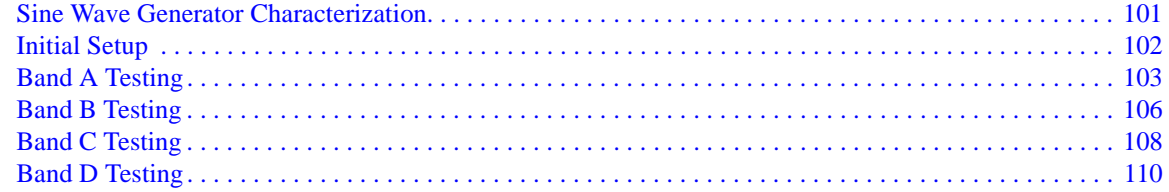

## 15. Intermittent, Unsteady, Drifting Disturbances

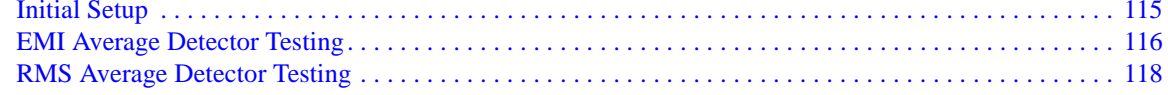

# <span id="page-6-0"></span>**1 Functional Tests**

Functional tests are tests of various instrument parameters that give a high degree of confidence that the analyzer is operating correctly. They are recommended as a check of analyzer operation for incoming inspection or after a repair. Measurement uncertainty analysis is not available for functional tests, and the analyzer is checked against limits that are wider than the published specifications. The functional tests are designed to test an analyzer operating within the temperature range defined by the analyzer specifications using a minimum set of test equipment. If a test does not pass, performance verification tests must be run to determine whether a problem exists.

# <span id="page-7-0"></span>**Functional Test Versus Performance Verification**

Functional tests use a minimum set of test equipment to check a much smaller range of parameters (and a limited number of data points for each parameter) than do performance verification tests. Functional tests use limits that are wider than the published specifications; measurement uncertainty analysis is *not* available for functional tests.

### **NOTE** If a functional test does not pass, you must run performance verification tests to determine whether a problem exists.

Performance verification tests span a wide range of instrument parameters and provide the highest level of confidence that the instrument conforms to published specifications. These tests can be time consuming and require extensive test equipment.

# <span id="page-8-0"></span>**Contents of this Document**

This chapter includes the following:

- ["Before Performing a Functional Test" on page 10](#page-9-1) (what to do first).
- ["Test Equipment" on page 11](#page-10-1) (a list of the equipment required for *all* of the tests).

Subsequent chapters describe the following Functional Tests:

- ["Displayed Average Noise Level \(DANL\)" on page 15](#page-14-0)
- ["Frequency Readout Accuracy" on page 19](#page-18-0)
- ["Second Harmonic Distortion \(SHD\)" on page 23](#page-22-0)
- ["Amplitude Accuracy at 50 MHz" on page 27](#page-26-0)
- ["Amplitude Accuracy Preamp On" on page 33](#page-32-0)
- ["Frequency Response \(Flatness\)" on page 39](#page-38-0)
- ["Frequency Response \(Flatness\) Preamp On" on page 45](#page-44-0)
- ["Scale Fidelity" on page 51](#page-50-0)
- ["CISPR Resolution Bandwidth Shape Accuracy" on page 55](#page-54-0)
- ["Quasi-Peak Detector Accuracy" on page 59](#page-58-0)
- ["EMI Average Detector Accuracy" on page 87](#page-86-0)
- ["RMS Average Detector Accuracy" on page 99](#page-98-0)
- ["Peak Detector Accuracy" on page 75](#page-74-0)
- ["Intermittent, Unsteady, Drifting Disturbances" on page 113](#page-112-0)

Each functional test includes:

- Test limits (pass/fail criteria)
- A description of the test
- The equipment required for the test
- A figure showing how to connect the equipment
- Step-by-step instructions
- One or more tables in which to record the measurement results

# <span id="page-9-1"></span><span id="page-9-0"></span>**Before Performing a Functional Test**

- 1. Ensure that you have the proper test equipment.
- 2. Switch on the unit under test (UUT) and let it warm up (in accordance with warm-up requirements in the instrument specifications).
- 3. Allow sufficient warm-up time for the required test equipment (refer to individual instrument documentation for warm-up specifications).
- 4. Ensure that the analyzer's frequency reference is set to Internal:
	- a. Press the **Input/Output**, **More**, **Freq Ref In** keys.
	- b. If the **Freq Ref In** softkey does *not* show **Internal**, press the **Freq Ref In** softkey and select **Internal**.
- 5. Following instrument warm-up, perform the auto align routine:

#### Press **System**, **Alignments**, **Align Now, All**.

6. Run the EMI receiver internal RF preselector alignments by pressing **System**, **Alignments**, **More**, **RF Preselector**, **Align Now**, **20 Hz to 3.6 GHz**.

**NOTE** Functional test accuracy depends on the precision of the test equipment used. Ensure that all of the test equipment is calibrated before running a functional test.

# <span id="page-10-1"></span><span id="page-10-0"></span>**TEST EQUIPMENT**

The table below summarizes the test equipment needed to perform all of the functional tests. Alternate equipment model numbers are given in case the recommended equipment is not available. If neither the recommended nor the alternative test equipment are available, substitute equipment that meets or exceeds the critical specifications listed.

<span id="page-10-3"></span><span id="page-10-2"></span>

| <b>Item</b>                                             | Quantity       | <b>Critical Specifications</b>                                    | Recommended<br><b>Agilent Model</b> |
|---------------------------------------------------------|----------------|-------------------------------------------------------------------|-------------------------------------|
| <b>Adapters</b>                                         |                |                                                                   |                                     |
| Adapter<br>BNC (f) to SMA (m)                           | $\mathbf{1}$   | Frequency: 40 MHz to 80 MHz                                       | 1250-1200                           |
| Adapter<br>Type $N(m)$ to 3.5 mm $(m)$                  | $\mathbf{1}$   | Frequency: 10 MHz to 18 GHz<br>VSWR: < 1.1:1                      | 1250-1743                           |
| Adapter<br>Type $N(m)$ to 3.5 mm (f)                    | $\mathbf{1}$   | Frequency: 10 MHz to 1.51 GHz<br>VSWR: < 1.1:1                    | 1250-1744                           |
| Adapter<br>Type $N(m)$ to BNC $(f)$                     | $\mathbf{1}$   | Frequency: 10 MHz to 80 MHz<br>VSWR: < 1.05:1                     | 1250-1476                           |
| Adapter<br>3.5 mm (f) to $3.5$ mm (f)                   | 1 <sup>a</sup> | Frequency: 10 MHz to 26.5 GHz<br>VSWR: < 1.1:1                    | 83059B                              |
| Adapter<br>2.4 mm (f) to $3.5$ mm (f)                   | 1 <sup>b</sup> | Frequency: 10 MHz to 50 GHz<br>VSWR: < 1.1:1                      | 11901B                              |
| Adapter<br>2.4 mm (f) to $3.5$ mm (m)                   | 1 <sup>b</sup> | Frequency: 10 MHz to 26.5 GHz<br>VSWR: < 1.1:1                    | 11901D                              |
| <b>Attenuators</b>                                      |                |                                                                   |                                     |
| Attenuator, 10 dB<br>$3.5$ mm (m) to $3.5$ mm (f))      | $\overline{c}$ | Frequency: 50 MHz<br>VSWR: < 1.2:1                                | 8493C<br>Option 010                 |
| Attenuator, 10 dB Step<br>$3.5$ mm (f) to $3.5$ mm (f)) | $\mathbf{1}$   | Range: 0 to 50 dB<br>Frequency: 50 MHz<br>Accuracy: $\pm 0.25$ dB | 8495A<br>Option 004                 |
| Attenuator, 30 dB<br>Type-N $(m)$ to Type-N $(f)$       | $\mathbf{1}$   | Accuracy: $< 0.5$ dB @ 50 MHz                                     | 11708A                              |
| Attenuator, 30 dB<br>$3.5$ mm (m) to $3.5$ mm (f))      | 1 <sup>c</sup> | Accuracy: $< 0.5$ dB @ 50 MHz                                     | 8493C<br>Option 030                 |
| <b>Cables</b>                                           |                |                                                                   |                                     |
| Cable, 1 meter<br>2.4 mm (m) to 2.4 mm (m)              | 1 <sup>b</sup> | Frequency: 50 MHz to 44 GHz<br>VSWR < 1.55:1                      | 8120-6164                           |

**Table 1-1. Required Test Equipment**

## Functional Tests **Test Equipment**

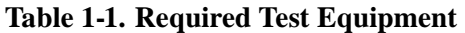

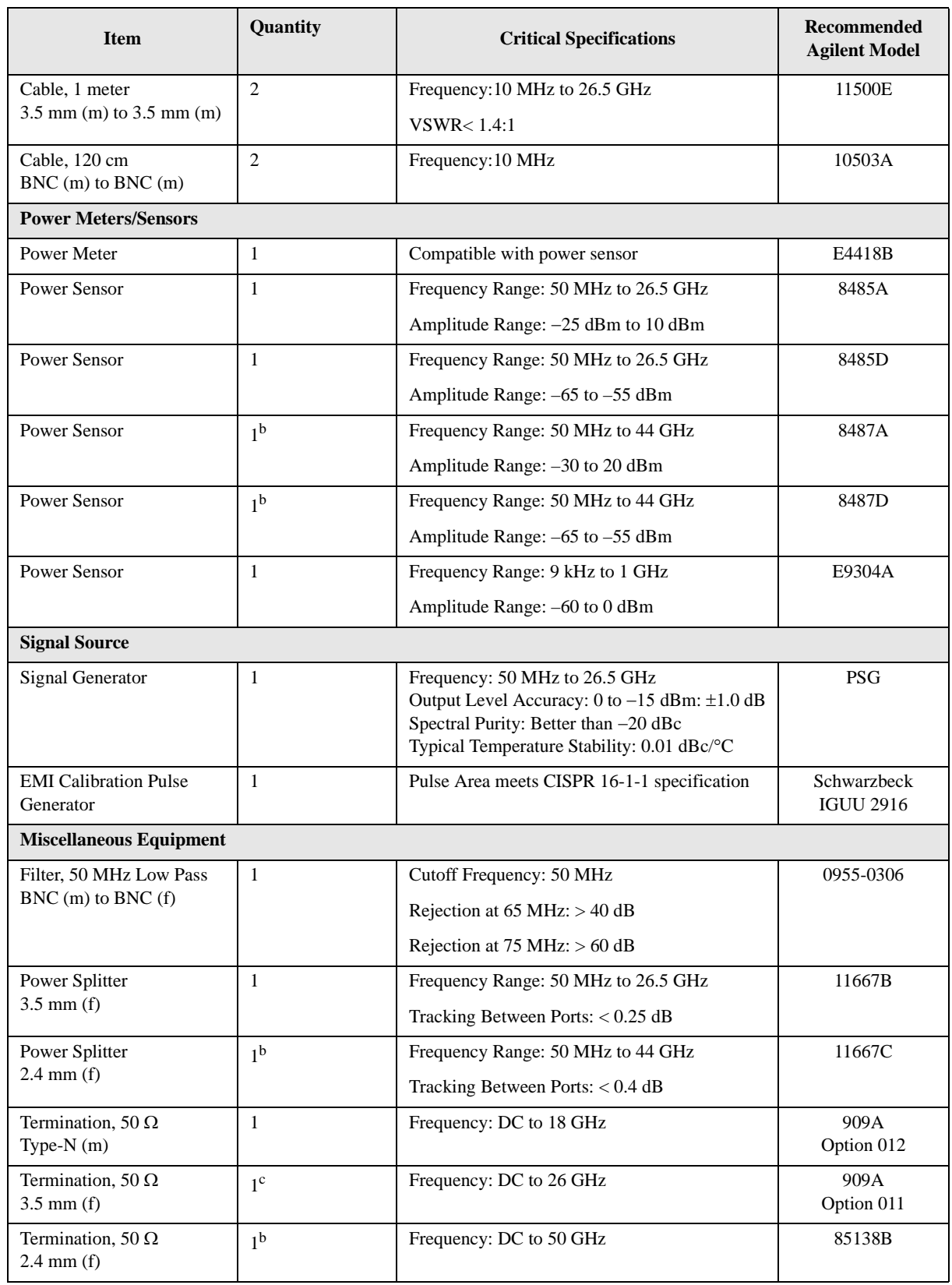

- a. Quantity of 2 required for Option C35 (3.5 mm RF Input 1)
- b. Required for Option 544 (44 GHz Frequency Range)
- c. Only required for Option C35 (3.5 mm RF Input 1)

Functional Tests **Test Equipment**

# <span id="page-14-0"></span>**2 Displayed Average Noise Level (DANL)**

## **Test Limits**

See test limits in [Table 2-2](#page-16-0) and [Table 2-3](#page-17-0).

### **Overview**

The Displayed Average Noise Level (DANL) of the EMI receiver is measured across a 10 kHz frequency span at several center frequencies. The receiver input is terminated into a 50  $\Omega$  load. A test is performed to assure the measurement is not performed in the presence of a residual response. The measurement is then averaged, and the result is normalized to a 1 Hz bandwidth.

This measurement is performed for both RF inputs.

#### **Table 2-1. Displayed Average Noise Level (DANL) - Required Equipment**

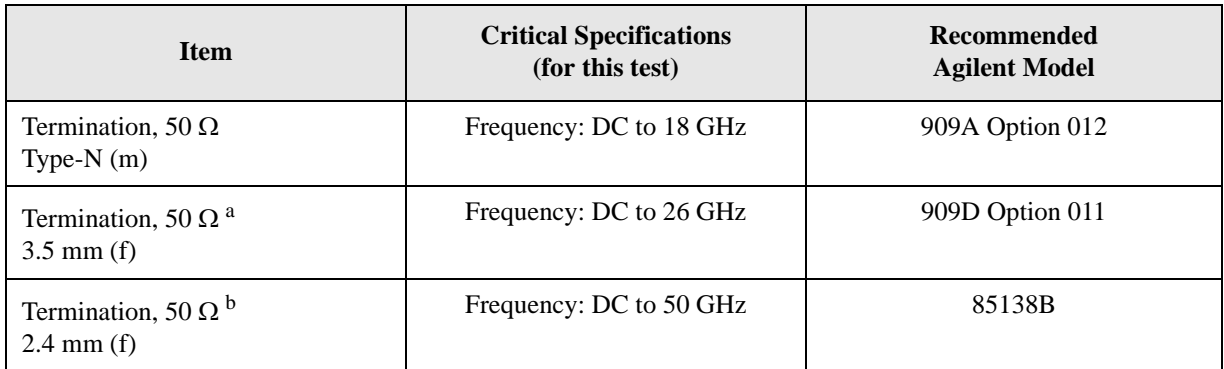

a. Only required for Option C35 (3.5 mm RF Input 1)

b. Only required for Option 544 (44 GHz Frequency Range)

## <span id="page-14-1"></span>**Figure 2-1 DANL Test Setup**

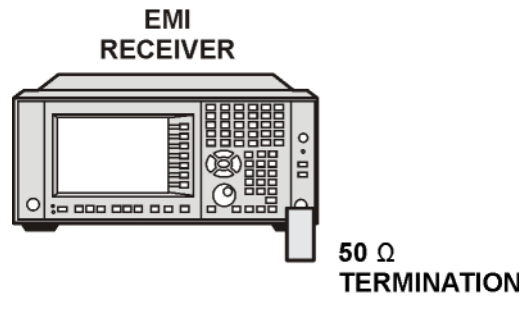

mxe\_danl

# <span id="page-15-0"></span>**Procedure**

- 1. Configure the equipment as shown in [Figure 2-1](#page-14-1).
- 2. Select RF Input 1 on the receiver by pressing **Input/Output**, **RF Input**, **RF Input Port**, **RF Input**.
- 3. Preset the receiver by pressing **Mode**, **Spectrum Analyzer**, **Mode Preset**.
- 4. Set up the receiver by pressing:

**Mode Setup**, **EMC Standard**, **None FREQ Channel**, **Center Freq**, **10**, **MHz Input/Output, RF Input**, **RF Coupling DC** (if available) **SPAN X Scale**, **Span**, **10 kHz AMPTD Y Scale**, **–70 dBm AMPTD Y Scale**, **Attenuation**, **MechAtten**, **0 dB BW**, **Res BW**, **1 kHz BW**, **Video BW**, **100 Hz Meas Setup, Average/Hold, Number**, **20**, **Enter Trace/Detector, Trace Average Single**

- 5. Perform the following steps for each row listed in [Table 2-2](#page-16-0) that applies to the frequency range of the instrument being tested:
	- a. Set the receiver center frequency to the value listed in the Center Frequency column in [Table 2-2](#page-16-0) by pressing **FREQ Channel**, **Center Freq**, [Value].
	- b. On the receiver, press **Restart**.
	- c. Wait for the receiver to finish averaging.
	- d. On the receiver, press **View/Display**, **Display**, **Display Line On**.
	- e. Rotate the knob and set the display line at the average amplitude of the displayed noise floor by visual inspection.
	- f. Confirm that the measurement is performed on the analyzer noise floor and not on a residual response within the displayed 10 kHz span.

**NOTE** Ignore the residual response if one appears when taking the measurement.

g. Enter the value of the display line as the Measured Average Noise Level in [Table 2-2](#page-16-0).

h. Normalize the measured value to a 1 Hz BW by adding -30 dB to the measured value.

**NOTE** The –30 dB value is added because the formula used to calculate the value of the noise power in a 1 Hz BW when measured with a 1 kHz BW is:

> Normalized Noise = 10 Log (BW 2/BW 1) where BW 2 is the 1 kHz BW we measure and BW 1 is 1 Hz BW to which we want to normalize.

Therefore,  $10 \text{ Log } (1000) = 30 \text{ dB}$ , so the noise floor will be 30 dB lower in a 1 Hz BW.

- i. Enter the Normalized Average Noise Level value in [Table 2-2](#page-16-0).
- j. The value of the normalized displayed average noise should be less than the specification value.

<span id="page-16-0"></span>**Table 2-2 Displayed Average Noise Level (DANL) Results - RF Input 1**

<span id="page-16-1"></span>

| <b>Center Frequency</b>     | <b>Measured Average Noise Level</b><br>(dBm) | Normalized Average Noise Level/<br>(1 Hz BW)<br>(dBm) | <b>Test Limits</b><br>(dBm) |
|-----------------------------|----------------------------------------------|-------------------------------------------------------|-----------------------------|
| 10 MHz                      |                                              |                                                       | $-150$                      |
| $2 \text{ GHz}$             |                                              |                                                       | $-150$                      |
| 6 GHz                       |                                              |                                                       | $-145$                      |
| $13 \text{ GHz}^a$          |                                              |                                                       | $-147$                      |
| $20 \text{ GHz}^{\text{a}}$ |                                              |                                                       | $-142$                      |
| $26.5$ GHz <sup>a</sup>     |                                              |                                                       | $-135$                      |
| $30 \text{ GHz}^{\text{b}}$ |                                              |                                                       | $-141$                      |
| 44 GHz <sup>b</sup>         |                                              |                                                       | $-135$                      |

<span id="page-16-2"></span>a. Option 526 and 544 only.

b. Option 544 only.

6. Attach a 50  $\Omega$  termination to RF Input 2.

- 7. Select RF Input 2 on the receiver by pressing **Input/Output**, **RF Input**, **RF Input Port**, **RF Input 2**.
- 8. Tune the receiver to 10 MHz by pressing **Freq Channel**, **Center Freq**, **10 MHz**.
- 9. Perform the following steps for each row listed in [Table 2-3.](#page-17-1)
	- a. Set the receiver center frequency to the value listed in the Center Frequency column in [Table 2-3](#page-17-1) by pressing **FREQ Channel**, **Center Freq**, [Value].
	- b. On the receiver, press **Restart**.
	- c. Wait for the receiver to finish averaging.
	- d. On the receiver, press **View/Display**, **Display**, **Display Line On**.
	- e. Rotate the knob and set the display line at the average amplitude of the displayed noise floor by visual inspection.
	- f. Confirm that the measurement is performed on the analyzer noise floor and not on a residual response within the displayed 10 kHz span.
	- g. Enter the value of the display line as the **Measured Average Noise Level** in [Table 2-3.](#page-17-1)
	- h. Normalize the measured value to a 1 Hz BW by adding -30 dB to the measured value.
	- i. Enter the Normalized Average Noise Level value in [Table 2-3](#page-17-1).
	- j. The value of the normalized displayed average noise should be less than the specification value.

#### <span id="page-17-1"></span><span id="page-17-0"></span>**Table 2-3 Displayed Average Noise Level (DANL) Results - RF Input 2**

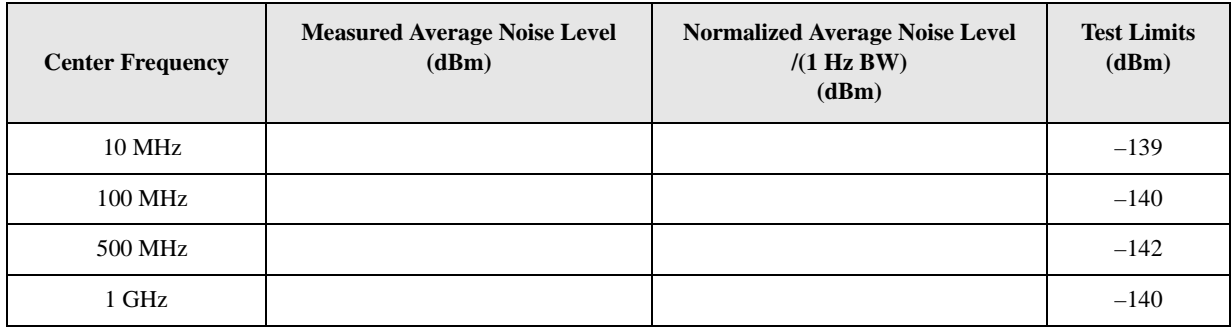

# <span id="page-18-0"></span>**3 Frequency Readout Accuracy**

### **Test Limits**

Frequency Readout Accuracy is equivalent to the following equation:

 $\pm (0.25\% \times \text{span} + 5\% \times \text{RBW} + 2 \text{ Hz} + 0.5 \times \text{horizontal resolution})$ 

See [Table 3-2](#page-21-0) for actual limits used.

#### **Overview**

The frequency readout accuracy is measured in several spans and center frequencies that allow both internal receiver synthesizer modes and prefilter bandwidths to be tested. Frequency reference error is eliminated by using the same frequency standard for the receiver and signal source.

This measurement is performed on RF Input 1 only.

**Table 3-1 Frequency Readout Accuracy - Required Equipment**

| <b>Item</b>                                          | <b>Critical Specification</b><br>(for this test) | <b>Recommended</b><br><b>Agilent Model</b> |
|------------------------------------------------------|--------------------------------------------------|--------------------------------------------|
| Adapter<br>Type-N $(m)$ to 3.5 mm $(f)$              | Frequency: 10 MHz to 1.51 GHz<br>VSWR: < 1.1:1   | 1250-1744                                  |
| Adapter <sup>a</sup><br>$3.5$ mm (f) to $3.5$ mm (f) | Frequency: 10 MHz to 1.51 GHz<br>VSWR: < 1.1:1   | 83059B                                     |
| Cable, 1 meter<br>$3.5$ mm (m) to $3.5$ mm (m)       | Frequency: 10 MHz to 1.51 GHz<br>VSWR: < 1.4:1   | 11500E                                     |
| Cable, 120 cm<br>$BNC$ (m) to $BNC$ (m)              | Frequency: 10 MHz                                | 10503A                                     |
| Signal Generator                                     | Frequency: 10 MHz to 1.51 GHz                    | <b>PSG</b>                                 |
| Adapterb<br>2.4 mm (f) to $3.5$ mm (f)               | Frequency: 10 MHz to 1.51 GHz<br>VSWR: < 1.4:1   | 11901B                                     |

a. Quantity of 2 required for Option C35 (3.5 mm RF Input 1)

b. Required for Option 544 (44 GHz Frequency Range)

<span id="page-19-0"></span>**Figure 3-1 Frequency Readout Accuracy Test Setup**

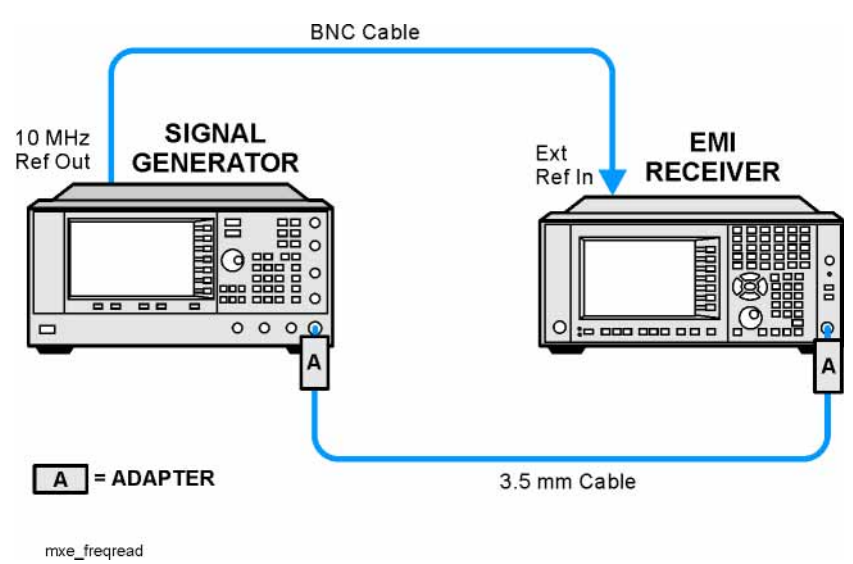

# <span id="page-20-0"></span>**Procedure**

- 1. Configure the equipment as shown in [Figure 3-1](#page-19-0).
- 2. If the auto alignment for the analyzer has not been performed within the past 24 hours, press **System**, **Alignments**, **Align Now**, **All** to perform the auto alignment routine.
- 3. On the signal generator, press **PRESET**, then set the controls as follows:

**FREQUENCY**, **1505**, **MHz POWER LEVEL**, **–10**, **dBm RF, On**

- 4. Select RF Input 1 on the receiver by pressing **Input/Output**, **RF Input**, **RF Input Port**, **RF Input**.
- 5. Preset the receiver by pressing **Mode**, **Spectrum Analyzer**, **Mode Preset.**
- 6. Set up the receiver by pressing:

**Mode Setup**, **EMC Standard**, **None Input/Output, More**, **Freq Ref In**, **External FREQ Channel**, **Center Freq**, **1505**, **MHz SPAN X Scale, Span, 2990, MHz Trace/Detector**, **More**, **Detector**, **Sample Single**

- 7. Perform the following steps for each row listed in [Table 3-2:](#page-21-0)
	- a. Set the signal generator frequency to the value listed in the Center Frequency column in [Table 3-2.](#page-21-0)
	- b. Set the receiver center frequency to the value listed in the Center Frequency column in [Table 3-2](#page-21-0) by pressing **FREQ Channel**, **Center Freq**, [Value].
	- c. Set the receiver span to the value listed in the Span column of [Table 3-2](#page-21-0) by pressing **SPAN X Scale**, **Span**, [Value].
	- d. On the receiver, press **Restart**.
	- e. On the receiver, press **Peak Search**.
	- f. Record the marker value in the Marker Frequency Readout column in [Table 3-2.](#page-21-0)

<span id="page-21-0"></span>**Table 3-2 Frequency Readout Accuracy Results**

| <b>Center</b><br><b>Frequency</b><br>(MHz) | <b>Span</b><br>(MHz) | <b>Test Limit</b><br><b>Minimum</b> | <b>Marker Frequency</b><br><b>Readout</b> | <b>Test Limit</b><br><b>Maximum</b> |
|--------------------------------------------|----------------------|-------------------------------------|-------------------------------------------|-------------------------------------|
| 1505                                       | 2990                 | 1495.9 MHz                          |                                           | 1514.1 MHz                          |
| 1505                                       | 127.2                | 1504.56 MHz                         |                                           | 1505.44 MHz                         |
| 1505                                       | 54.1                 | 1504.8122 MHz                       |                                           | 1505.1878 MHz                       |
| 1505                                       | 7.95                 | 1504.97240 MHz                      |                                           | 1505.0276 MHz                       |
| 1505                                       | 0.106                | 1504.999630 MHz                     |                                           | 1505.000370 MHz                     |
| 517.59                                     | 1.98                 | 517.58316 MHz                       |                                           | 517.59684 MHz                       |
| 832.50                                     | 1.98                 | 832.49316 MHz                       |                                           | 832.50684 MHz                       |

# <span id="page-22-0"></span>**4 Second Harmonic Distortion (SHD)**

### **Test Limits**

#### **Table 4-1 Second Harmonic Distortion Test Limits**

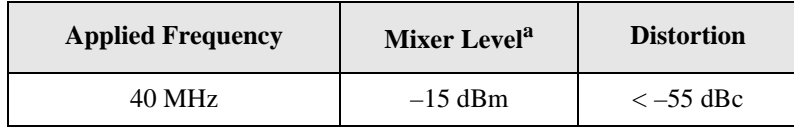

a. Mixer Level = Input Level  $-$  RF Attenuation

#### **Overview**

This test checks the second harmonic distortion of the EMI receiver by tuning to twice the input frequency and examining the level of the distortion product. A low pass filter is inserted between the source and the receiver to prevent the source second harmonic from artificially raising the second harmonic product displayed on the receiver.

This measurement is performed on RF Input 1 only.

| <b>Item</b>                                           | <b>Critical Specifications</b><br>(for this test)                                                                                  | <b>Recommended</b><br><b>Agilent Model</b> |
|-------------------------------------------------------|----------------------------------------------------------------------------------------------------|--------------------------------------------|
| Adapter<br>Type-N $(m)$ to BNC $(f)$                  | Frequency: 40 to 80 MHz<br>VSWR: < 1.05:1                                                                                          | 1250-1476                                  |
| Adapter <sup>a</sup><br>$BNC$ (f) to $SMA$ (m)        | Frequency: 40 to 80 MHz                                                                                                    | 1250-1200                                  |
| Adapter <sup>b</sup><br>$3.5$ mm (f) to $3.5$ mm (f)  | Frequency: 40 to 80 MHz<br>VSWR: < 1.1:1                                                                                           | 83059B                                     |
| Adapter <sup>c</sup><br>2.4 mm (f) to $3.5$ mm (f)    | Frequency: 40 to 80 MHz<br>VSWR: < 1.1:1                                                                                           | 11901B                                     |
| Cable, 120 cm<br>$BNC$ (m) to BNC (m)<br>(2 required) | Frequency: 10 to 80 MHz                                                                                                    | 10503A                                     |
| Filter,<br>50 MHz Low Pass                            | Cutoff Frequency: 50 MHz<br>Rejection at $65 \text{ MHz}$ : $> 40 \text{ dB}$<br>Rejection at $75 \text{ MHz}$ : $> 60 \text{ dB}$ | 0955-0306                                  |
| <b>Signal Generator</b>                               | Frequency: 50 MHz<br>Spectral Purity: Better than -30 dBc                                                                          | <b>PSG</b>                                 |

**Table 4-2 Second Harmonic Distortion - Required Equipment**

- a. Quantity 2 required for Option C35 (3.5 mm RF Input 1) or Option 544 (44 GHz Frequency Range)
- b. Quantity 2 required for Option C35 (3.5 mm RF Input 1)
- c. Required for Option 544 (44 GHz Frequency Range)

<span id="page-23-0"></span>**Figure 4-1 Second Harmonic Distortion Test Setup**

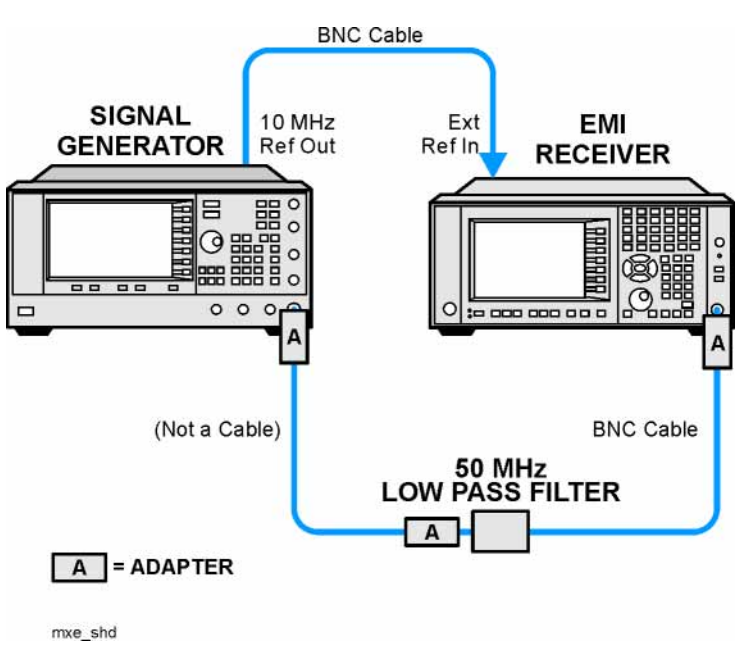

## <span id="page-24-0"></span>**Procedure**

- 1. Configure the equipment as shown in [Figure 4-1](#page-23-0).
- 2. On the signal generator, press **PRESET**, then set the controls as follows:

**Frequency**, **40**, **MHz Amplitude**, **–5**, **dBm RF**, **On**

- 3. Select RF Input 1 on the receiver by pressing **Input/Output**, **RF Input**, **RF Input Port**, **RF Input**.
- 4. Preset the receiver by pressing **Mode**, **Spectrum Analyzer**, **Mode Preset**.
- 5. Set up the receiver by pressing:

**Mode Setup**, **EMC Standard**, **None Input/Output, More, Freq Ref In, External FREQ Channel**, **Center Freq**, **40**, **MHz SPAN X Scale**, **Span**, **1**, **MHz AMPTD Y Scale, Attenuation, Mech Atten**, **10**, **dB**

- 6. On the receiver, press **Peak Search**.
- 7. Adjust the signal generator amplitude for a instrument display of  $-5$  dBm  $\pm 0.1$  dB.
- 8. On the receiver, activate the marker delta function by pressing the **Marker** and **Delta** keys.
- 9. On the receiver, press:

**FREQ Channel, Center Freq, 80, MHz Meas Setup**, **Average/Hold Number**, **20**, **Enter Trace/Detector, Trace Average Single**

10.Press **Peak Search**. Enter the displayed value under the Measured Second Harmonic Distortion (dBc) heading in [Table 4-3](#page-24-1).

#### <span id="page-24-1"></span>**Table 4-3 Second Harmonic Distortion Results**

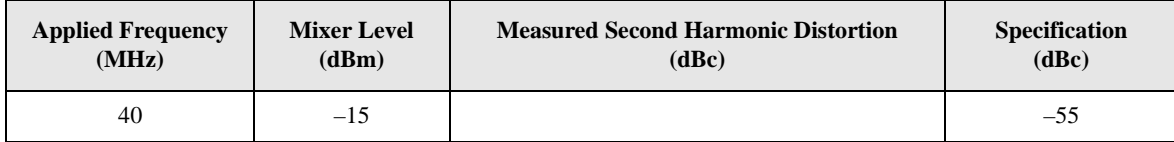

Second Harmonic Distortion (SHD) **Procedure**

# <span id="page-26-0"></span>**5 Amplitude Accuracy at 50 MHz**

## **Test Limits**

See test limits in the test result [Table 5-2](#page-29-0) and [Table 5-3.](#page-30-0)

#### **Overview**

A signal generator is used as the signal source for the test. The source amplitude is varied using the signal source amplitude control. The attenuation and resolution bandwidth are varied on the EMI receiver. The source amplitude is measured by the power meter and receiver at each setting, and the values compared. The difference between each pair of measurements indicates the amplitude accuracy.

This measurement is performed for both RF inputs.

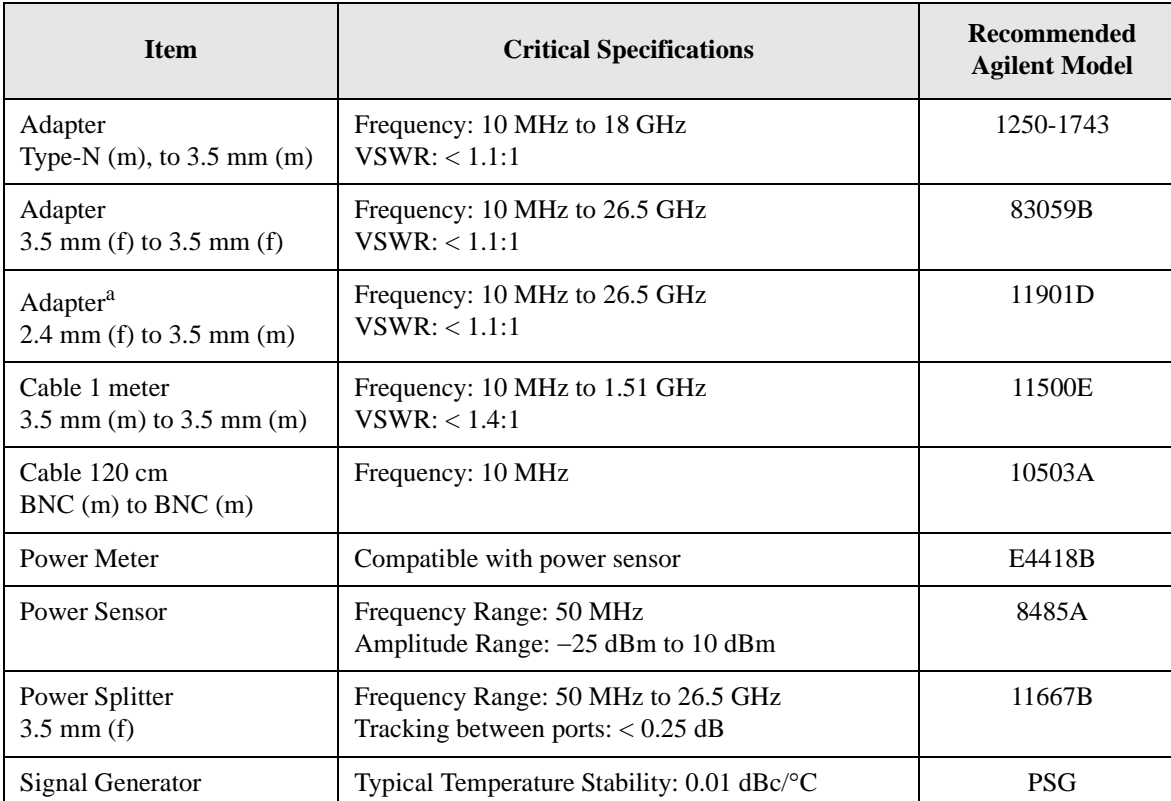

#### **Table 5-1 Absolute Amplitude Accuracy - Required Equipment**

a. Required for Option 544 (44 GHz Frequency Range)

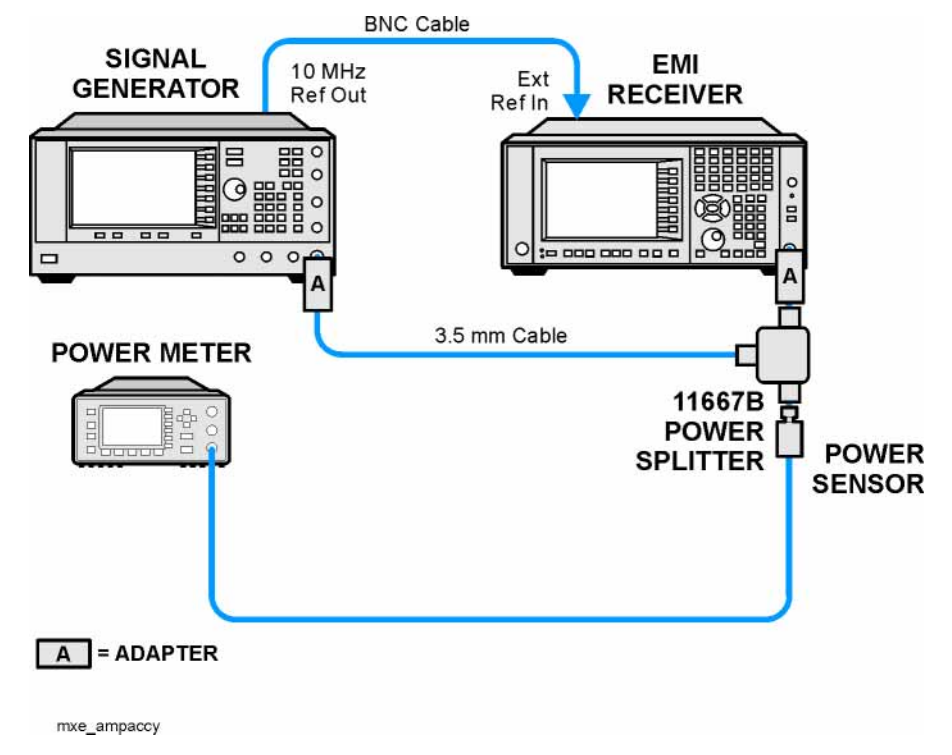

<span id="page-27-0"></span>**Figure 5-1 Absolute Amplitude Accuracy Test Setup**

## <span id="page-28-0"></span>**Procedure**

- 1. Zero and calibrate the power meter.
- 2. Configure equipment as shown in [Figure 5-1](#page-27-0), with the power splitter connected directly to the receiver RF Input with an adapter when needed.

**CAUTION** To minimize stress on the test equipment connections, support the power sensor.

## **RF Input 1**

- 3. If the auto alignment for the receiver has not been performed within the past 24 hours, press **System**, **Alignments**, **Align Now, All** to perform the auto alignment routine.
- 4. On the signal generator, press **PRESET**, then set the controls as follows:

**FREQUENCY**, **50**, **MHz** Power Level,  $-4$ , dBm **RF On**

- 5. Select RF Input 1 on the receiver by pressing **Input/Output**, **RF Input**, **RF Input Port, RF Input**.
- 6. Preset the receiver by pressing **Mode**, **Spectrum Analyzer**, **Mode Preset**.
- 7. Set up the receiver by pressing:

**Mode Setup**, **EMC Standard**, **None Input/Output, More, Freq Ref In**, **External FREQ Channel**, **Center Freq**, **50**, **MHz SPAN X Scale**, **2**, **MHz AMPTD Y Scale**, **Attenuation, Mech Atten, 10, dB Sweep/Control**, **Sweep Setup**, **Swp Time Rules**, **SA - Accuracy Meas Setup**, **Average/Hold Number**, **20**, **Enter Trace/Detector**, **Trace Average Single**

- 8. Perform the following steps for each row listed in [Table 5-2:](#page-29-0)
	- a. Set the signal generator amplitude to the value listed in the Nominal Source Amplitude column in [Table 5-2.](#page-29-0)
	- b. Set the receiver input attenuator as indicated in the Attenuation column in [Table 5-2](#page-29-0) by pressing **AMTD Y Scale**, **Attenuation**, **Mech Atten**, [Value].
	- c. Set the receiver span as listed in the Span column of [Table 5-2](#page-29-0) by pressing **SPAN X Scale**, **Span**, [Value].
	- d. Record the signal generator amplitude, as measured by the power meter, in the Power Meter Amplitude column of [Table 5-2.](#page-29-0)
	- e. On the receiver, press **Restart**.
- f. Wait for the instrument to finish averaging.
- g. On the receiver press **Peak Search**.
- h. Record the signal amplitude, as measured by the receiver in the Measured Amplitude column of [Table 5-2.](#page-29-0)
- i. Calculate the signal amplitude accuracy error using the following equation, and record the results under the Amplitude Accuracy Error column of [Table 5-2:](#page-29-0)

Amplitude Accuracy Error = Meas\_Amp - Power\_Meter

<span id="page-29-0"></span>**Table 5-2 Amplitude Accuracy Results (RF Input 1 - Preamp Off)**

| <b>Nominal</b><br><b>Source</b><br>Amplitude<br>(dBm) | <b>Attenuation</b><br>(dB) | <b>Span</b> | <b>Measured</b><br>Amplitude<br>(dBm)<br>Meas_Amp | <b>Power Meter</b><br>Amplitude<br>(dBm)<br><b>Power Meter</b> | Amplitude<br><b>Accuracy</b><br><b>Error</b><br>(dB) | <b>Test Limit</b><br>(dB) |
|-------------------------------------------------------|----------------------------|-------------|---------------------------------------------------|----------------------------------------------------------------|------------------------------------------------------|---------------------------|
| $-4$                                                  | 10                         | 2 MHz       |                                                   |                                                                |                                                      | $\pm 1.13$ dB             |
| $-9$                                                  | 10                         | 1 MHz       |                                                   |                                                                |                                                      | $\pm 1.13$ dB             |
| $-14$                                                 | 10                         | 500 kHz     |                                                   |                                                                |                                                      | $\pm 1.13$ dB             |
| $-4$                                                  | 20                         | $100$ kHz   |                                                   |                                                                |                                                      | $\pm 1.13$ dB             |
| $-14$                                                 | 20                         | $100$ kHz   |                                                   |                                                                |                                                      | $\pm 1.13$ dB             |
| $-4$                                                  | 30                         | $100$ kHz   |                                                   |                                                                |                                                      | $\pm 1.13$ dB             |
| $-14$                                                 | 30                         | $100$ kHz   |                                                   |                                                                |                                                      | $\pm 1.13$ dB             |

## **RF Input 2**

- 9. Move the power splitter from RF Input 1 to RF Input 2.
- 10.Select RF Input 2 on the receiver by pressing **Input/Output**, **RF Input**, **RF Input Port**, **RF Input 2**.
- 11. Perform the following steps for each row listed in [Table 5-3:](#page-30-0)
	- a. Set the signal generator amplitude to the value listed in the Nominal Source Amplitude column in [Table 5-3.](#page-30-0)
	- b. Set the receiver input attenuator as indicated in the Attenuation column in [Table 5-3](#page-30-0) by pressing **AMTD Y Scale**, **Attenuation**, **Mech Atten**, [Value].
	- c. Set the receiver span as listed in the Span column of [Table 5-3](#page-30-0) by pressing **SPAN X Scale**, **Span**, [Value].
	- d. Record the signal generator amplitude, as measured by the power meter, in the Power Meter Amplitude column of [Table 5-3.](#page-30-0)
	- e. On the receiver, press **Restart**.
	- f. Wait for the instrument to finish averaging.
	- g. On the receiver press **Peak Search**.
	- h. Record the signal amplitude, as measured by the receiver in the Measured Amplitude column of [Table 5-3.](#page-30-0)
	- i. Calculate the signal amplitude accuracy error using the following equation, and record the results under the Amplitude Accuracy Error column:

Amplitude Accuracy  $Error = Meas$   $Amp - Power$  Meter

<span id="page-30-0"></span>**Table 5-3 Amplitude Accuracy Results (RF Input 2 - Preamp Off)**

| <b>Nominal</b><br><b>Source</b><br>Amplitude<br>(dBm) | <b>Attenuation</b><br>(dB) | <b>Span</b> | <b>Measured</b><br>Amplitude<br>(dBm)<br>Meas_amp | <b>Power Meter</b><br>Amplitude<br>(dBm)<br>Power_meter | Amplitude<br><b>Accuracy</b><br>Error<br>(dB) | <b>Test Limit</b><br>(dB) |
|-------------------------------------------------------|----------------------------|-------------|---------------------------------------------------|---------------------------------------------------------|-----------------------------------------------|---------------------------|
| $-4$                                                  | 10                         | 2 MHz       |                                                   |                                                         |                                               | $\pm 1.16$ dB             |
| $-9$                                                  | 10                         | 1 MHz       |                                                   |                                                         |                                               | $\pm 1.16$ dB             |
| $-14$                                                 | 10                         | 500 kHz     |                                                   |                                                         |                                               | $\pm 1.16$ dB             |
| $-4$                                                  | 20                         | $100$ kHz   |                                                   |                                                         |                                               | $\pm 1.16$ dB             |
| $-14$                                                 | 20                         | $100$ kHz   |                                                   |                                                         |                                               | $\pm 1.16$ dB             |
| $-4$                                                  | 30                         | $100$ kHz   |                                                   |                                                         |                                               | $\pm 1.16$ dB             |
| $-14$                                                 | 30                         | $100$ kHz   |                                                   |                                                         |                                               | $\pm 1.16$ dB             |

Amplitude Accuracy at 50 MHz **Procedure**

# <span id="page-32-0"></span>**6 Amplitude Accuracy - Preamp On**

## **Test Limits**

See test limits in the test result [Table 6-2](#page-35-0) and [Table 6-3.](#page-36-0)

#### **Overview**

A signal generator is used as the signal source for the test. The source amplitude is varied using the signal source amplitude control. The attenuation and resolution bandwidth are varied on the EMI receiver. The source amplitude is measured by the power meter and receiver at each setting, and the values compared. The difference between each pair of measurements indicates the amplitude accuracy.

This measurement is performed for both RF inputs.

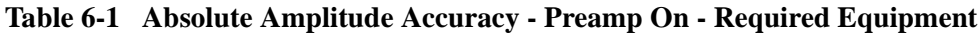

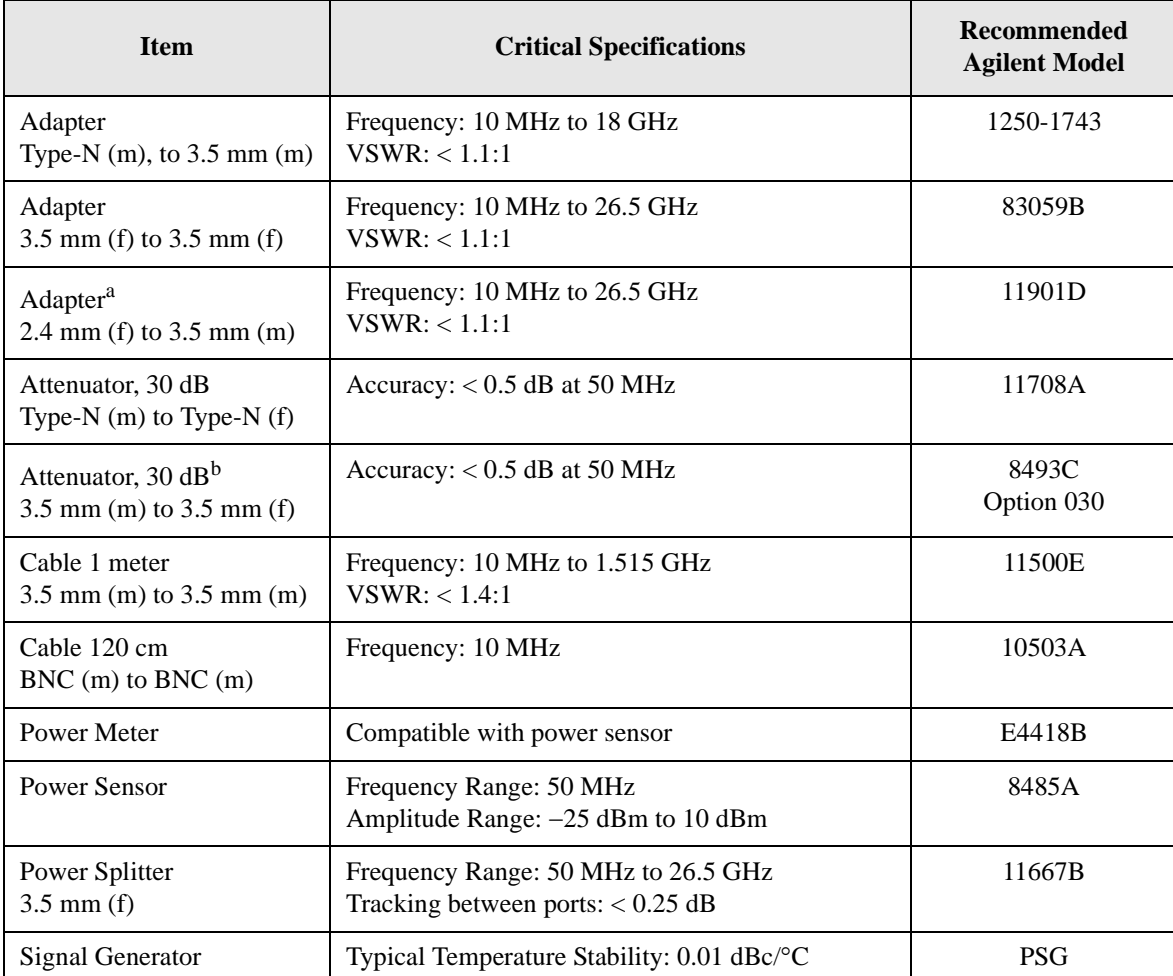

a. Only required for Option 544 (44 GHz Frequency Range)

b. Only required for Option C35 (3.5 mm RF Input 1) or Option 544 (44 GHz Frequency Range)

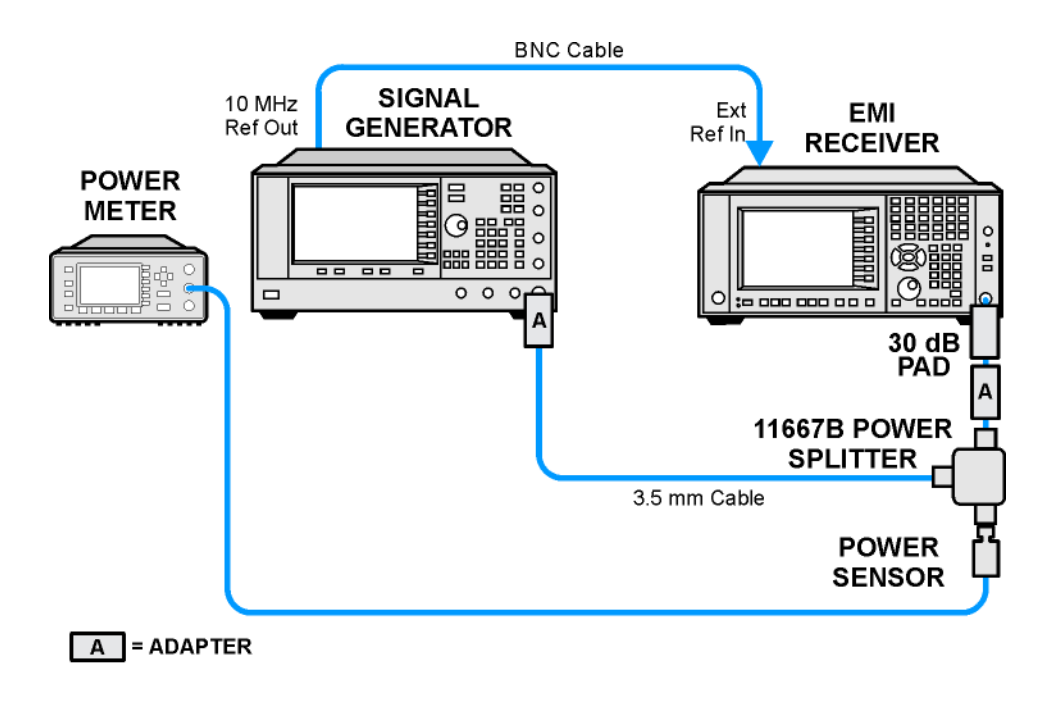

## <span id="page-33-0"></span>**Figure 6-1 Absolute Amplitude Accuracy - Preamp On Test Setup**

mxe\_ampaccy\_preamp

## <span id="page-34-0"></span>**Procedure**

- 1. Zero and calibrate the power meter.
- 2. Configure equipment as shown in [Figure 6-1](#page-33-0), with the power splitter connected directly to the receiver RF Input with an adapter when needed.

**CAUTION** To minimize stress on the test equipment connections, support the power sensor.

## **RF Input 1 - Preamp On**

- 3. If the auto alignment for the receiver has not been performed within the past 24 hours, press **System**, **Alignments**, **Align Now, All** to perform the auto alignment routine.
- 4. On the signal generator, press **PRESET**, then set the controls as follows:

**FREQUENCY**, **50**, **MHz Power Level**, **13**, **dBm RF On**

- 5. Select RF Input 1 on the receiver by pressing **Input/Output**, **RF Input**, **RF Input Port, RF Input**.
- 6. Preset the receiver by pressing **Mode**, **Spectrum Analyzer**, **Mode Preset**.
- 7. Set up the receiver by pressing:

**Mode Setup**, **EMC Standard**, **None Input/Output, More, Freq Ref In**, **External FREQ Channel**, **Center Freq**, **50**, **MHz SPAN X Scale**, **Span**, **106 kHz AMPTD Y Scale**, **More**, **Internal Preamp**, **Low Band AMPTD Y Scale**, **Attenuation, Mech Atten, 0 dB Sweep/Control**, **Sweep Setup**, **Swp Time Rules**, **SA - Accuracy Meas Setup**, **Average/Hold Number**, **20**, **Enter Trace/Detector**, **Trace Average Single**

- 8. Record the signal generator amplitude, as measured by the power meter, in the Power Meter Amplitude column of [Table 6-2.](#page-35-0)
- 9. On the receiver, press **Restart**.
- 10.Wait for the instrument to finish averaging.
- 11. On the receiver press **Peak Search**.

#### Amplitude Accuracy - Preamp On **Procedure**

- 12.Record the signal amplitude, as measured by the receiver in the Measured Amplitude column of [Table 6-2.](#page-35-0)
- 13.Calculate the signal amplitude accuracy error using the following equation, and record the results under the Amplitude Accuracy Error column:

Amplitude Accuracy Error = Meas\_Amp +  $30$  dB - Power\_Meter

14.Perform the following steps for each row listed in [Table 6-2:](#page-35-0)

<span id="page-35-0"></span>**Table 6-2 Amplitude Accuracy Results (RF Input 1 - Preamp Off)**

| <b>Nominal</b><br><b>Source</b><br>Amplitude<br>(dBm) | <b>Measured</b><br>Amplitude<br>(dBm)<br><b>Meas_Amp</b> | <b>Power Meter</b><br>Amplitude<br>(dBm)<br><b>Power Meter</b> | Amplitude<br><b>Accuracy</b><br><b>Error</b><br>(dB) | <b>Test Limit</b><br>(dB) |
|-------------------------------------------------------|----------------------------------------------------------|----------------------------------------------------------------|------------------------------------------------------|---------------------------|
| $-13$                                                 |                                                          |                                                                |                                                      | $\pm 1.30$ dB             |
## **RF Input 2 - Preamp On**

15.Move the power splitter from RF Input 1 to RF Input 2.

- 16.Select RF Input 2 on the receiver by pressing **Input/Output**, **RF Input**, **RF Input Port**, **RF Input 2**.
- 17.Record the signal generator amplitude, as measured by the power meter, in the Power Meter Amplitude column of [Table 6-3.](#page-36-0)
- 18.On the receiver, press **Restart**.
- 19.Wait for the instrument to finish averaging.
- 20.On the receiver press **Peak Search**.
- 21.Record the signal amplitude, as measured by the receiver in the Measured Amplitude column of [Table 6-3.](#page-36-0)
- 22.Calculate the signal amplitude accuracy error using the following equation, and record the results under the Amplitude Accuracy Error column of [Table 6-3:](#page-36-0)

Amplitude Accuracy Error = Meas\_Amp  $+ 30$  dB  $-$  Power\_Meter

<span id="page-36-0"></span>**Table 6-3 Amplitude Accuracy Results (RF Input 2 - Preamp Off)**

| <b>Nominal</b><br><b>Source</b><br>Amplitude<br>(dBm) | <b>Measured</b><br>Amplitude<br>(dBm)<br>Meas amp | <b>Power Meter</b><br>Amplitude<br>(dBm)<br>Power meter | Amplitude<br><b>Accuracy</b><br>Error<br>(dB) | <b>Test Limit</b><br>(dB) |
|-------------------------------------------------------|---------------------------------------------------|---------------------------------------------------------|-----------------------------------------------|---------------------------|
| $-13$                                                 |                                                   |                                                         |                                               | $\pm 1.33$ dB             |

Amplitude Accuracy - Preamp On **Procedure**

# **7 Frequency Response (Flatness)**

### **Test Limits**

See test limits in the test result [Table 7-2](#page-41-0) and [Table 7-3.](#page-42-0)

#### **Overview**

The frequency response test measures the EMI receiver's amplitude error as a function of the tuned frequency. Measurements are made ranging from 50 MHz to the maximum frequency range of the receiver under test. The signal source amplitude is measured with a power meter to eliminate error due to source flatness. The measured value is normalized to 50 MHz.

This measurement is performed for both RF inputs.

#### **Table 7-1 Frequency Response - Required Equipment**

<span id="page-38-1"></span><span id="page-38-0"></span>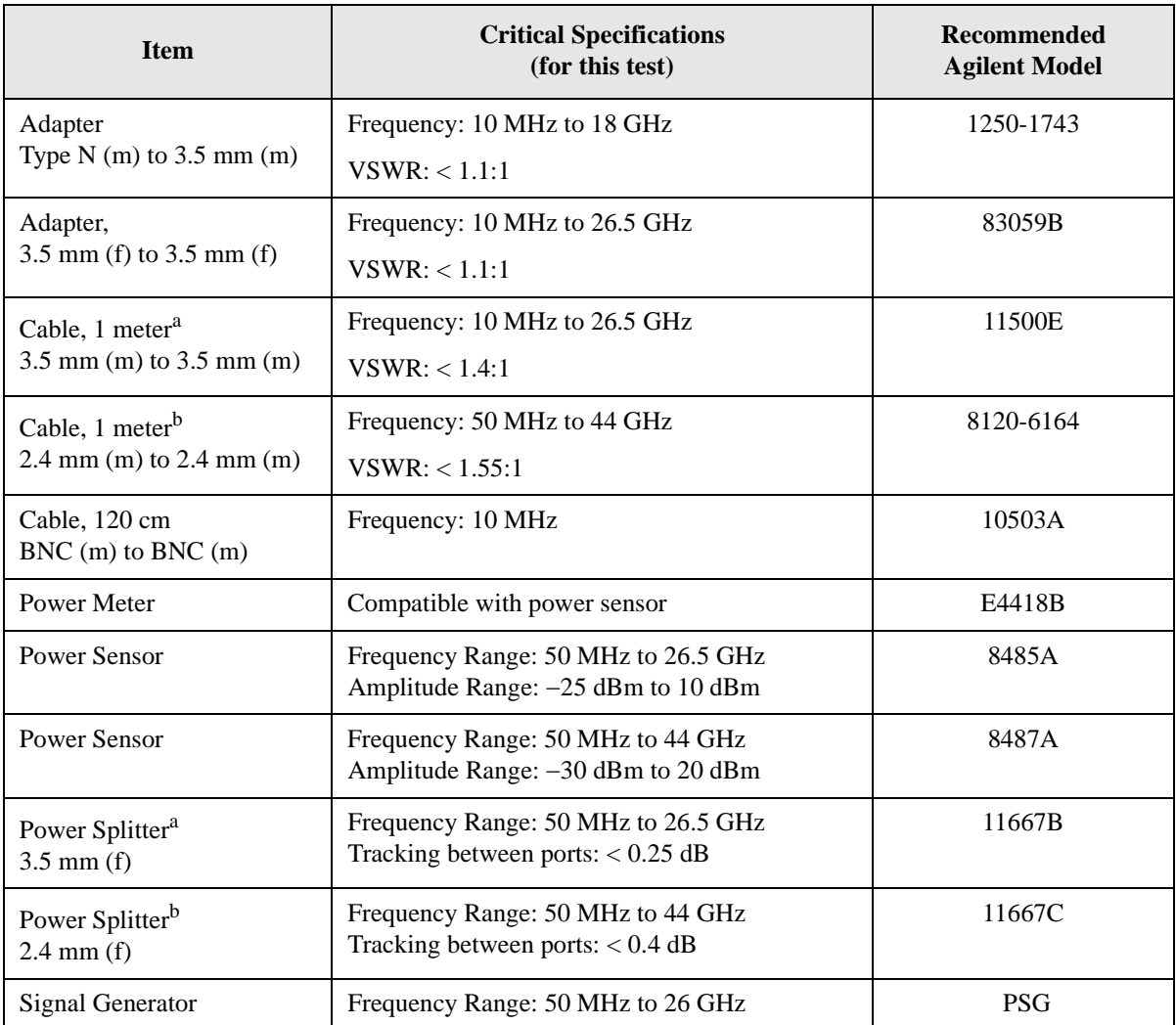

a. Required for Option 508 and 526

b. Required for Option 544 (44 GHz Frequency Range)

<span id="page-39-0"></span>**Figure 7-1 Frequency Response Test Setup**

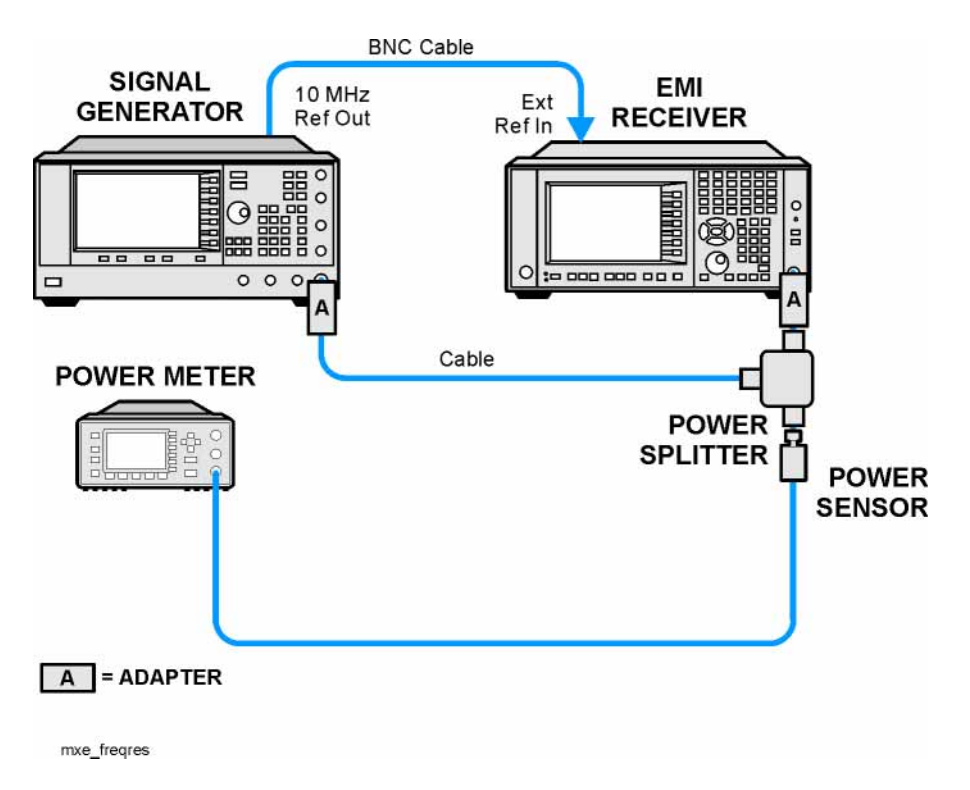

## **Procedure**

- 1. Zero and calibrate the power meter.
- 2. Configure the equipment as shown in [Figure 7-1](#page-39-0).
- **NOTE** Connect the power splitter to the receiver input directly, with an adapter if needed. Do not use a cable. To minimize stress on the test equipment connections, support the power sensor.
- 3. If the auto alignment for the receiver has not been performed within the past 24 hours, press **System**, **Alignments**, **Align Now**, **All** to perform the auto alignment routine.
- 4. On the signal generator, press **PRESET**, then set the controls as follows:

**FREQUENCY, 50**, **MHz Power level**, **–4**, **dBm RF**, **On**

## **RF Input 1**

- 5. Select RF Input 1 on the receiver by pressing **Input/Output**, **RF Input**, **RF Input Port, RF Input**.
- 6. Preset the receiver by pressing **Mode**, **Spectrum Analyzer**, **Mode Preset**.
- 7. Set up the receiver by pressing:

**Mode Setup**, **EMC Standard**, **None Input/Output, More, Freq Ref In**, **External FREQ Channel**, **Center Freq**, **50**, **MHz SPAN X Scale**, **Span**, **50**, **kHz AMPTD Y Scale**, **Ref Level, 0, dBm Single**

- 8. Perform the following steps for each row listed in [Table 7-2](#page-41-0) that applies to the frequency range of the instrument being tested:
	- a. Tune the receiver center frequency to the value listed in the Center Frequency column of [Table 7-2](#page-41-0) by pressing **FREQ Channel**, **Center Freq**, [Value].
	- b. Tune the signal generator frequency to the value listed in the Center Frequency column of [Table 7-2.](#page-41-0)
	- c. Enter the power sensor calibration factor into the power meter for the signal generator frequency.
	- d. Adjust the signal generator output power for a power meter reading of  $-10$  dBm  $\pm$  0.1 dB.
	- e. Enter the power meter amplitude value into the Power Meter Amplitude column of [Table 7-2.](#page-41-0)
	- f. If the Center Frequency is greater than 3.6 GHz center the preselector by pressing **Cont**, **Peak Search**, **AMPTD X Scale**, **Presel Center**, then press **Single** on the receiver.
- g. On the receiver, press **Restart**.
- h. On the receiver press **Peak Search** to position the marker on the peak of the signal.
- i. Enter the receiver marker amplitude value into the Receiver Amplitude column of [Table 7-2.](#page-41-0)
- j. Calculate the measurement error using the following equation, and record the results under the Measurement Error column in [Table 7-2](#page-41-0):

 $Measurement Error = Meas_Amp - Power_Meter$ 

k. Calculate the frequency response error normalized to 50 MHz using the following equation, and record the results under the Flatness Normalized the 50 MHz column in [Table 7-2:](#page-41-0)

Normalized to 50 MHz = Meas Error  $-$  Meas Error @ 50 MHz

<span id="page-41-0"></span>**Table 7-2 Frequency Response Results - RF Input 1**

| <b>Center</b><br>Frequency | Receiver<br>Amplitude<br>(dBm)<br>Meas_Amp | <b>Power Meter</b><br>Amplitude<br>(dBm)<br>Power_Meter | <b>Measurement</b><br><b>Error</b><br>(dB)<br>Meas_Error | <b>Normalized</b><br>to 50 MHz<br>(dB) | <b>Normalized</b><br><b>Test Limit</b><br>(dB) |
|----------------------------|--------------------------------------------|---------------------------------------------------------|----------------------------------------------------------|----------------------------------------|------------------------------------------------|
| <b>50 MHz</b>              |                                            |                                                         |                                                          | $\mathbf{0}$                           | Ref                                            |
| $1.0$ GHz                  |                                            |                                                         |                                                          |                                        | $\pm 1.75$ dB                                  |
| $2.0$ GHz                  |                                            |                                                         |                                                          |                                        | $\pm 1.75$ dB                                  |
| 3.0 GHz                    |                                            |                                                         |                                                          |                                        | $\pm 1.75$ dB                                  |
| 4.0 GHz                    |                                            |                                                         |                                                          |                                        | $\pm 2.5$ dB                                   |
| $6.0\ \mathrm{GHz}$        |                                            |                                                         |                                                          |                                        | $\pm 2.5$ dB                                   |
| 8.0 GHz                    |                                            |                                                         |                                                          |                                        | $\pm 2.5$ dB                                   |
| 9.0 GHz                    |                                            |                                                         |                                                          |                                        | $\pm 2.5$ dB                                   |
| 11 GHz                     |                                            |                                                         |                                                          |                                        | $\pm 2.5$ dB                                   |
| 13 GHz                     |                                            |                                                         |                                                          |                                        | $\pm 2.5$ dB                                   |
| 14 GHz                     |                                            |                                                         |                                                          |                                        | $\pm 2.5$ dB                                   |
| 17 GHz                     |                                            |                                                         |                                                          |                                        | $\pm 2.5$ dB                                   |
| 20 GHz                     |                                            |                                                         |                                                          |                                        | $\pm 3.0$ dB                                   |
| 23 GHz                     |                                            |                                                         |                                                          |                                        | $\pm 3.0$ dB                                   |
| 26 GHz                     |                                            |                                                         |                                                          |                                        | $\pm 3.0$ dB                                   |
| 29 GHz                     |                                            |                                                         |                                                          |                                        | $\pm 3.5$ dB                                   |
| 32 GHz                     |                                            |                                                         |                                                          |                                        | $\pm 3.5$ dB                                   |
| 35 GHz                     |                                            |                                                         |                                                          |                                        | $\pm 4.5$ dB                                   |
| 38 GHz                     |                                            |                                                         |                                                          |                                        | $\pm 4.5$ dB                                   |
| 41 GHz                     |                                            |                                                         |                                                          |                                        | $\pm 4.5$ dB                                   |
| 44 GHz                     |                                            |                                                         |                                                          |                                        | $\pm 4.5$ dB                                   |

## **RF Input 2**

- 9. Move the power splitter from RF Input 1 to RF Input 2.
- 10.Select RF Input 2 on the receiver by pressing **Input/Output**, **RF Input**, **RF Input Port**, **RF Input 2**.
- 11. Tune the receiver to a center frequency of 50 MHz by pressing **FREQ Channel, Center Freq**, **50 MHz**.
- 12.On the receiver, press **Restart**.
- 13.Set the signal generator output power to **-4 dBm**.
- 14.Perform the following steps for each row listed in [Table 7-3:](#page-42-0)
	- a. Tune the receiver center frequency to the value listed in the Center Frequency column of [Table 7-3](#page-42-0) by pressing **FREQ Channel**, **Center Freq**, [Value]
	- b. Tune the signal generator frequency to the value listed in the Center Frequency column of [Table 7-3.](#page-42-0)
	- c. Enter the power sensor calibration factor into the power meter for the signal generator frequency.
	- d. Adjust the signal generator output power for a power meter reading of  $-10$  dBm  $\pm 0.1$  dB.
	- e. Enter the power meter amplitude value into the Power Meter Amplitude column of [Table 7-3.](#page-42-0)
	- f. On the receiver, press **Restart**.
	- g. On the receiver, press **Peak Search** to position the marker on the peak of the signal.
	- h. Enter the receiver marker amplitude value into the Receiver Amplitude column of [Table 7-3.](#page-42-0)
	- i. Calculate the measurement error using the following equation, and record the results under the Measurement Error column in [Table 7-3](#page-42-0):

Measurement Error = Meas  $Amp - Power$  Meter

j. Calculate the frequency response error normalized to 50 MHz using the following equation, and record the results under the Normalized to 50 MHz column in [Table 7-3:](#page-42-0)

Normalized to 50 MHz = Meas Error  $-$  Meas Error @ 50 MHz

#### <span id="page-42-0"></span>**Table 7-3 Frequency Response Results - RF Input 2**

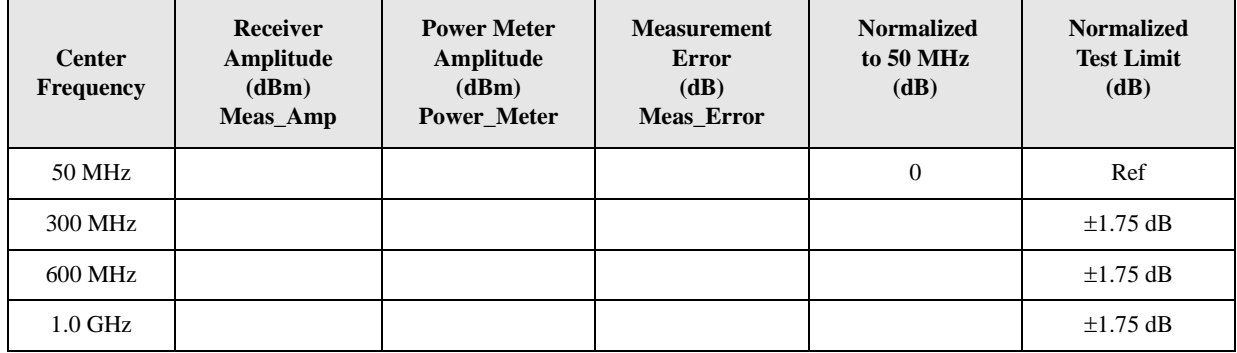

Frequency Response (Flatness) **Procedure**

# **8 Frequency Response (Flatness) - Preamp On**

### **Test Limits**

See test limits in the test result [Table 8-2](#page-47-0) and [Table 8-3.](#page-48-0)

#### **Overview**

The frequency response test measures the EMI receiver's amplitude error as a function of the tuned frequency with the internal preamp turned on. Measurements are made ranging from 50 MHz to the maximum frequency range of the receiver under test. The signal source amplitude is measured with a power meter to eliminate error due to source flatness. The measured value is normalized to 50 MHz.

This measurement is performed for both RF inputs.

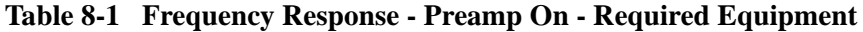

<span id="page-44-1"></span><span id="page-44-0"></span>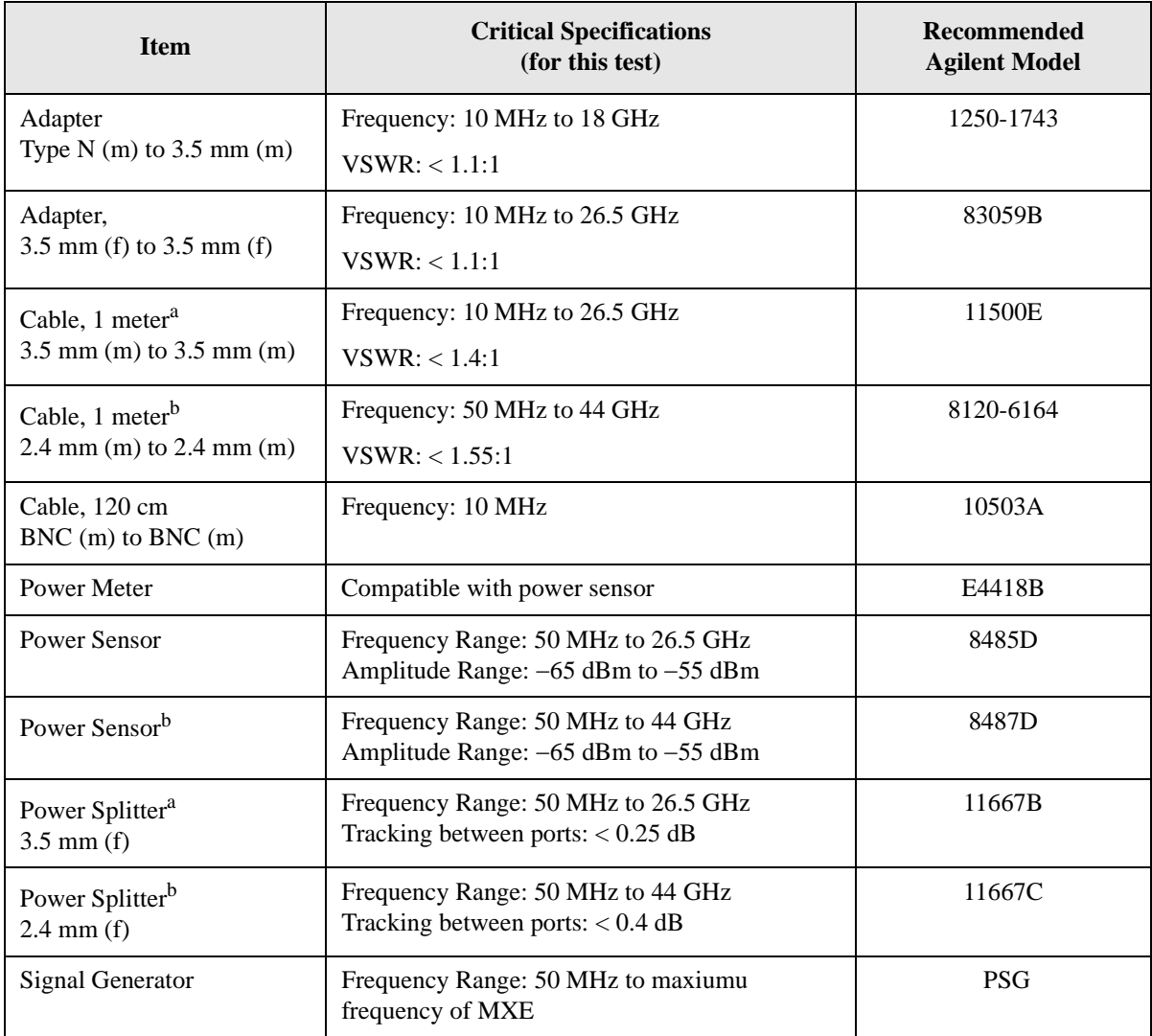

a. Required for Option 508 and 526

b. Required for Option 544 (44 GHz Frequency Range)

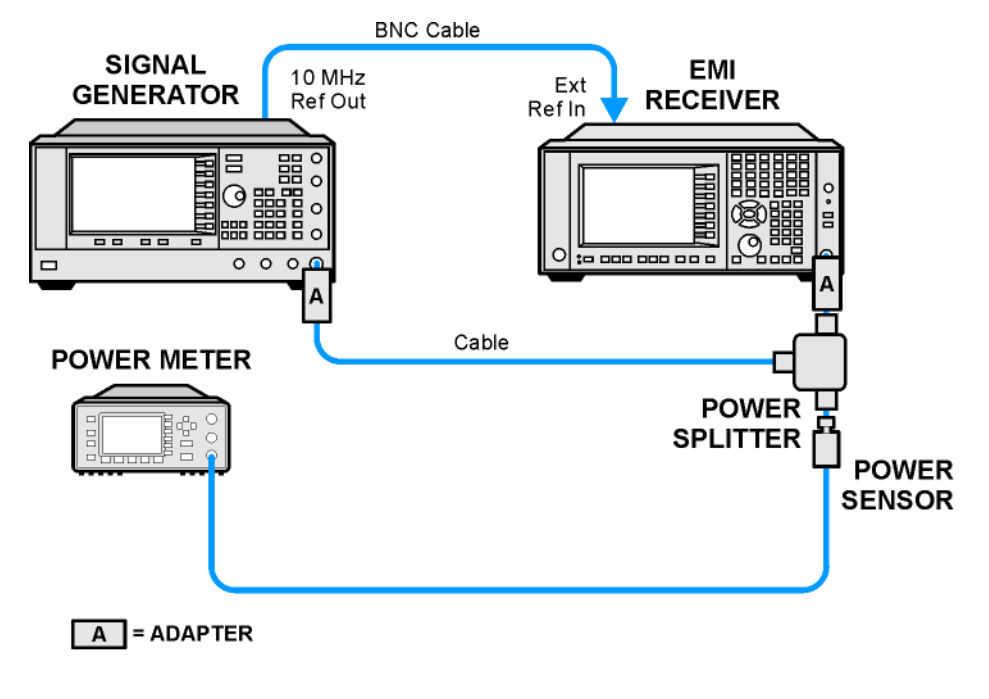

<span id="page-45-0"></span>**Figure 8-1 Frequency Response - Preamp On Test Setup**

mxe\_freqres\_preamp

## **Procedure**

- 1. Zero and calibrate the power meter.
- 2. Configure the equipment as shown in [Figure 8-1](#page-45-0).
- **NOTE** Connect the power splitter to the receiver input directly, with an adapter if needed. Do not use a cable. To minimize stress on the test equipment connections, support the power sensor.
- 3. If the auto alignment for the receiver has not been performed within the past 24 hours, press **System**, **Alignments**, **Align Now**, **All** to perform the auto alignment routine.
- 4. On the signal generator, press **PRESET**, then set the controls as follows:

**FREQUENCY, 50**, **MHz Power level**, **–54**, **dBm RF**, **On**

## **RF Input 1**

- 5. Select RF Input 1 on the receiver by pressing **Input/Output**, **RF Input**, **RF Input Port, RF Input**.
- 6. Preset the receiver by pressing **Mode**, **Spectrum Analyzer**, **Mode Preset**.
- 7. Set up the receiver by pressing:

**Mode Setup**, **EMC Standard**, **None Input/Output, More, Freq Ref In**, **External FREQ Channel**, **Center Freq**, **50**, **MHz SPAN X Scale**, **Span**, **50**, **kHz AMPTD Y Scale**, **More**, **Internal Preamp Full Range AMPTD Y Scale**, **Attenuation**, **Mech Atten**, **0 dB AMPTD Y Scale**, **Ref Level, 55, dBm**

- 8. Perform the following steps for each row listed in [Table 8-2](#page-47-0) that applies to the frequency range of the instrument being tested:
	- a. Tune the receiver center frequency to the value listed in the Center Frequency column of [Table 8-2](#page-47-0) by pressing **FREQ Channel**, **Center Freq**, [Value].
	- b. Tune the signal generator frequency to the value listed in the Center Frequency column of [Table 8-2.](#page-47-0)
	- c. Enter the power sensor calibration factor into the power meter for the signal generator frequency.
	- d. Adjust the signal generator output power for a power meter reading of  $-60$  dBm  $\pm$  0.1 dB.
	- e. Enter the power meter amplitude value into the Power Meter Amplitude column of [Table 8-2.](#page-47-0)
	- f. If the Center Frequency is greater than 3.6 GHz center the preselector by pressing **Peak Search**, **AMPTD X Scale**, **Presel Center**.

#### Frequency Response (Flatness) - Preamp On **Procedure**

- g. On the receiver press **Peak Search** to position the marker on the peak of the signal.
- h. Enter the receiver marker amplitude value into the Receiver Amplitude column of [Table 8-2.](#page-47-0)
- i. Calculate the measurement error using the following equation, and record the results under the Measurement Error column in [Table 8-2](#page-47-0):

 $Measurement Error = Meas_Amp - Power_Meter$ 

j. Calculate the frequency response error normalized to 50 MHz using the following equation, and record the results under the Normalized to 50 MHz column in [Table 8-2:](#page-47-0)

Normalized to 50 MHz = Meas\_Error  $-$  Meas\_Error  $@$  50 MHz

<span id="page-47-0"></span>**Table 8-2 Frequency Response Results - Preamp On - RF Input 1**

| <b>Center</b><br>Frequency | Receiver<br>Amplitude<br>(dBm)<br>Meas_Amp | <b>Power Meter</b><br>Amplitude<br>(dBm)<br>Power_Meter | <b>Measurement</b><br><b>Error</b><br>(dB)<br>Meas_Error | <b>Normalized</b><br>to 50 MHz<br>(dB) | <b>Normalized</b><br><b>Test Limit</b><br>(dB) |
|----------------------------|--------------------------------------------|---------------------------------------------------------|----------------------------------------------------------|----------------------------------------|------------------------------------------------|
| 50 MHz                     |                                            |                                                         |                                                          | $\boldsymbol{0}$                       | Ref                                            |
| $1.0$ GHz                  |                                            |                                                         |                                                          |                                        | $\pm 2.0$ dB                                   |
| $2.0$ GHz                  |                                            |                                                         |                                                          |                                        | $\pm 2.0$ dB                                   |
| 3.0 GHz                    |                                            |                                                         |                                                          |                                        | $\pm 2.0$ dB                                   |
| 4.0 GHz                    |                                            |                                                         |                                                          |                                        | $\pm 3.0$ dB                                   |
| $6.0$ GHz                  |                                            |                                                         |                                                          |                                        | $\pm 3.0$ dB                                   |
| 8.0 GHz                    |                                            |                                                         |                                                          |                                        | $\pm 3.0$ dB                                   |
| 9.0 GHz                    |                                            |                                                         |                                                          |                                        | $\pm 3.0$ dB                                   |
| 11 GHz                     |                                            |                                                         |                                                          |                                        | $\pm 3.0$ dB                                   |
| 13 GHz                     |                                            |                                                         |                                                          |                                        | $\pm 3.0$ dB                                   |
| 14 GHz                     |                                            |                                                         |                                                          |                                        | $\pm 3.0$ dB                                   |
| 17 GHz                     |                                            |                                                         |                                                          |                                        | $\pm 3.0$ dB                                   |
| 20 GHz                     |                                            |                                                         |                                                          |                                        | $\pm 3.5$ dB                                   |
| 23 GHz                     |                                            |                                                         |                                                          |                                        | $\pm 3.5$ dB                                   |
| 26 GHz                     |                                            |                                                         |                                                          |                                        | $\pm 3.5$ dB                                   |
| 29 GHz                     |                                            |                                                         |                                                          |                                        | $\pm 4.0$ dB                                   |
| 32 GHz                     |                                            |                                                         |                                                          |                                        | $\pm 4.0$ dB                                   |
| 35 GHz                     |                                            |                                                         |                                                          |                                        | $\pm 4.0$ dB                                   |
| 38 GHz                     |                                            |                                                         |                                                          |                                        | $\pm 5.5$ dB                                   |
| 41 GHz                     |                                            |                                                         |                                                          |                                        | $\pm 5.5$ dB                                   |
| 44 GHz                     |                                            |                                                         |                                                          |                                        | $\pm 5.5$ dB                                   |

## **RF Input 2**

9. Move the power splitter from RF Input 1 to RF Input 2.

- 10.Select RF Input 2 on the receiver by pressing **Input/Output**, **RF Input**, **RF Input Port**, **RF Input 2**.
- 11. Tune the receiver to a center frequency of 50 MHz by pressing **FREQ Channel, Center Freq**, **50 MHz**.
- 12. Tune the signal generator to **50 MHz** and set the output power to -**54 dBm**.

13.Perform the following steps for each row listed in [Table 8-3:](#page-48-0)

- a. Tune the receiver center frequency to the value listed in the Center Frequency column of [Table 8-3](#page-48-0) by pressing **FREQ Channel**, **Center Freq**, [Value]
- b. Tune the signal generator frequency to the value listed in the Center Frequency column of [Table 8-3.](#page-48-0)
- c. Enter the power sensor calibration factor into the power meter for the signal generator frequency.
- d. Adjust the signal generator output power for a power meter reading of  $-60$  dBm  $\pm$  0.1 dB.
- e. Enter the power meter amplitude value into the Power Meter Amplitude column of [Table 8-3.](#page-48-0)
- f. On the receiver, press **Peak Search** to position the marker on the peak of the signal.
- g. Enter the receiver marker amplitude value into the Receiver Amplitude column of [Table 8-3.](#page-48-0)
- h. Calculate the measurement error using the following equation, and record the results under the Measurement Error column in [Table 8-3](#page-48-0):

 $Measurement Error = Meas_Amp - Power_Meter$ 

i. Calculate the frequency response error normalized to 50 MHz using the following equation, and record the results under the Normalized to 50 MHz column in [Table 8-3:](#page-48-0)

Normalized to 50 MHz = Meas Error  $-$  Meas Error @ 50 MHz

<span id="page-48-0"></span>**Table 8-3 Frequency Response Results - RF Input 2**

| <b>Center</b><br><b>Frequency</b> | <b>Receiver</b><br>Amplitude<br>(dBm)<br><b>Meas</b> Amp | <b>Power Meter</b><br>Amplitude<br>(dBm)<br><b>Power Meter</b> | <b>Measurement</b><br>Error<br>(dB)<br><b>Meas Error</b> | <b>Normalized</b><br>to 50 MHz<br>(dB) | <b>Normalized</b><br><b>Test Limit</b><br>(dB) |
|-----------------------------------|----------------------------------------------------------|----------------------------------------------------------------|----------------------------------------------------------|----------------------------------------|------------------------------------------------|
| 50 MHz                            |                                                          |                                                                |                                                          | $\Omega$                               | Ref                                            |
| 300 MHz                           |                                                          |                                                                |                                                          |                                        | $\pm 2.0$ dB                                   |
| 600 MHz                           |                                                          |                                                                |                                                          |                                        | $\pm 2.0$ dB                                   |
| $1.0$ GHz                         |                                                          |                                                                |                                                          |                                        | $\pm 2.0$ dB                                   |

Frequency Response (Flatness) - Preamp On **Procedure**

# **9 Scale Fidelity**

## **Test Limits**

The scale fidelity error test limit is  $\pm 1.0$  dB.

## **Overview**

This test checks the scale fidelity of the receiver by maintaining a constant reference level and measuring signals of different amplitudes over most of the display range. This test sets the input attenuator to 10 dB and the Reference Level to 0 dBm. The external attenuator is set to 0 dB, and the amplitude of the source is adjusted to set the displayed signal at the reference level.

The receiver's internal marker is used to measure the reference amplitude. The Marker Delta function is activated and the RF input is reduced using the external precision step attenuator. Signal input levels from 0 dBm to  $-50$  dBm are measured.

This measurement is performed on RF Input 1 only.

**Table 9-1 Scale Fidelity - Required Equipment**

<span id="page-50-0"></span>

| <b>Item</b>                             | <b>Critical Specifications</b><br>(for this test)                          | <b>Recommended</b><br><b>Agilent Model</b> |
|-----------------------------------------|----------------------------------------------------------------------------|--------------------------------------------|
| Adapter <sup>a</sup>                    | Frequency: 50 MHz                                                          | 1250-1744                                  |
| Type-N $(m)$ to 3.5 mm $(f)$            | VSWR: < 1.1:1                                                              |                                            |
| Adapter <sup>b</sup>                    | Frequency: 50 MHz                                                          | 83059B                                     |
| $3.5$ mm (f) to $3.5$ mm (f)            | VSWR: < 1.1:1                                                              |                                            |
| Adapter <sup>c</sup>                    | Frequency: 50 MHz                                                          | 11901B                                     |
| 2.4 mm (f) to $3.5$ mm (f)              | VSWR: < 1.1:1                                                              |                                            |
| Attenuator, $10 dBd$                    | Frequency: 50 MHz                                                          | 8493C,                                     |
| $3.5$ mm (m) to $3.5$ mm (f)            | VSWR: < 1.2:1                                                              | Option 010                                 |
| Attenuator, 10 dB Step                  | Range: 0-50 dB                                                             | 8495A                                      |
| $3.5$ mm (f) to $3.5$ mm (f)            | Frequency: 50 MHz<br>Accuracy: ±0.25 dB                                    | Option 004                                 |
| Cable, 1 meter <sup>d</sup>             | Frequency: 50 MHz                                                          | 11500E                                     |
| $3.5$ mm (m) to $3.5$ mm (m)            | VSWR: < 1.4:1                                                              |                                            |
| Cable, 120 cm<br>$BNC$ (m) to $BNC$ (m) | Frequency: 10 MHz                                                          | 10503A                                     |
| Signal Generator                        | Frequency: 50 MHz<br>Output Level Accuracy: $0$ to $-15$ dBm: $\pm 1.0$ dB | <b>PSG</b>                                 |

a. Required for Option CNF (Type-N RF Input 1)

b. Quantity of 2 required for Option C35 (3.5 mm RF Input 1)

c. Required for Option 544 (44 GHz Frequency Range)

d. Quantity of 2 required

<span id="page-51-0"></span>**Figure 9-1 Scale Fidelity Setup**

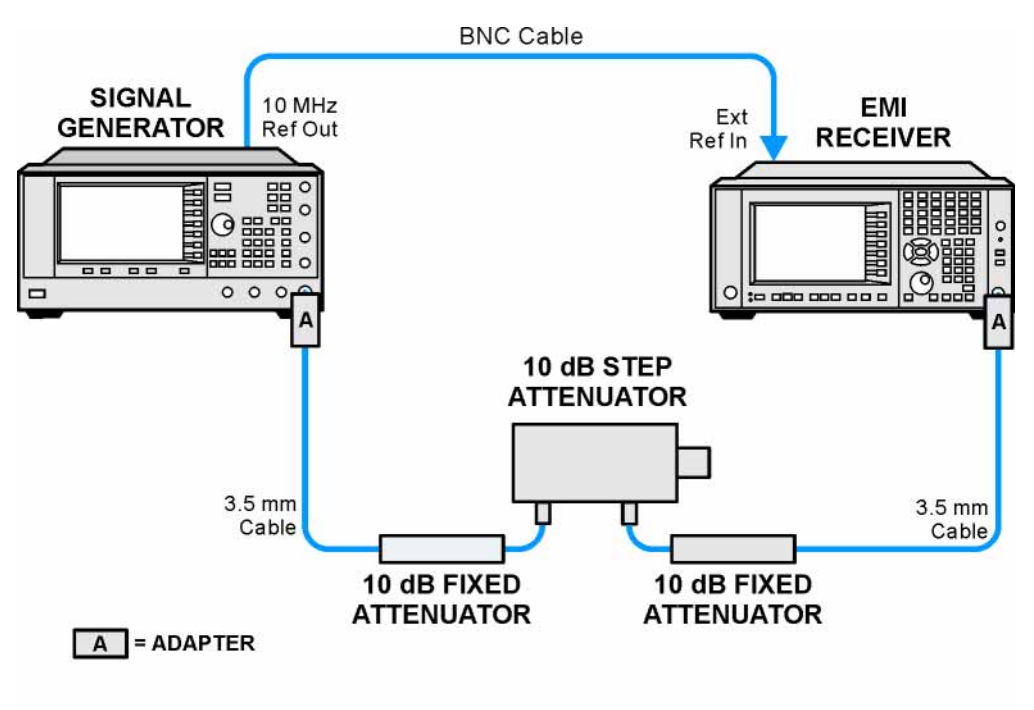

 $mxe$ \_scalefid

# **Procedure**

- 1. Configure the equipment as shown in [Figure 9-1](#page-51-0).
- 2. If the auto alignment for the analyzer has not been performed within the past 24 hours, press **System**, **Alignments**, **Align Now**, **All** to perform the auto alignment routine.
- 3. On the signal generator, press **PRESET**, then set the controls as follows:

**Frequency**, **50**, **MHz Amplitude**, **+5**, **dBm RF**, **On**

- 4. Select RF Input 1 on the receiver by pressing **Input/Output**, **RF Input**, **RF Input Port**, **RF Input**.
- 5. Preset the receiver by pressing **Mode**, **Spectrum Analyzer, Mode Preset**.
- 6. Set up the receiver by pressing:

**Mode Setup**, **EMC Standard**, **None Input/Output**, **More**, **Freq Ref In**, **External FREQ Channel, Center Freq**, **50**, **MHz SPAN X Scale, Span**, **1, MHz AMPTD Y Scale, Ref Level**, **0**, **dBm Meas Setup, Average/Hold Number, 10**, **Enter Trace/Detector, Trace Average Peak Search**

- 7. Set the external 10 dB step attenuator to 0 dB.
- 8. Adjust the amplitude on the signal generator until the marker amplitude on the receiver reads –15  $dBm \pm 0.2 dB$ .
- 9. On the receiver, press the **Single**, **Restart** to trigger a 10 sweep average.
- 10.On the receiver, activate the Marker Delta function by pressing **Peak Search**, **Marker Delta**.

## Scale Fidelity **Procedure**

- 11. Perform the following steps for each attenuator setting listed in the [Table 9-2:](#page-53-0)
	- a. Set the external 10 dB step attenuator to the value listed in the External Attenuator Setting column of [Table 9-2.](#page-53-0)
	- b. On the receiver, press **Restart**.
	- c. Record the delta marker amplitude value into the Marker Delta Value column of [Table 9-2](#page-53-0).

<span id="page-53-0"></span>**Table 9-2 Scale Fidelity Results**

| <b>External Attenuator Setting</b><br>(dB) | <b>Minimum</b><br>(dB) | <b>Marker Delta Value</b><br>(dB) | <b>Maximum</b><br>(dB) |
|--------------------------------------------|------------------------|-----------------------------------|------------------------|
| $\theta$                                   | N/A                    | Reference                         | N/A                    |
| 10                                         | $-11.0$                |                                   | $-9.0$                 |
| 20                                         | $-21.0$                |                                   | $-19.0$                |
| 30                                         | $-31.0$                |                                   | $-29.0$                |
| 40                                         | $-41.0$                |                                   | $-39.0$                |
| 50                                         | $-51.0$                |                                   | $-49.0$                |

# **10 CISPR Resolution Bandwidth Shape Accuracy**

## **Test Limits**

See the test limits in [Table 10-1.](#page-54-0)

### **Overview**

The CISPR resolution bandwidth shape accuracy is measured for all four of the CISPR specified resolution bandwidths - 200 Hz, 9 kHz, 120 kHz, and 1 MHz. The CISPR 16-1-1 standard provides masks that each of these resolution bandwidths must fall within. This test will verify that the resolution bandwidth shapes fall within the individual frequency offset points in the standard.

This measurement is performed on RF Input 1 only.

### <span id="page-54-0"></span>**Table 10-1 CISPR Resolution Bandwidth Shape Accuracy - Required Equipment**

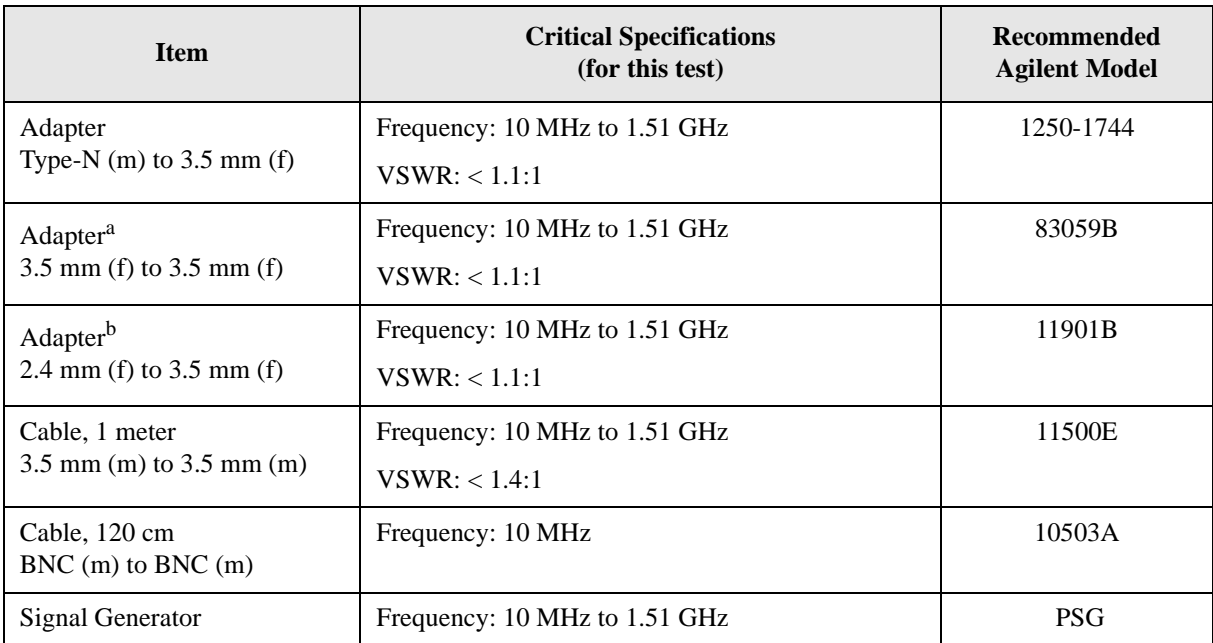

a. Quantity of 2 required for Option C35 (3.5 mm RF Input 1)

b. Required for Option 544 (44 GHz Frequency Range)

<span id="page-55-0"></span>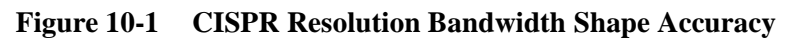

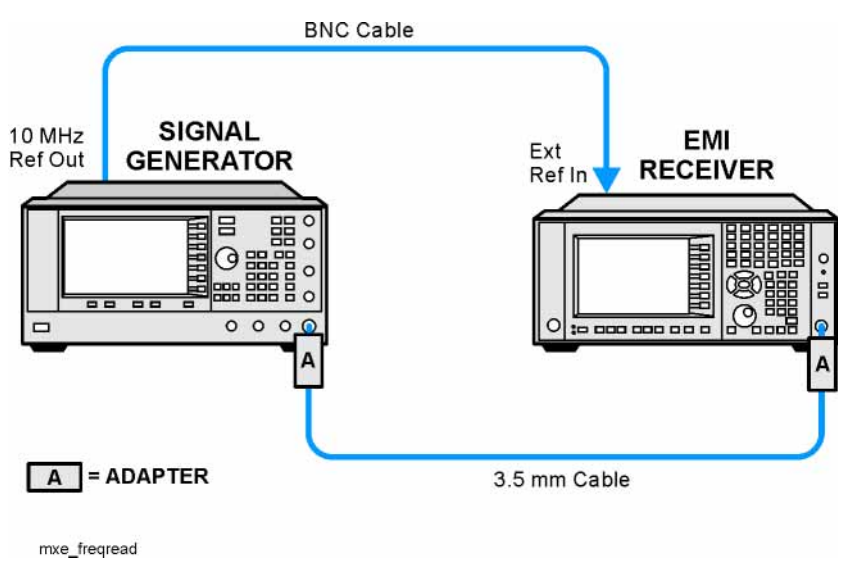

## **Procedure**

- 1. Configure the equipment as shown in [Figure 10-1.](#page-55-0)
- 2. If the auto alignment for the analyzer has not been performed within the past 24 hours, press **System**, **Alignments**, **Align Now**, **All** to perform the auto alignment routine.
- 3. On the signal generator, press **PRESET**, then set the controls as follows:

**FREQUENCY**, **100**, **kHz POWER LEVEL**, **-10**, **dBm RF**, **On**

- 4. Preset the receiver by pressing **Mode**, **Spectrum Analyzer, Mode Preset**.
- 5. Set up the receiver by pressing:

**Input/Output**, **RF Input**, **RF Input Port**, **RF Input Input/Output**, **RF Input**, **RF Coupling**, **DC** (if available) **Input/Output**, **More**, **Freq Ref In**, **External Mode Setup**, **EMC Standard**, **CISPR AMPTD Y Scale, Ref Level**, **-10**, **dBm AMPTD Y Scale**, **Scale/Div**, **3 dB Sweep/Control**, **Sweep Setup**, **Swp Time Rules**, **SA-Accuracy**

- <span id="page-56-1"></span><span id="page-56-0"></span>6. Perform the following steps for each Resolution Bandwidth listed in [Table 10-2:](#page-57-0)
	- a. Set the signal generator frequency to the value listed in the Center Frequency column in [Table 10-2](#page-57-0).
	- b. Set the receiver center frequency to the value listed in the Center Frequency column in [Table 10-2](#page-57-0) by pressing **FREQ Channel**, **Center Freq**, [Value].
	- c. Set the receiver span to the value listed in the Span column of [Table 10-2](#page-57-0) by pressing **SPAN X Scale**, **Span**, [Value].
	- d. Adjust the signal generator amplitude as necessary to place the signal in the middle of the top graticule on the receiver display.
	- e. Turn on trace averaging by pressing **Trace/Detector**, **Trace Averaging**.
	- f. Set the receiver N dB Points to the value listed in the N dB Points column of [Table 10-2](#page-57-0) by pressing **Meas Setup**, **N dB Points**, [Value].
	- g. Record the measured N dB Points value in the Measurement Results column in [Table 10-2.](#page-57-0)
	- h. Repeat [step f](#page-56-0) and [step g](#page-56-1) for each N dB Points value in [Table 10-2](#page-57-0) for the Resolution Bandwidth being measured.
	- i. Turn off the N dB Points function by pressing **Marker**, **Off**.
	- j. Turn off trace averaging by pressing **Trace/Detector**, **Clear Write**.

| <b>Resolution</b><br><b>Bandwidth</b> | <b>Center</b><br>Frequency | <b>Span</b> | <b>N</b> dB Points | <b>Test Limit</b><br><b>Minimum</b> | <b>Measurement</b><br><b>Results</b> | <b>Test Limit</b><br><b>Maximum</b> |
|---------------------------------------|----------------------------|-------------|--------------------|-------------------------------------|--------------------------------------|-------------------------------------|
|                                       |                            |             | $-1.5$ dB          | 90 Hz                               |                                      | 220 Hz                              |
| 200 Hz                                | 100 kHz                    | 440 Hz      | $-6.0$ dB          | 180 Hz                              |                                      | 220 Hz                              |
|                                       |                            |             | $-20$ dB           | 180 Hz                              |                                      | 440 Hz                              |
|                                       |                            |             | $-1.0$ dB          | $2$ kHz                             |                                      | $10$ kHz                            |
| 9 kHz                                 | <b>10 MHz</b>              | $20$ kHz    | $-1.5$ dB          | 4 kHz                               |                                      | $10$ kHz                            |
|                                       |                            |             | $-6.0$ dB          | 8 kHz                               |                                      | $10$ kHz                            |
|                                       |                            |             | $-20.0$ dB         | 8 kHz                               |                                      | $20$ kHz                            |
|                                       |                            | 280 kHz     | $-1.0$ dB          | $20$ kHz                            |                                      | 140 kHz                             |
| $120$ kHz                             | 100 MHz                    |             | $-1.5$ dB          | $40$ kHz                            |                                      | $140$ kHz                           |
|                                       |                            |             | $-6.0$ dB          | $100$ kHz                           |                                      | $140$ kHz                           |
|                                       |                            |             | $-20$ dB           | $100$ kHz                           |                                      | 280 kHz                             |
|                                       |                            |             | $-3.0$ dB          | 500 kHz                             |                                      | $1.1$ MHz                           |
| 1.0 MHz                               | 1.2 GHz                    |             | $-6.0$ dB          | 750 kHz                             |                                      | 1.1 MHz                             |
|                                       |                            | 2.70 MHz    | $-9.0$ dB          | 900 kHz                             |                                      | 2 MHz                               |
|                                       |                            |             | $-20.0$ dB         | 900 kHz                             |                                      | $2.7 \text{ MHz}$                   |

<span id="page-57-0"></span>**Table 10-2 CISPR Resolution Bandwidth Shape Accuracy Results**

# **11 Quasi-Peak Detector Accuracy**

### **Test Limits**

See test limits in test results [Table 11-2](#page-62-0) through [Table 11-12.](#page-71-0)

#### **Overview**

This test will verify the performance of the Quasi-Peak detector of the EMI receiver according to section 4 of the CISPR 16-1-1 :2010 standard. This includes testing for the following subsections:

- 4.3 Sine-wave voltage accuracy
- 4.4 Response to pulses
	- 4.4.1 Amplitude relationship (absolute calibration)
	- 4.4.2 Variation with repetition frequency (relative calibration)

#### **Table 11-1 Quasi-Peak Detector - Required Equipment**

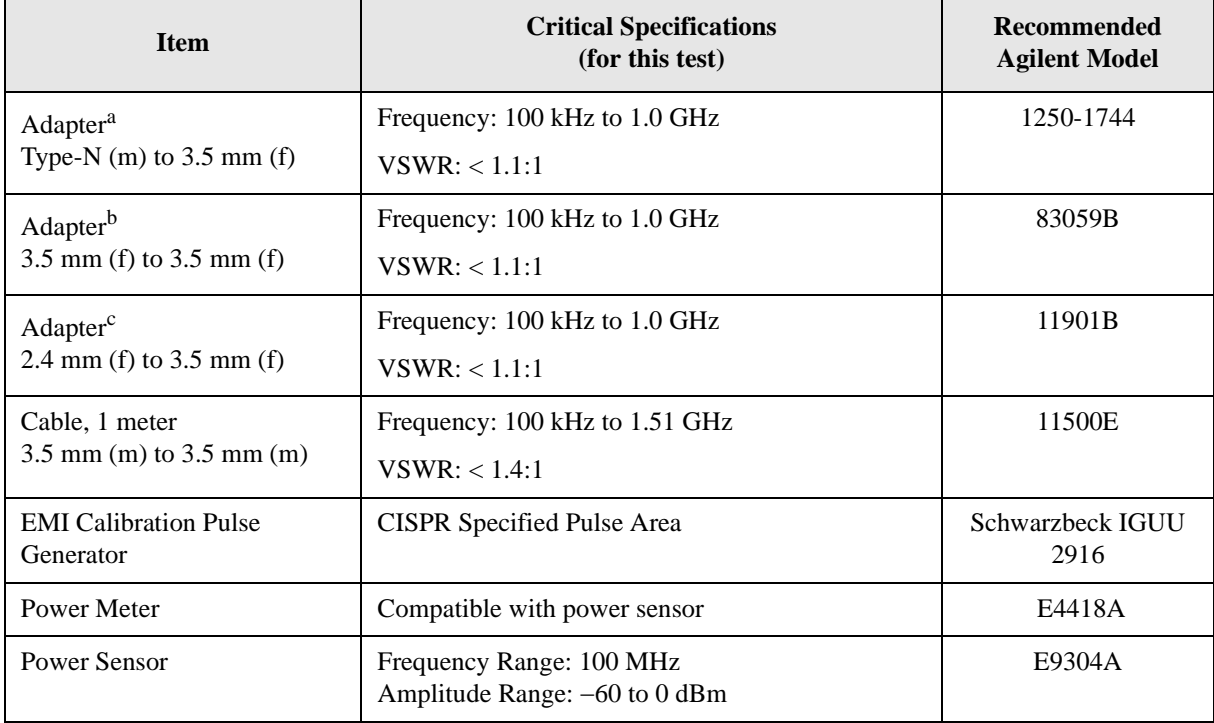

a. Quantity of 2 required for Option CNF (Type-N RF Input)

- b. Only required for Option C35 (3.5 mm RF Input 1)
- c. Required for Option 544 (44 GHz Frequency Range)

<span id="page-59-0"></span>**Figure 11-1 Typical Equipment Setup**

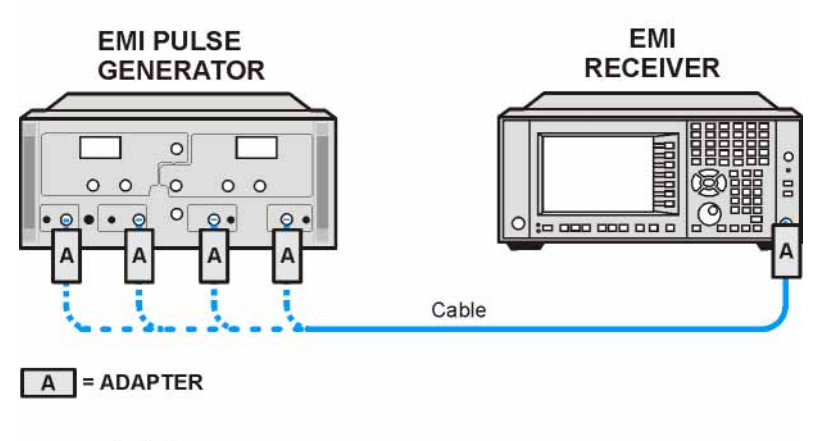

mxe\_quasipeak\_det

# **Sine Wave Generator Characterization**

- 1. Zero and calibrate the power meter.
- 2. Connect the power meter to the Output Sine Wave Generator of the IGUU 2916 EMI pulse generator as shown in [Figure 11-2.](#page-60-0)

#### <span id="page-60-0"></span>**Figure 11-2 Sine Wave Generator Characterization**

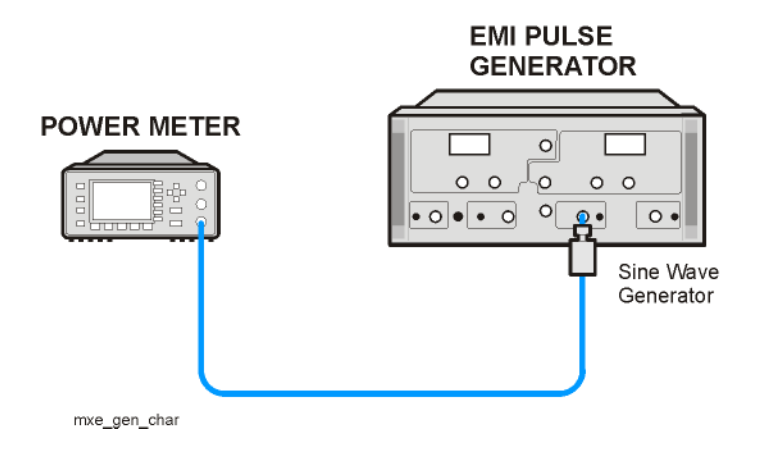

- 3. Set the IGUU 2916 EMI pulse generator to output a 100 kHz Sine Wave signal.
- 4. After allowing the power meter to settle, record the reading in [Table 11-2](#page-62-0) under the Power Meter column.
- 5. Set the IGUU 2916 EMI pulse generator to output a 10 MHz Sine Wave signal.
- 6. After allowing the power meter to settle, record the reading in [Table 11-5 u](#page-64-0)nder the Power Meter column.
- 7. Set the IGUU 2916 EMI pulse generator to output a 100 MHz Sine Wave signal.
- 8. After allowing the power meter to settle, record the reading in [Table 11-8 u](#page-67-0)nder the Power Meter column.

# **Initial Setup**

- 1. Setup the equipment as shown in [Figure 11-1.](#page-59-0)
- 2. Make sure that the EMI receiver is in the spectrum analyzer mode by pressing **Mode**, **Spectrum Analyzer**.
- 3. Make sure that the auto alignment routine in the EMI receiver is on by pressing **System**, **Alignments**, **Auto Align**, **Normal**.
- 4. Put the instrument in a known state by pressing **Mode**, **Spectrum Analyzer**, **Mode Setup**, **More**, **Restore Mode Defaults**, **OK**.
- 5. Set all input / output setting to their default state by pressing **System**, **Restore Defaults**, **Input / Output Settings**, **OK**.

# **Band A Testing**

- 1. Set the IGUU 2916 EMI pulse generator to output a 100 kHz Sine Wave signal.
- 2. Connect the IGUU 2916 EMI pulse generator Output Sine Wave Generator to the EMI receiver RF Input.
- 3. Preset the EMI receiver by pressing **Mode Preset**.
- 4. Tune the receiver to 100 kHz with a span of 0 Hz by pressing **FREQ Channel**, **Center Freq**, **100 kHz** then **SPAN X Scale**, **Zero Span**.
- 5. Set the Sweeptime to 2 seconds by pressing **Sweep / Control**, **2 s**.
- 6. Set the RF Coupling to DC by pressing **Input / Output**, **RF Input**, **RF Coupling DC** (instruments with Option 544 are always DC coupled so this step is skipped for them.)
- 7. Set the amplitude units to dBµV by pressing **AMPTD Y Scale**, More, Y Axis Unit, More, dBµV.
- 8. Set the reference level to 80 dBµV by pressing **AMPTD Y Scale**, 80 dBµV.
- 9. Change the detector used by the EMI receiver to Quasi-Peak by pressing **Trace / Detector**, **More**, **Detector**, **More**, **Quasi Peak**.
- 10.Turn on the marker by pressing **Marker**.
- 11. Record the marker value in [Table 11-2](#page-62-0) as the Measured value for Band A.
- 12.Calculate the Error with the following formula and enter the value in [Table 11-2](#page-62-0)

Error = Measured - (Power Meter + 106.99)

#### <span id="page-62-0"></span>**Table 11-2 Quasi-Peak Sine-Wave Voltage Accuracy Band A - CISPR 16-1-1: 2010 Section 4.3**

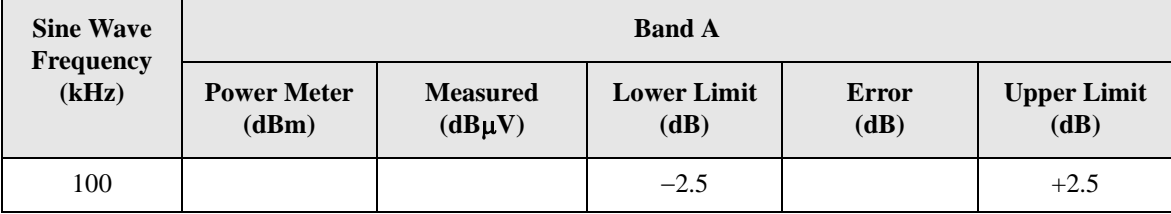

13.Set the EMI receiver input attenuator to 20 dB by pressing **AMPTD Y Scale**, **Attenuation**, **20 dB**.

14.Setup the IGUU 2916 EMI pulse generator as follows:

- a. Main Generator: **Band A**
- b. Pulse Frequency: **25 Hz**
- c. Amplitude: **60 dBV**
- 15.Connect the IGUU 2916 EMI pulse generator Output Main Generator Band A/B to the EMI receiver RF Input.
- 16.Put the EMI receiver in single sweep operation by pressing **Single**.
- 17.Take a single sweep on the EMI receiver by pressing **Restart**.

## Quasi-Peak Detector Accuracy **Band A Testing**

- 18.Once the sweep has completed find the peak of the detector output by pressing **Peak Search**.
- 19.Record the marker value in [Table 11-3](#page-63-0) as the Measured value for the Band A reference PRF.
- 20.Calculate the Error with the following formula and enter the value in [Table 11-3 .](#page-63-0)

 $Error = Measured - 60 dB\mu V - Error (Table 11-2)$ 

<span id="page-63-0"></span>**Table 11-3 Quasi-Peak Absolute Calibration Band A - CISPR 16-1-1: 2010 Section 4.4.1**

| <b>Pulse</b><br><b>Frequency</b> |                                | <b>Band A</b>              |                      |                            |
|----------------------------------|--------------------------------|----------------------------|----------------------|----------------------------|
| (Hz)                             | <b>Measured</b><br>$(dB\mu V)$ | <b>Lower Limit</b><br>(dB) | <b>Error</b><br>(dB) | <b>Upper Limit</b><br>(dB) |
| 25                               |                                | $-2.0$                     |                      | $+2.0$                     |

- 21.Put the marker in Delta mode by pressing **Marker**, **Delta**.
- 22.Turn on the continuous peak function by pressing **Peak Search**, **More**, **Continuous Peak Search On**.
- 23.Change the Pulse Frequency on the IGUU 2916 EMI pulse generator to **100 Hz**.
- <span id="page-63-2"></span>24.Take a single sweep on the EMI receiver by pressing **Restart**.
- <span id="page-63-3"></span>25.Once the sweep on the EMI receiver has completed and the auto peak value is found record the marker delta amplitude value for the pulse frequency being measured in [Table 11-4](#page-63-1) .
- 26.Without changing any other setting on the EMI receiver or the IGUU 2916 EMI pulse generator change the Pulse Frequency on the pulse generator to the other values in the [Table 11-4](#page-63-1) and repeat [step 24](#page-63-2) and [step 25](#page-63-3) for each.

<span id="page-63-1"></span>**Table 11-4 Quasi-Peak Relative Response Band A - CISPR 16-1-1: 2010 Section 4.4.2**

| <b>Pulse Frequency</b><br>(Hz) | <b>Band A</b>              |                         |                            |  |  |
|--------------------------------|----------------------------|-------------------------|----------------------------|--|--|
|                                | <b>Lower Limit</b><br>(dB) | <b>Measured</b><br>(dB) | <b>Upper Limit</b><br>(dB) |  |  |
| 100                            | 2.5                        |                         | 5.5                        |  |  |
| 60                             | 1.5                        |                         | 4.5                        |  |  |
| 25                             | $\theta$                   | Reference               | $\theta$                   |  |  |
| 10                             | $-5.5$                     |                         | $-2.5$                     |  |  |
| 5                              | $-9.0$                     |                         | $-6.0$                     |  |  |
| $\overline{2}$                 | $-15.5$                    |                         | $-10.5$                    |  |  |
| 1                              | $-19.5$                    |                         | $-14.5$                    |  |  |
| Isolated $(0.1 \text{ Hz})^a$  | $-21.5$                    |                         | $-16.5$                    |  |  |

a. Due to the slow pulse rate you may need to take multiple sweeps to capture a complete pulse.

# **Band B Testing**

- 1. Set the IGUU 2916 EMI pulse generator to output a 10 MHz Sine Wave signal.
- 2. Connect the IGUU 2916 EMI pulse generator Output Sine Wave Generator to the EMI receiver RF Input.
- 3. Preset the EMI receiver by pressing **Mode Preset**.
- 4. Tune the receiver to 10 MHz with a span of 0 Hz by pressing **FREQ Channel**, **Center Freq**, **10 MHz** then **SPAN X Scale**, **Zero Span**.
- 5. Set the Sweeptime to 2 seconds by pressing **Sweep / Control**, **2 s**.
- 6. Set the RF Coupling to DC by pressing **Input / Output**, **RF Input**, **RF Coupling DC** (instruments with Option 544 are always DC coupled so this step is skipped for them.)
- 7. Set the amplitude units to dBµV by pressing **AMPTD Y Scale**, More, Y Axis Unit, More, dBµV.
- 8. Set the reference level to 80 dBµV by pressing **AMPTD Y Scale**, 80 dBµV.
- 9. Change the detector used by the EMI receiver to Quasi-Peak by pressing **Trace / Detector**, **More**, **Detector**, **More**, **Quasi Peak**.
- 10.Turn on the marker by pressing **Marker**.
- 11. Record the marker value in [Table 11-5](#page-64-1) as the Measured value for Band B.
- 12.Calculate the Error with the following formula and enter the value in [Table 11-5](#page-64-1)

<span id="page-64-0"></span>Error = Measured - (Power Meter + 106.99)

#### <span id="page-64-1"></span>**Table 11-5 Quasi-Peak Sine-Wave Voltage Accuracy Band B - CISPR 16-1-1: 2010 Section 4.3**

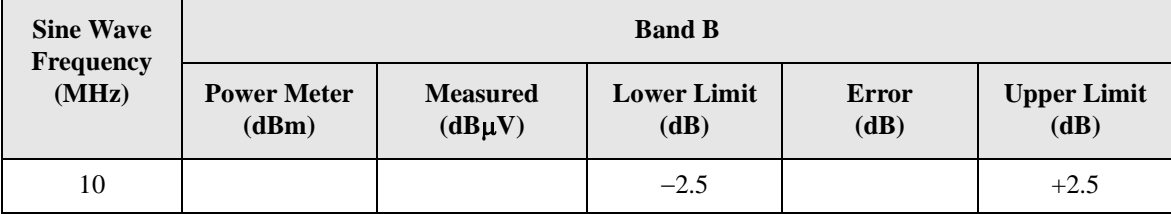

13.Set the EMI receiver input attenuator to 18 dB by pressing **AMPTD Y Scale**, **Attenuation**, **18 dB**.

14.Setup the IGUU 2916 EMI pulse generator as follows:

- a. Main Generator: **Band B**
- b. Pulse Frequency: **100 Hz**
- c. Amplitude: **60 dBV**
- 15.Connect the IGUU 2916 EMI pulse generator Output Main Generator Band A/B to the EMI receiver RF Input.
- 16.Put the EMI receiver in single sweep operation by pressing **Single**.
- 17.Take a single sweep on the EMI receiver by pressing **Restart**.

## Quasi-Peak Detector Accuracy **Band B Testing**

- 18.Once the sweep has completed find the peak of the detector output by pressing **Peak Search**.
- 19.Record the marker value in [Table 11-6](#page-65-0) as the Measured value for the Band B reference PRF.
- 20.Calculate the Error with the following formula and enter the value in [Table 11-6 .](#page-65-0)

Error = Measured -  $60$  dB $\mu$ V - Error (Table 11-5)

<span id="page-65-0"></span>**Table 11-6 Quasi-Peak Absolute Calibration Band B - CISPR 16-1-1: 2010 Section 4.4.1**

| <b>Pulse</b>      | <b>Band B</b>                  |                            |                      |                            |  |
|-------------------|--------------------------------|----------------------------|----------------------|----------------------------|--|
| Frequency<br>(Hz) | <b>Measured</b><br>$(dB\mu V)$ | <b>Lower Limit</b><br>(dB) | <b>Error</b><br>(dB) | <b>Upper Limit</b><br>(dB) |  |
| 100               |                                | $-2.0$                     |                      | $+2.0$                     |  |

- 21.Put the marker in Delta mode by pressing **Marker**, **Delta**.
- 22.Turn on the continuous peak function by pressing **Peak Search**, **More**, **Continuous Peak Search On**.
- 23.Change the Pulse Frequency on the IGUU 2916 EMI pulse generator to **20 Hz**.
- 24.Take a single sweep on the EMI receiver by pressing **Restart**.
- 25.Once the sweep on the EMI receiver has completed and the auto peak value is found record the marker delta amplitude value for the pulse frequency being measured in [Table 11-7](#page-65-1) .
- 26.Without changing any other setting on the EMI receiver or the IGUU 2916 EMI pulse generator change the Pulse Frequency on the pulse generator to the other values in the [Table 11-7](#page-65-1) (except for 1000 Hz) and repeat [step 24](#page-63-2) and [step 25](#page-63-3) for each.

<span id="page-65-1"></span>**Table 11-7 Quasi-Peak Relative Response Band** A **- CISPR 16-1-1: 2010 Section 4.4.2**

| <b>Pulse Frequency</b><br>(Hz) | <b>Band B</b>              |                         |                            |  |  |
|--------------------------------|----------------------------|-------------------------|----------------------------|--|--|
|                                | <b>Lower Limit</b><br>(dB) | <b>Measured</b><br>(dB) | <b>Upper Limit</b><br>(dB) |  |  |
| 1000                           | 3.0                        |                         | 6.0                        |  |  |
| 100                            | $\theta$                   | Reference               | $\theta$                   |  |  |
| 20                             | $-8.0$                     |                         | $-5.0$                     |  |  |
| 10                             | $-12.0$                    |                         | $-8.0$                     |  |  |
| $\overline{2}$                 | $-23.0$                    |                         | $-18.0$                    |  |  |
| 1                              | $-25.0$                    |                         | $-20.0$                    |  |  |
| Isolated $(0.1 \text{ Hz})^a$  | $-26.0$                    |                         | $-21.0$                    |  |  |

a. Due to the slow pulse rate you may need to take multiple sweeps to capture a complete pulse.

- 27.Setup the IGUU 2916 EMI pulse generator as follows:
	- a. Aux. Generator: **Band B**
	- b. Pulse Frequency: **100 Hz**
	- c. Amplitude: **40 dBV**
- 28.Move the cable on the IGUU 2916 EMI pulse generator to Output Auxiliary Generator Band A/B/C/D.
- 29.Change the EMI receiver input attenuation to 10 dB by pressing **AMPTD Y Scale**, **Attenuation**, **10 dB**.
- 30.Take a single sweep on the EMI receiver by pressing **Restart**.
- 31.Reset the delta marker by pressing **Marker**, **Delta**.
- 32.Change the Pulse Frequency on the IGUU 2916 EMI pulse generator to **1000 Hz**.
- 33.Take a single sweep on the EMI receiver by pressing **Restart**.
- 34.Once the sweep on the EMI receiver has completed and the auto peak value is found record the marker delta amplitude value for the pulse frequency of 1000 Hz in Table 11-7.

# **Band C Testing**

- 1. Set the IGUU 2916 EMI pulse generator to output a 100 MHz Sine Wave signal.
- 2. Connect the IGUU 2916 EMI pulse generator Output Sine Wave Generator to the EMI receiver RF Input.
- 3. Preset the EMI receiver by pressing **Mode Preset**.
- 4. Tune the receiver to 100 MHz with a span of 0 Hz by pressing **FREQ Channel**, **Center Freq**, **100 MHz** then **SPAN X Scale**, **Zero Span**.
- 5. Set the Sweeptime to 2 seconds by pressing **Sweep / Control**, **2 s**.
- 6. Set the amplitude units to dBV by pressing **AMPTD Y Scale**, **More**, **Y Axis Unit**, **More**, **dBV**.
- 7. Set the reference level to  $80 \text{ dB} \mu \text{V}$  by pressing **AMPTD Y Scale**,  $80 \text{ dB} \mu \text{V}$ .
- 8. Change the detector used by the EMI receiver to Quasi-Peak by pressing **Trace / Detector**, **More**, **Detector**, **More**, **Quasi Peak**.
- 9. Turn on the marker by pressing **Marker**.
- 10.Record the marker value in [Table 11-8](#page-67-1) as the Measured value for Band C.
- 11. Calculate the Error with the following formula and enter the value in [Table 11-8](#page-67-1)

<span id="page-67-0"></span>Error = Measured - (Power Meter + 106.99)

<span id="page-67-1"></span>**Table 11-8 Quasi-Peak Sine-Wave Voltage Accuracy Band C - CISPR 16-1-1: 2010 Section 4.3**

| <b>Sine Wave</b>          | <b>Band C</b>               |                                |                            |               |                            |
|---------------------------|-----------------------------|--------------------------------|----------------------------|---------------|----------------------------|
| <b>Frequency</b><br>(MHz) | <b>Power Meter</b><br>(dBm) | <b>Measured</b><br>$(dB\mu V)$ | <b>Lower Limit</b><br>(dB) | Error<br>(dB) | <b>Upper Limit</b><br>(dB) |
| 100                       |                             |                                | $-2.5$                     |               | $+2.5$                     |

12.Set the EMI receiver input attenuator to 18 dB by pressing **AMPTD Y Scale**, **Attenuation**, **18 dB**.

13.Setup the IGUU 2916 EMI pulse generator as follows:

- a. Main Generator: **Band C/D**
- b. Pulse Frequency: **100 Hz**
- c. Amplitude: **60 dBV**
- 14.Connect the IGUU 2916 EMI pulse generator Output Main Generator Band C/D to the EMI receiver RF Input.
- 15.Put the EMI receiver in single sweep operation by pressing **Single**.
- 16.Take a single sweep on the EMI receiver by pressing **Restart**.
- 17.Once the sweep has completed find the peak of the detector output by pressing **Peak Search**.

18.Record the marker value in [Table 11-9](#page-68-0) as the Measured value for the Band A reference PRF.

19.Calculate the Error with the following formula and enter the value in [Table 11-9 .](#page-68-0)

Error = Measured - 60 dB $\mu$ V - Error (Table 11-8)

<span id="page-68-0"></span>**Table 11-9 Quasi-Peak Absolute Calibration Band C - CISPR 16-1-1: 2010 Section 4.4.1**

| <b>Pulse Frequency</b><br>(Hz) | <b>Band C</b>                  |                            |                      |                            |  |
|--------------------------------|--------------------------------|----------------------------|----------------------|----------------------------|--|
|                                | <b>Measured</b><br>$(dB\mu V)$ | <b>Lower Limit</b><br>(dB) | <b>Error</b><br>(dB) | <b>Upper Limit</b><br>(dB) |  |
| 100                            |                                | $-2.0$                     |                      | $+2.0$                     |  |

- 20.Put the marker in Delta mode by pressing **Marker**, **Delta**.
- 21.Turn on the continuous peak function by pressing **Peak Search**, **More**, **Continuous Peak Search On**.
- 22.Change the Pulse Frequency on the IGUU 2916 EMI pulse generator to **20 Hz**.
- <span id="page-68-2"></span>23.Take a single sweep on the EMI receiver by pressing **Restart**.
- <span id="page-68-3"></span>24.Once the sweep on the EMI receiver has completed and the auto peak value is found record the marker delta amplitude value for the pulse frequency being measured in [Table 11-10 .](#page-68-1)
- 25.Without changing any other setting on the EMI receiver or the IGUU 2916 EMI pulse generator change the Pulse Frequency on the pulse generator to the other values in the [Table 11-10](#page-68-1) (except 1000 Hz and Isolated) and repeat [step 23](#page-68-2) and [step 24](#page-68-3) for each.

<span id="page-68-1"></span>**Table 11-10 Quasi-Peak Relative Response Band C - CISPR 16-1-1: 2010 Section 4.4.2**

| <b>Pulse Frequency</b><br>(Hz) | <b>Band C</b>              |                         |                            |  |
|--------------------------------|----------------------------|-------------------------|----------------------------|--|
|                                | <b>Lower Limit</b><br>(dB) | <b>Measured</b><br>(dB) | <b>Upper Limit</b><br>(dB) |  |
| 1000                           | 6.5                        |                         | 9.5                        |  |
| 100                            | $\theta$                   | Reference               | $\mathbf{0}$               |  |
| 20                             | $-10.5$                    |                         | $-7.5$                     |  |
| 10                             | $-16.0$                    |                         | $-12.0$                    |  |
| $\overline{2}$                 | $-28.5$                    |                         | $-23.5$                    |  |
| 1                              | $-31.0$                    |                         | $-26.0$                    |  |
| Isolated $(0.1 \text{ Hz})^a$  | $-34.0$                    |                         | $-29.0$                    |  |

a. Due to the slow pulse rate you may need to take multiple sweeps to capture a complete pulse.

- 26.Change the Pulse Frequency on the IGUU 2916 EMI pulse generator to **0.1 Hz**.
- 27.Turn noise floor extension on by pressing **Mode Setup**, **Noise Reduction**, **Noise Floor Extension On**.
- 28.Take a single sweep on the EMI receiver by pressing **Restart** (due to the slow pulse rate a number of Restarts may be required to capture a complete pulse).
- 29.Once the sweep on the EMI receiver has completed and the auto peak value is found record the marker delta amplitude value for the pulse frequency of Isolated in [Table 11-10](#page-68-1) .
- 30.Turn noise floor extension off by pressing **Mode Setup**, **Noise Reduction**, **Noise Floor Extension Off**.
- 31.Setup the IGUU 2916 EMI pulse generator as follows:
	- a. Aux. Generator: **Band C/D**
	- b. Pulse Frequency: **100 Hz**
	- c. Amplitude: **40 dBV**
- 32.Move the cable on the IGUU 2916 EMI pulse generator to Output Auxiliary Generator Band A/B/C/D.
- 33.Change the EMI receiver input attenuation to 10 dB by pressing **AMPTD Y Scale**, **Attenuation**, **10 dB**.
- 34.Take a single sweep on the EMI receiver by pressing **Restart**.
- 35.Reset the delta marker by pressing **Marker**, **Delta**.
- 36.Change the Pulse Frequency on the IGUU 2916 EMI pulse generator to **1000 Hz**.
- 37.Take a single sweep on the EMI receiver by pressing **Restart**.
- 38.Once the sweep on the EMI receiver has completed and the auto peak value is found record the marker delta amplitude value for the pulse frequency of 1000 Hz in [Table 11-10 .](#page-68-1)

# **Band D Testing**

- 1. Set the IGUU 2916 EMI pulse generator as follows:
	- a. Main Generator: **Band C/D**
	- b. Pulse Frequency: **100 Hz**
	- c. Amplitude: **60 dBV**
- 2. Connect the IGUU 2916 EMI pulse generator Output Main Generator Band C/D to the EMI receiver RF Input.
- 3. Preset the EMI receiver by pressing **Mode Preset**.
- 4. Tune the receiver to 500 MHz with a span of 0 Hz by pressing **FREQ Channel**, **Center Freq**, **500 MHz** then **SPAN X Scale**, **Zero Span**.
- 5. Set the Sweeptime to 2 seconds by pressing **Sweep / Control**, **2 s**.
- 6. Set the EMI receiver input attenuator to 18 dB by pressing **AMPTD Y Scale**, **Attenuation**, **18 dB**.
- 7. Set the amplitude units to  $dB\mu V$  by pressing **AMPTD Y Scale, More, Y Axis Unit, More,**  $dB\mu V$ **.**
- 8. Set the reference level to 80 dB $\mu$ V by pressing **AMPTD Y Scale**, 80 dB $\mu$ V.
- 9. Change the detector used by the EMI receiver to Quasi-Peak by pressing **Trace / Detector**, **More**, **Detector**, **More**, **Quasi Peak**.
- 10.Put the EMI receiver in single sweep operation by pressing **Single**.
- 11. Take a single sweep on the EMI receiver by pressing **Restart**.
- 12.Once the sweep has completed find the peak of the detector output by pressing **Peak Search**.

13.Record the marker value in [Table 11-11](#page-70-0) as the Measured value for the Band D reference PRF.

#### <span id="page-70-0"></span>**Table 11-11 Quasi-Peak Sine-Wave Voltage Accuracy Band D - CISPR 16-1-1: 2010 Section 4.3**

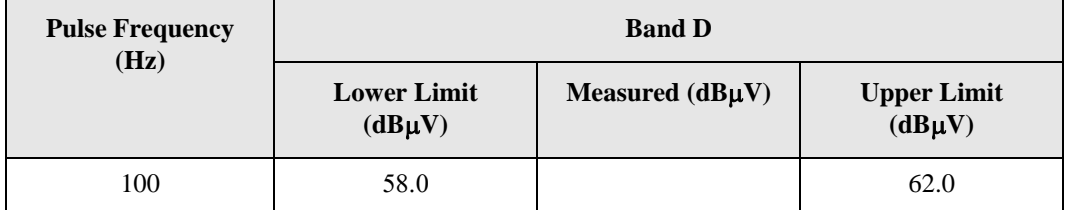

- 14.Put the marker in Delta mode by pressing **Marker**, **Delta**.
- 15.Turn on the continuous peak function by pressing **Peak Search**, **More**, **Continuous Peak Search On**.
- 16.Change the Pulse Frequency on the IGUU 2916 EMI pulse generator to **20 Hz**.
- <span id="page-71-1"></span>17.Take a single sweep on the EMI receiver by pressing **Restart**.
- <span id="page-71-2"></span>18.Once the sweep on the EMI receiver has completed and the auto peak value is found record the marker delta amplitude value for the pulse frequency being measured in [Table 11-12](#page-71-0).
- 19.Without changing any other setting on the EMI receiver or the IGUU 2916 EMI pulse generator change the Pulse Frequency on the pulse generator to the other values in the [Table 11-12](#page-71-0) (except 1000 Hz and Isolated) and repeat [step 17](#page-71-1) and [step 18](#page-71-2) for each.

<span id="page-71-0"></span>**Table 11-12 Quasi-Peak Relative Response Band D - CISPR 16-1-1: 2010 Section 4.4.2**

| <b>Pulse Frequency</b><br>(Hz) | <b>Band D</b>              |                         |                            |  |
|--------------------------------|----------------------------|-------------------------|----------------------------|--|
|                                | <b>Lower Limit</b><br>(dB) | <b>Measured</b><br>(dB) | <b>Upper Limit</b><br>(dB) |  |
| 1000                           | 6.5                        |                         | 9.5                        |  |
| 100                            | $\overline{0}$             | Reference               | $\theta$                   |  |
| 20                             | $-10.5$                    |                         | $-7.5$                     |  |
| 10                             | $-16.0$                    |                         | $-12.0$                    |  |
| $\overline{2}$                 | $-28.5^{\rm a}$            |                         | $-23.5^{\rm a}$            |  |
| $\mathbf{1}$                   | $-31.0^a$                  |                         | $-26.0^a$                  |  |
| Isolated $(0.1 \text{ Hz})^b$  | $-34.0^{\rm a}$            |                         | $-29.0^{\rm a}$            |  |

<span id="page-71-3"></span>a. These measurements are optional and are not required.

b. Due to the slow pulse rate you may need to take multiple sweeps to capture a complete pulse.
- 20.Change the Pulse Frequency on the IGUU 2916 EMI pulse generator to **0.1 Hz**.
- 21.Turn noise floor extension on by pressing **Mode Setup**, **Noise Reduction**, **Noise Floor Extension On**.
- 22.Take a single sweep on the EMI receiver by pressing **Restart** (due to the slow pulse rate a number of Restarts may be required to capture a complete pulse).
- 23.Once the sweep on the EMI receiver has completed and the auto peak value is found record the marker delta amplitude value for the pulse frequency of Isolated in [Table 11-12](#page-71-1).
- 24.Turn noise floor extension off by pressing **Mode Setup**, **Noise Reduction**, **Noise Floor Extension Off**.
- 25.Setup the IGUU 2916 EMI pulse generator as follows:
	- a. Aux. Generator: **Band C/D**
	- b. Pulse Frequency: **100 Hz**
	- c. Amplitude: **40 dBV**
- 26.Move the cable on the IGUU 2916 EMI pulse generator to Output Auxiliary Generator Band  $A/B/C/D$ .
- 27.Change the EMI receiver input attenuation to 10 dB by pressing **AMPTD Y Scale**, **Attenuation**, **10 dB**.
- 28.Take a single sweep on the EMI receiver by pressing **Restart**.
- 29.Reset the delta marker by pressing **Marker**, **Delta**.
- 30.Change the Pulse Frequency on the IGUU 2916 EMI pulse generator to **1000 Hz**.
- 31.Take a single sweep on the EMI receiver by pressing **Restart**.
- 32.Once the sweep on the EMI receiver has completed and the auto peak value is found record the marker delta amplitude value for the pulse frequency of 1000 Hz in [Table 11-12](#page-71-0).

Quasi-Peak Detector Accuracy **Band D Testing**

# **12 Peak Detector Accuracy**

### **Test Limits**

See test limits in test results [Table 12-2](#page-78-0) through [Table 12-8](#page-84-0).

#### **Overview**

This test will verify the performance of the Peak detector of the EMI receiver according to section 5 of the CISPR 16-1-1 :2010 standard. This includes testing for the following subsections:

- 5.3 Sine-wave voltage accuracy
- 5.4 Response to pulses

#### **Table 12-1 Peak Detector - Required Equipment**

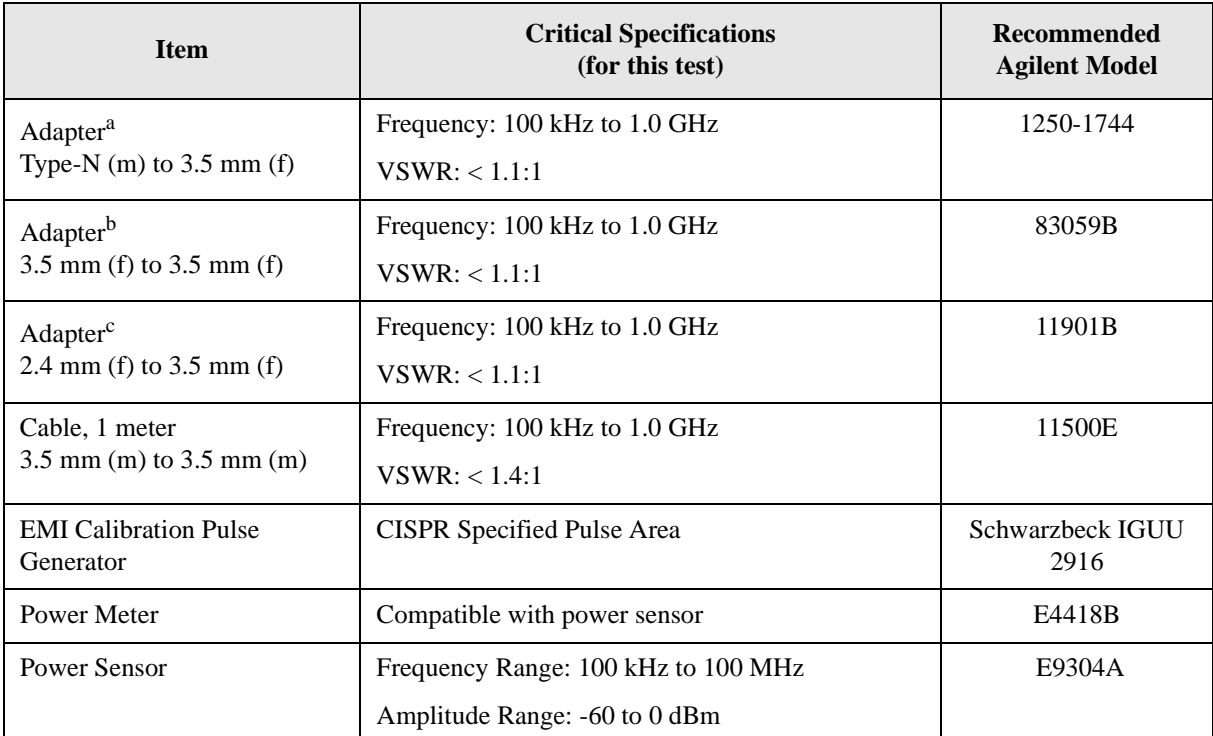

a. Quantity 2 required for Option CNF (Type-N RF Input)

b. Only required for Option C35 (3.5 mm RF Input)

c. Only required for Option 544 (44 GHz Frequency Range)

<span id="page-75-0"></span>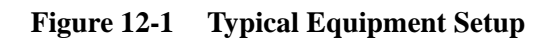

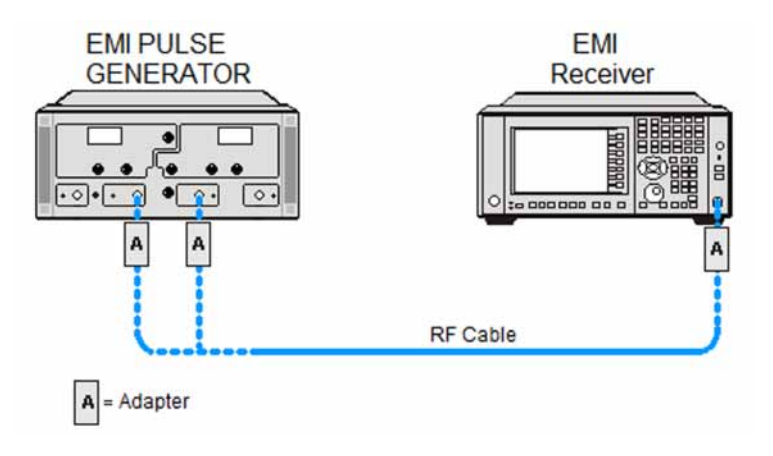

### **Sine Wave Generator Characterization**

- 1. Zero and calibrate the power meter.
- 2. Connect the power meter to the Output Sine Wave Generator of the IGUU 2916 EMI pulse generator as shown in [Figure 12-2](#page-76-0).

#### <span id="page-76-0"></span>**Figure 12-2 Sine Wave Generator Characterization**

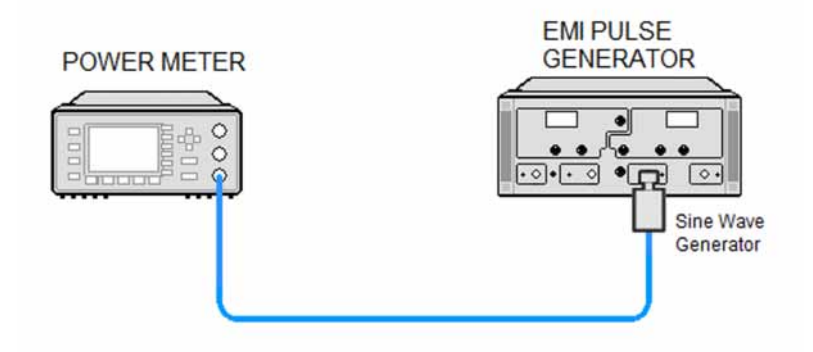

- 3. Set the IGUU 2916 EMI pulse generator to output a 100 kHz Sine Wave signal.
- 4. After allowing the power meter to settle, record the reading in [Table 12-2](#page-78-0) under the Power Meter column.
- 5. Set the IGUU 2916 EMI pulse generator to output a 10 MHz Sine Wave signal.
- 6. After allowing the power meter to settle, record the reading in [Table 12-4](#page-80-0) under the Power Meter column.
- 7. Set the IGUU 2916 EMI pulse generator to output a 100 MHz Sine Wave signal.
- 8. After allowing the power meter to settle, record the reading in [Table 12-6](#page-82-0) under the Power Meter column.

# **Initial Setup**

- 1. Setup the equipment as shown in [Figure 12-1](#page-75-0).
- 2. Make sure that the EMI receiver is in the spectrum analyzer mode by pressing **Mode, Spectrum Analyzer**.
- 3. Make sure that the auto alignment routine in the EMI receiver is on by pressing **System, Alignments, Auto Align, Normal**.
- 4. Put the instrument in a known state by pressing **Mode, Spectrum Analyzer, Mode Setup, More, Restore Mode Defaults, OK**.
- 5. Set all input / output setting to their default state by pressing **System, Restore Defaults, Input / Output Settings, OK**.

# **Band A Testing**

- 1. Set the IGUU 2916 EMI pulse generator to output a 100 kHz Sine Wave signal.
- 2. Connect the IGUU 2916 EMI pulse generator Output Sine Wave Generator to the EMI receiver RF Input.
- 3. Preset the EMI receiver by pressing **Mode Preset**.
- 4. Tune the EMI receiver to 100 kHz with a span of 0 Hz by pressing **FREQ Channel, Center Freq, 100 kHz** then **SPAN X Scale, Zero Span**.
- 5. Set the Sweeptime to 100 milliseconds by pressing **Sweep / Control, 100 ms**.
- 6. Set the RF Coupling to DC by pressing **Input / Output, RF Input, RF Coupling DC** (instruments with option 544 are always DC coupled so this step is skipped for them).
- 7. Set the amplitude units to dBµV by pressing **AMPTD Y Scale, More, Y Axis Unit, More, dBµV**.
- 8. Set the reference level to 80 dBµV by pressing **AMPTD Y Scale, 80 dBµV**.
- 9. Change the detector used by the EMI receiver to Peak by pressing **Trace / Detector, More, Detector, Peak**.
- 10.Turn on the marker by pressing **Marker**.
- 11. Record the marker value in [Table 12-2](#page-78-0) as the Measured value for Band A.
- <span id="page-78-0"></span>12.Calculate the Error with the following formula and enter the value in [Table 12-2](#page-78-0).

 $Error = Measured - (Power meter + 106.99)$ 

#### **Table 12-2 Peak Sine-Wave Voltage Accuracy Band A – CISPR 16-1-1 :2010 Section 5.3**

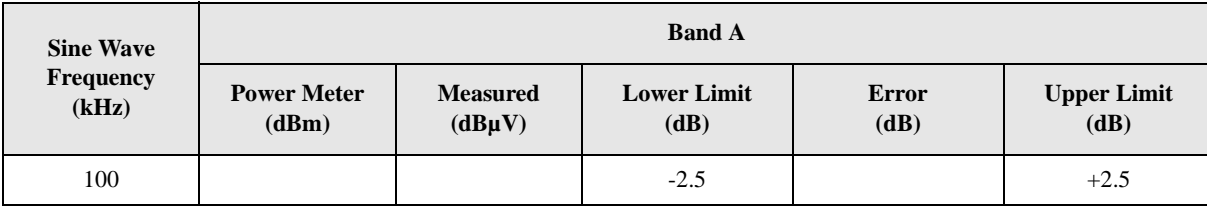

13.Set the EMI receiver input attenuator to 10 dB by pressing **AMPTD Y Scale, Attenuation, 10 dB**.

- a. Aux. Generator: **Band A**
- b. Pulse Frequency: **190 Hz**
- c. Amplitude: **40 dBµV**
- 15.Connect the IGUU 2916 EMI pulse generator Output Auxiliary Generator Band A/B/C/D to the EMI receiver RF Input.
- 16.Put the EMI receiver in single sweep operation by pressing **Single**.

### Peak Detector Accuracy **Band A Testing**

- 17.Turn on the continuous peak function by pressing **Peak Search, More, Continuous Peak Search On**.
- 18.Take a single sweep on the EMI receiver by pressing **Restart**.
- 19.Once the sweep on the EMI receiver has completed and the auto peak value is found record the marker amplitude as the Measured value for the pulse frequency being measured in [Table 12-3](#page-79-0).
- <span id="page-79-0"></span>20.Without changing any other setting on the EMI receiver or the IGUU 2916 EMI pulse generator change the Pulse Frequency on the pulse generator and the Sweeptime of the EMI receiver to the other values listed in [Table 12-3](#page-79-0) and repeat steps 18 and 19 for each.

**Table 12-3 Peak Response to Pulses Band A – CISPR 16-1-1 :2010 Section 5.4**

| <b>Pulse</b><br><b>Sweeptime</b> |       | <b>Band A</b>                  |                            |                      |                            |
|----------------------------------|-------|--------------------------------|----------------------------|----------------------|----------------------------|
| Frequency<br>(Hz)                | (sec) | <b>Measured</b><br>$(dB\mu V)$ | <b>Lower Limit</b><br>(dB) | <b>Error</b><br>(dB) | <b>Upper Limit</b><br>(dB) |
| 190                              | 0.1   |                                | $-2.0$                     |                      | $+2.0$                     |
| 150                              | 0.1   |                                | $-2.0$                     |                      | $+2.0$                     |
| 100                              | 0.1   |                                | $-2.0$                     |                      | $+2.0$                     |
| 50                               | 0.1   |                                | $-2.0$                     |                      | $+2.0$                     |
| 10                               | 2.0   |                                | $-2.0$                     |                      | $+2.0$                     |
|                                  | 2.0   |                                | $-2.0$                     |                      | $+2.0$                     |

21.Calculate the Error for each of the Measured values in [Table 12-3](#page-79-0) with the following formula and enter the value in [Table 12-3.](#page-79-0)

Error = Measured  $-40$  dB $\mu$ V – 6.61 dB – Error [\(Table 12-2](#page-78-0))

# **Band B Testing**

- 1. Set the IGUU 2916 EMI pulse generator to output a 10 MHz Sine Wave signal.
- 2. Connect the IGUU 2916 EMI pulse generator Output Sine Wave Generator to the EMI receiver RF Input.
- 3. Preset the EMI receiver by pressing **Mode Preset**.
- 4. Tune the EMI receiver to 10 MHz with a span of 0 Hz by pressing **FREQ Channel, Center Freq, 10 MHz** then **SPAN X Scale, Zero Span**.
- 5. Set the Sweeptime to 100 milliseconds by pressing **Sweep / Control, 100 ms**.
- 6. Set the RF Coupling to DC by pressing **Input / Output, RF Input, RF Coupling DC** (instruments with option 544 are always DC coupled so this step is skipped for them).
- 7. Set the amplitude units to dBµV by pressing **AMPTD Y Scale, More, Y Axis Unit, More, dBµV**.
- 8. Set the reference level to 80 dBµV by pressing **AMPTD Y Scale, 80 dBµV**.
- 9. Change the detector used by the EMI receiver to Peak by pressing **Trace / Detector, More, Detector, Peak**.
- 10.Turn on the marker by pressing **Marker**.
- 11. Record the marker value in [Table 12-4](#page-80-0) as the Measured value for Band B.
- <span id="page-80-0"></span>12.Calculate the Error with the following formula and enter the value in [Table 12-4](#page-80-0).

 $Error = Measured - (Power meter + 106.99)$ 

#### **Table 12-4 Peak Sine-Wave Voltage Accuracy Band B – CISPR 16-1-1 :2010 Section 5.3**

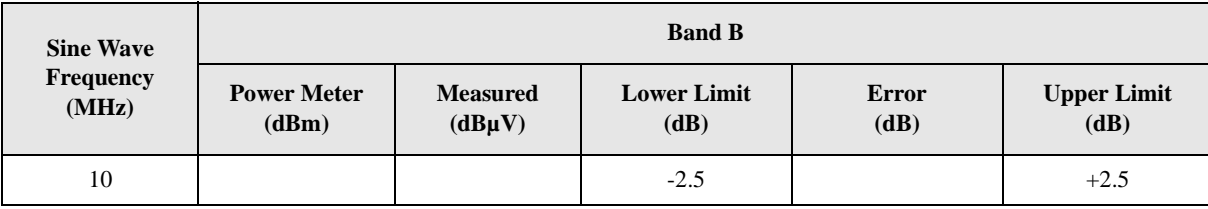

13.Set the EMI receiver input attenuator to 10 dB by pressing **AMPTD Y Scale, Attenuation, 10 dB**.

- a. Aux. Generator: **Band B**
- b. Pulse Frequency: **5000 Hz**
- c. Amplitude: **40 dBµV**
- 15.Connect the IGUU 2916 EMI pulse generator Output Auxiliary Generator Band A/B/C/D to the EMI receiver RF Input.
- 16.Set the Sweeptime to 2 milliseconds by pressing **Sweep / Control, 2 ms**.
- 17.Put the EMI receiver in single sweep operation by pressing **Single**.

### Peak Detector Accuracy **Band B Testing**

- 18.Turn on the continuous peak function by pressing **Peak Search, More, Continuous Peak Search On**.
- 19.Take a single sweep on the EMI receiver by pressing **Restart**.
- 20.Once the sweep on the EMI receiver has completed and the auto peak value is found record the marker amplitude as the Measured value for the pulse frequency being measured in [Table 12-5](#page-81-0).
- <span id="page-81-0"></span>21.Without changing any other setting on the EMI receiver or the IGUU 2916 EMI pulse generator change the Pulse Frequency on the pulse generator and the Sweeptime of the EMI receiver to the other values listed in [Table 12-5](#page-81-0) and repeat steps 19 and 20 for each.

**Table 12-5 Peak Response to Pulses Band B – CISPR 16-1-1 :2010 Section 5.4**

| <b>Pulse</b><br><b>Sweeptime</b> |       | <b>Band B</b>                  |                            |                      |                            |
|----------------------------------|-------|--------------------------------|----------------------------|----------------------|----------------------------|
| Frequency<br>(Hz)                | (sec) | <b>Measured</b><br>$(dB\mu V)$ | <b>Lower Limit</b><br>(dB) | <b>Error</b><br>(dB) | <b>Upper Limit</b><br>(dB) |
| 5000                             | 0.002 |                                | $-2.0$                     |                      | $+2.0$                     |
| 1000                             | 0.02  |                                | $-2.0$                     |                      | $+2.0$                     |
| 500                              | 0.02  |                                | $-2.0$                     |                      | $+2.0$                     |
| 100                              | 0.1   |                                | $-2.0$                     |                      | $+2.0$                     |
| 50                               | 0.1   |                                | $-2.0$                     |                      | $+2.0$                     |
| 10                               | 2.0   |                                | $-2.0$                     |                      | $+2.0$                     |
| 1<br>-1                          | 2.0   |                                | $-2.0$                     |                      | $+2.0$                     |

22.Calculate the Error for each of the Measured values in [Table 12-5](#page-81-0) with the following formula and enter the value in [Table 12-5.](#page-81-0)

Error = Measured  $-40$  dB $\mu$ V – 6.33 dB – Error [\(Table 12-4](#page-80-0))

# **Band C Testing**

- 1. Set the IGUU 2916 EMI pulse generator to output a 100 MHz Sine Wave signal.
- 2. Connect the IGUU 2916 EMI pulse generator Output Sine Wave Generator to the EMI receiver RF Input.
- 3. Preset the EMI receiver by pressing **Mode Preset**.
- 4. Tune the EMI receiver to 100 MHz with a span of 0 Hz by pressing **FREQ Channel, Center Freq, 100 MHz** then **SPAN X Scale, Zero Span**.
- 5. Set the Sweeptime to 100 milliseconds by pressing **Sweep / Control, 100 ms.**
- 6. Set the amplitude units to dBµV by pressing **AMPTD Y Scale, More, Y Axis Unit, More, dBµV**.
- 7. Set the reference level to 80 dBµV by pressing **AMPTD Y Scale, 80 dBµV**.
- 8. Change the detector used by the EMI receiver to Peak by pressing **Trace / Detector, More, Detector, Peak**.
- 9. Turn on the marker by pressing **Marker**.
- 10.Record the marker value in [Table 12-6](#page-82-0) as the Measured value for Band C.
- <span id="page-82-0"></span>11. Calculate the Error with the following formula and enter the value in [Table 12-6](#page-82-0).

 $Error = Measured - (Power meter + 106.99)$ 

**Table 12-6 Peak Sine-Wave Voltage Accuracy Band C – CISPR 16-1-1 :2010 Section 5.3**

| <b>Sine Wave</b>          | <b>Band C</b>               |                                |                            |                      |                            |  |
|---------------------------|-----------------------------|--------------------------------|----------------------------|----------------------|----------------------------|--|
| <b>Frequency</b><br>(MHz) | <b>Power Meter</b><br>(dBm) | <b>Measured</b><br>$(dB\mu V)$ | <b>Lower Limit</b><br>(dB) | <b>Error</b><br>(dB) | <b>Upper Limit</b><br>(dB) |  |
| 100                       |                             |                                | $-2.5$                     |                      | $+2.5$                     |  |

12.Set the EMI receiver input attenuator to 10 dB by pressing **AMPTD Y Scale, Attenuation, 10 dB**.

- a. Aux. Generator: **Band C/D**
- b. Pulse Frequency: **20 kHz**
- c. Amplitude: **40 dBµV**
- 14.Connect the IGUU 2916 EMI pulse generator Output Auxiliary Generator Band A/B/C/D to the EMI receiver RF Input.
- 15.Set the Sweeptime to 1 milliseconds by pressing **Sweep / Control, 1 ms**.
- 16.Put the EMI receiver in single sweep operation by pressing **Single**.
- 17.Turn on the continuous peak function by pressing **Peak Search, More, Continuous Peak Search On**.
- 18.Take a single sweep on the EMI receiver by pressing **Restart**.
- 19.Once the sweep on the EMI receiver has completed and the auto peak value is found record the marker amplitude as the Measured value for the pulse frequency being measured in [Table 12-7](#page-83-0).
- <span id="page-83-0"></span>20.Without changing any other setting on the EMI receiver or the IGUU 2916 EMI pulse generator change the Pulse Frequency on the pulse generator and the Sweeptime of the EMI receiver to the other values listed in [Table 12-7](#page-83-0) and repeat steps 18 and 19 for each.

**Table 12-7 Peak Response to Pulses Band C – CISPR 16-1-1 :2010 Section 5.4**

| <b>Pulse</b>      | Sweeptime | <b>Band C</b>                  |                            |                      |                            |
|-------------------|-----------|--------------------------------|----------------------------|----------------------|----------------------------|
| Frequency<br>(Hz) | (sec)     | <b>Measured</b><br>$(dB\mu V)$ | <b>Lower Limit</b><br>(dB) | <b>Error</b><br>(dB) | <b>Upper Limit</b><br>(dB) |
| 20000             | 0.001     |                                | $-2.0$                     |                      | $+2.0$                     |
| 10000             | 0.001     |                                | $-2.0$                     |                      | $+2.0$                     |
| 5000              | 0.002     |                                | $-2.0$                     |                      | $+2.0$                     |
| 1000              | 0.02      |                                | $-2.0$                     |                      | $+2.0$                     |
| 500               | 0.02      |                                | $-2.0$                     |                      | $+2.0$                     |
| 100               | 0.1       |                                | $-2.0$                     |                      | $+2.0$                     |
| 50                | 0.1       |                                | $-2.0$                     |                      | $+2.0$                     |
| 10                | 2.0       |                                | $-2.0$                     |                      | $+2.0$                     |
| 1                 | 2.0       |                                | $-2.0$                     |                      | $+2.0$                     |

21.Calculate the Error for each of the Measured values in [Table 12-7](#page-83-0) with the following formula and enter the value in [Table 12-7.](#page-83-0)

Error = Measured  $-40$  dB $\mu$ V  $- 12.61$  dB  $-$  Error ([Table 12-6](#page-82-0))

# **Band D Testing**

- 1. Setup the IGUU 2916 EMI pulse generator as follows:
	- a. Aux. Generator: **Band C/D**
	- b. b.Pulse Frequency: **20 kHz**
	- c. Amplitude: **40 dBµV**
- 2. Connect the IGUU 2916 EMI pulse generator Output Auxiliary Generator Band A/B/C/D to the EMI receiver RF Input.
- 3. Preset the EMI receiver by pressing **Mode Preset**.
- 4. Tune the EMI receiver to 500 MHz with a span of 0 Hz by pressing **FREQ Channel, Center Freq, 500 MHz** then **SPAN X Scale, Zero Span**.
- 5. Set the Sweeptime to 1 milliseconds by pressing **Sweep / Control, 1 ms**.
- 6. Set the EMI receiver input attenuator to 10 dB by pressing **AMPTD Y Scale, Attenuation, 10 dB**.
- 7. Set the amplitude units to dBµV by pressing **AMPTD Y Scale, More, Y Axis Unit, More, dBµV**.
- 8. Set the reference level to 80 dBµV by pressing **AMPTD Y Scale, 80 dBµV**.
- 9. Change the detector used by the EMI receiver to Peak by pressing **Trace / Detector, More, Detector, Peak**.
- 10.Put the EMI receiver in single sweep operation by pressing **Single**.
- 11. Turn on the continuous peak function by pressing **Peak Search, More, Continuous Peak Search On**.
- 12.Take a single sweep on the EMI receiver by pressing **Restart.**
- 13.Once the sweep on the EMI receiver has completed and the auto peak value is found record the marker amplitude as the Measured value for the pulse frequency being measured in [Table 12-8](#page-84-0).
- <span id="page-84-0"></span>14.Without changing any other setting on the EMI receiver or the IGUU 2916 EMI pulse generator change the Pulse Frequency on the pulse generator and the Sweeptime of the EMI receiver to the other values listed in [Table 12-8](#page-84-0) and repeat steps 12 and 13 for each.

### **Table 12-8 Peak Response to Pulses Band D – CISPR 16-1-1 :2010 Section 5.4**

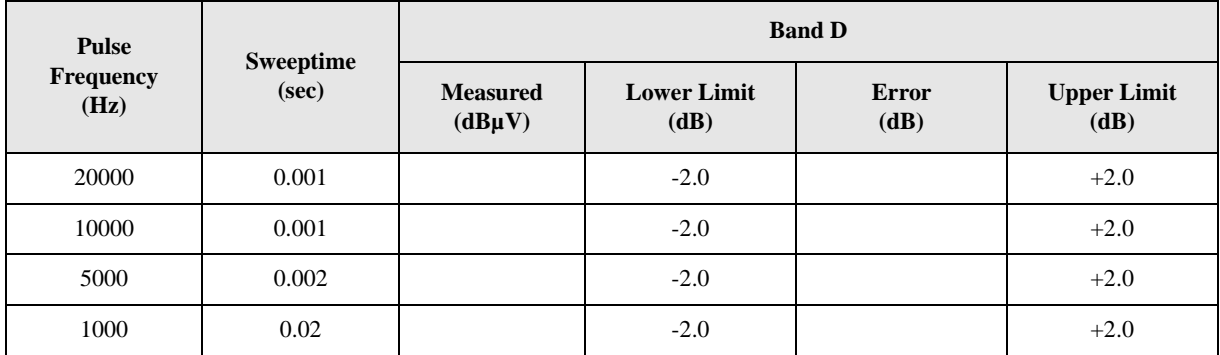

### Peak Detector Accuracy **Band D Testing**

| <b>Pulse</b>               |                  | <b>Band D</b>                  |                            |               |                            |  |
|----------------------------|------------------|--------------------------------|----------------------------|---------------|----------------------------|--|
| Frequency<br>(sec)<br>(Hz) | <b>Sweeptime</b> | <b>Measured</b><br>$(dB\mu V)$ | <b>Lower Limit</b><br>(dB) | Error<br>(dB) | <b>Upper Limit</b><br>(dB) |  |
| 500                        | 0.02             |                                | $-2.0$                     |               | $+2.0$                     |  |
| 100                        | 0.1              |                                | $-2.0$                     |               | $+2.0$                     |  |
| 50                         | 0.1              |                                | $-2.0$                     |               | $+2.0$                     |  |
| 10                         | 2.0              |                                | $-2.0$                     |               | $+2.0$                     |  |
|                            | 2.0              |                                | $-2.0$                     |               | $+2.0$                     |  |

**Table 12-8 Peak Response to Pulses Band D – CISPR 16-1-1 :2010 Section 5.4**

15.Calculate the Error for each of the Measured values in [Table 12-8](#page-84-0) with the following formula and enter the value in [Table 12-8.](#page-84-0)

Error = Measured  $-40$  dB $\mu$ V  $- 12.61$  dB

# **13 EMI Average Detector Accuracy**

### **Test Limits**

See test limits in test results [Table 13-2](#page-90-0) through [Table 13-12.](#page-97-0)

#### **Overview**

This test will verify the performance of the EMI Average detector of the EMI receiver according to section 6 of the CISPR 16-1-1 :2010 standard. This includes testing for the following subsections:

- 6.4 Sine-wave voltage accuracy
- 6.5 Response to pulses
	- 6.5.2 Amplitude relationship
	- 6.5.3 Variation with repetition frequency

**Table 13-1 EMI Avarage - Required Equipment**

| <b>Item</b>                               | <b>Critical Specifications</b><br>(for this test) | <b>Recommended</b><br><b>Agilent Model</b> |
|-------------------------------------------|---------------------------------------------------|--------------------------------------------|
| Adapter <sup>a</sup>                      | Frequency: 100 kHz to 1.0 GHz                     | 1250-1744                                  |
| Type-N $(m)$ to 3.5 mm $(f)$              | VSWR: < 1.1:1                                     |                                            |
| Adapter <sup>b</sup>                      | Frequency: 100 kHz to 1.0 GHz                     | 83059B                                     |
| $3.5$ mm (f) to $3.5$ mm (f)              | VSWR: < 1.1:1                                     |                                            |
| Adapter <sup>c</sup>                      | Frequency: 100 kHz to 1.0 GHz                     | 11901B                                     |
| 2.4 mm (f) to $3.5$ mm (f)                | VSWR: < 1.1:1                                     |                                            |
| Cable, 1 meter                            | Frequency: 100 kHz to 1.51 GHz                    | 11500E                                     |
| $3.5$ mm (m) to $3.5$ mm (m)              | VSWR: < 1.4:1                                     |                                            |
| <b>EMI</b> Calibration Pulse<br>Generator | <b>CISPR Specified Pulse Area</b>                 | Schwarzbeck IGUU<br>2916                   |
| Power Meter                               | Compatible with power sensor                      | E4418B                                     |
| Power Sensor                              | Frequency Range: 100 MHz                          | E9304A                                     |
|                                           | Amplitude Range: -60 to 0 dBm                     |                                            |

a. Quantity 2 required for Option CNF (Type-N RF Input)

b. Only required for Option C35 (3.5 mm RF Input)

c. Only required for Option 544 (44 GHz RF Frequency Range)

<span id="page-87-0"></span>**Figure 13-1 Typical Equipment Setup**

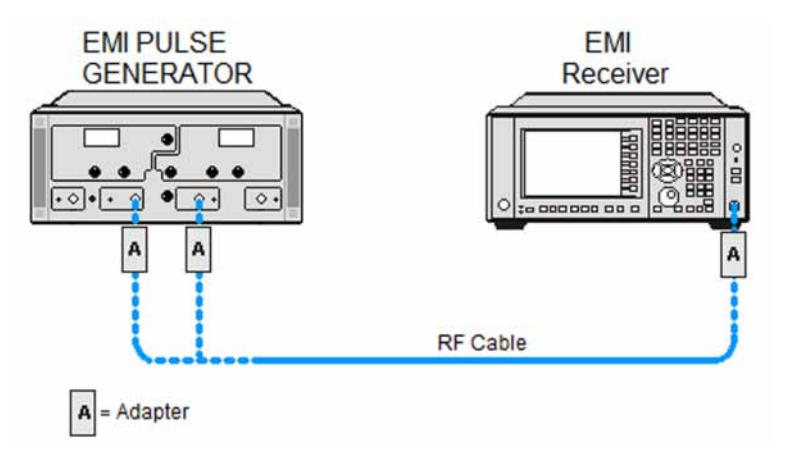

### **Sine Wave Generator Characterization**

- 1. Zero and calibrate the power meter.
- 2. Connect the power meter to the Output Sine Wave Generator of the IGUU 2916 EMI pulse generator as shown in [Figure 13-2](#page-88-0).

#### <span id="page-88-0"></span>**Figure 13-2 Sine Wave Generator Characterization**

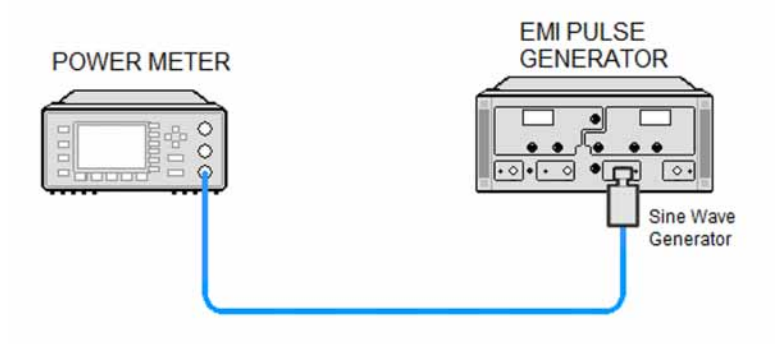

- 3. Set the IGUU 2916 EMI pulse generator to output a 100 kHz Sine Wave signal.
- 4. After allowing the power meter to settle, record the reading in [Table 13-2](#page-90-1) under the Power Meter column.
- 5. Set the IGUU 2916 EMI pulse generator to output a 10 MHz Sine Wave signal.
- 6. After allowing the power meter to settle, record the reading in [Table 13-5](#page-92-0) under the Power Meter column.
- 7. Set the IGUU 2916 EMI pulse generator to output a 100 MHz Sine Wave signal.
- 8. After allowing the power meter to settle, record the reading in [Table 13-8](#page-94-0) under the Power Meter column.

# **Initial Setup**

- 1. Setup the equipment as shown in [Figure 13-1](#page-87-0).
- 2. Make sure that the EMI receiver is in the spectrum analyzer mode by pressing **Mode, Spectrum Analyzer**.
- 3. Make sure that the auto alignment routine in the EMI receiver is on by pressing **System, Alignments, Auto Align, Normal**.
- 4. Put the instrument in a known state by pressing **Mode, Spectrum Analyzer, Mode Setup, More, Restore Mode Defaults, OK**.
- 5. Set all input / output setting to their default state by pressing **System, Restore Defaults, Input / Output Settings, OK**.

# **Band A Testing**

- 1. Set the IGUU 2916 EMI pulse generator to output a 100 kHz Sine Wave signal.
- 2. Connect the IGUU 2916 EMI pulse generator Output Sine Wave Generator to the EMI receiver RF Input.
- 3. Preset the EMI receiver by pressing **Mode Preset**.
- 4. Tune the receiver to 100 kHz with a span of 0 Hz by pressing **FREQ Channel, Center Freq, 100 kHz** then **SPAN X Scale, Zero Span**.
- 5. Set the Sweeptime to 1 second by pressing **Sweep / Control, 1 s**.
- 6. Set the RF Coupling to DC by pressing **Input / Output, RF Input, RF Coupling DC** (instruments with option 544 are always DC coupled so this step is skipped for them).
- 7. Set the amplitude units to dBµV by pressing **AMPTD Y Scale, More, Y Axis Unit, More, dBµV**.
- 8. Set the reference level to 80 dBµV by pressing **AMPTD Y Scale, 80 dBµV**.
- 9. Change the detector used by the EMI receiver to EMI Average by pressing **Trace / Detector, More, Detector, More, EMI Average**.
- 10.Turn on the marker by pressing **Marker**.
- 11. Record the marker value in [Table 13-2](#page-90-1) as the Measured value for Band A.
- <span id="page-90-1"></span>12.Calculate the Error with the following formula and enter the value in [Table 13-2](#page-90-1).

 $Error = Measured - (Power meter + 106.99)$ 

#### <span id="page-90-0"></span>**Table 13-2 EMI Average Sine-Wave Voltage Accuracy Band A – CISPR 16-1-1 :2010 Section 6.4**

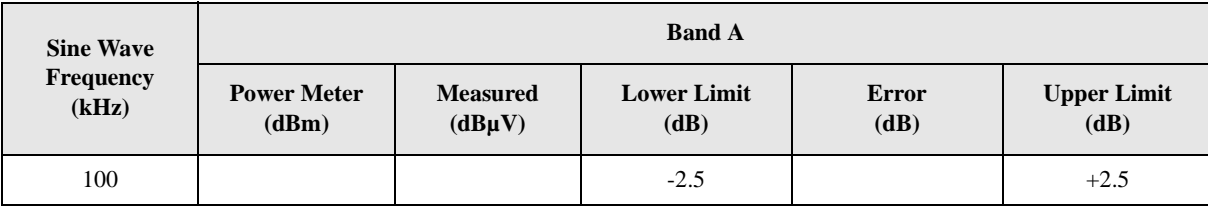

- a. Aux. Generator: **Band A**
- b. Pulse Frequency: **25 Hz**
- c. Amplitude: **40 dBµV**
- 14.Connect the IGUU 2916 EMI pulse generator Output Auxiliary Generator Band A/B/C/D to the EMI receiver RF Input.
- 15.Set the EMI receiver input attenuator to 6 dB by pressing **AMPTD Y Scale, Attenuation, 6 dB**.
- 16.Put the EMI receiver in single sweep operation by pressing **Single**.
- 17.Take a single sweep on the EMI receiver by pressing **Restart**.

### EMI Average Detector Accuracy **Band A Testing**

- 18.Once the sweep has completed find the peak of the detector output by pressing **Peak Search**.
- 19.Record the marker value in [Table 13-3](#page-91-0) as the Measured value for the Band A reference PRF.
- <span id="page-91-0"></span>20.Calculate the Error with the following formula and enter the value in [Table 13-3](#page-91-0).

Error = Measured  $-40$  dB $\mu$ V + 12.36 dB - Error ([Table 13-2\)](#page-90-1)

**Table 13-3 EMI Average Amplitude Relationship Band A – CISPR 16-1-1 :2010 Section 6.5.2**

|                                |                                | <b>Band A</b>              |                      |                            |  |  |
|--------------------------------|--------------------------------|----------------------------|----------------------|----------------------------|--|--|
| <b>Pulse Frequency</b><br>(Hz) | <b>Measured</b><br>$(dB\mu V)$ | <b>Lower Limit</b><br>(dB) | <b>Error</b><br>(dB) | <b>Upper Limit</b><br>(dB) |  |  |
| 25                             |                                | $-2.0$                     |                      | $+2.0$                     |  |  |

- 21.Put the marker in Delta mode by pressing **Marker, Delta**.
- 22.Turn on the continuous peak function by pressing **Peak Search, More, Continuous Peak Search On**.
- 23.Change the Pulse Frequency on the IGUU 2916 EMI pulse generator to **100 Hz**.
- 24.Take a single sweep on the EMI receiver by pressing **Restart**.
- 25.Once the sweep on the EMI receiver has completed and the auto peak value is found record the marker delta amplitude value for the 100 Hz pulse frequency in [Table 13-4.](#page-91-1)
- 26.Change the Pulse Frequency on the IGUU 2916 EMI pulse generator to **10 Hz**.
- 27.Take a single sweep on the EMI receiver by pressing **Restart**.
- <span id="page-91-1"></span>28.Once the sweep on the EMI receiver has completed and the auto peak value is found record the marker delta amplitude value for the 10 Hz pulse frequency in [Table 13-4](#page-91-1).

**Table 13-4 EMI Average Variation with Repetition Frequency Band A – CISPR 16-1-1 :2010 Section 6.5.3**

| <b>Pulse Frequency</b> | <b>Band A</b>              |                         |                            |  |  |
|------------------------|----------------------------|-------------------------|----------------------------|--|--|
| (Hz)                   | <b>Lower Limit</b><br>(dB) | <b>Measured</b><br>(dB) | <b>Upper Limit</b><br>(dB) |  |  |
| 100                    | 15.5                       |                         | 10.5                       |  |  |
| 25                     |                            | Reference               | 0                          |  |  |
| 10                     | $-9.5$                     |                         | $-4.5$                     |  |  |

# **Band B Testing**

- 1. Set the IGUU 2916 EMI pulse generator to output a 10 MHz Sine Wave signal.
- 2. Connect the IGUU 2916 EMI pulse generator Output Sine Wave Generator to the EMI receiver RF Input.
- 3. Preset the EMI receiver by pressing **Mode Preset**.
- 4. Tune the receiver to 10 MHz with a span of 0 Hz by pressing **FREQ Channel, Center Freq, 10 MHz then SPAN X Scale, Zero Span**.
- 5. Set the Sweeptime to 1 second by pressing **Sweep / Control, 1 s**.
- 6. Set the RF Coupling to DC by pressing **Input / Output, RF Input, RF Coupling DC** (instruments with option 544 are always DC coupled so this step is skipped for them).
- 7. Set the amplitude units to dBµV by pressing **AMPTD Y Scale, More, Y Axis Unit, More, dBµV**.
- 8. Set the reference level to 80 dBµV by pressing **AMPTD Y Scale, 80 dBµV**.
- 9. Change the detector used by the EMI receiver to EMI Average by pressing **Trace / Detector, More, Detector, More, EMI Average**.
- 10.Turn on the marker by pressing **Marker**.
- 11. Record the marker value in [Table 13-5](#page-92-0) as the Measured value for Band B.
- <span id="page-92-0"></span>12.Calculate the Error with the following formula and enter the value in [Table 13-5](#page-92-0).

 $Error = Measured - (Power meter + 106.99)$ 

#### **Table 13-5 EMI Average Sine-Wave Voltage Accuracy Band B – CISPR 16-1-1 :2010 Section 6.4**

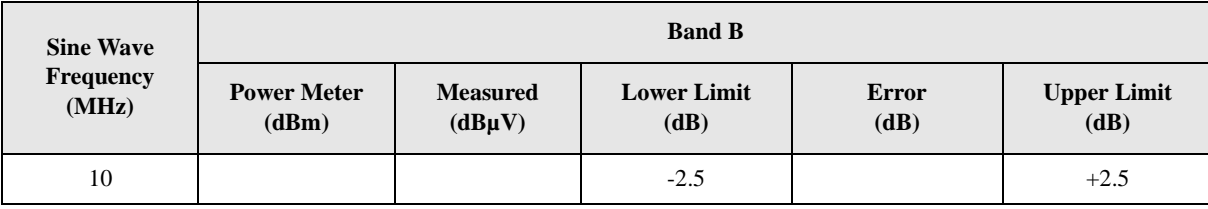

- a. Aux. Generator: **Band B**
- b. Pulse Frequency: **500 Hz**
- c. Amplitude: **40 dBµV**
- 14.Connect the IGUU 2916 EMI pulse generator Output Auxiliary Generator Band A/B/C/D to the EMI receiver RF Input.
- 15.Set the EMI receiver input attenuator to 10 dB by pressing **AMPTD Y Scale, Attenuation, 10 dB**.
- 16.Put the EMI receiver in single sweep operation by pressing **Single**.
- 17.Take a single sweep on the EMI receiver by pressing **Restart**.

### EMI Average Detector Accuracy **Band B Testing**

18.Once the sweep has completed find the peak of the detector output by pressing **Peak Search**.

19.Record the marker value in [Table 13-6](#page-93-0) as the Measured value for the Band B reference PRF.

<span id="page-93-0"></span>20.Calculate the Error with the following formula and enter the value in [Table 13-6](#page-93-0).

Error = Measured  $-40$  dB $\mu$ V + 18.95 dB - Error ([Table 13-5\)](#page-92-0)

**Table 13-6 EMI Average Amplitude Relationship Band B – CISPR 16-1-1 :2010 Section 6.5.2**

|                                |                                | <b>Band B</b>              |                      |                            |  |  |
|--------------------------------|--------------------------------|----------------------------|----------------------|----------------------------|--|--|
| <b>Pulse Frequency</b><br>(Hz) | <b>Measured</b><br>$(dB\mu V)$ | <b>Lower Limit</b><br>(dB) | <b>Error</b><br>(dB) | <b>Upper Limit</b><br>(dB) |  |  |
| 500                            |                                | $-2.0$                     |                      | $+2.0$                     |  |  |

- 21.Put the marker in Delta mode by pressing **Marker, Delta**.
- 22.Turn on the continuous peak function by pressing **Peak Search, More, Continuous Peak Search On**.
- 23.Change the Pulse Frequency on the IGUU 2916 EMI pulse generator to **1000 Hz**.
- 24.Take a single sweep on the EMI receiver by pressing **Restart**.
- 25.Once the sweep on the EMI receiver has completed and the auto peak value is found record the marker delta amplitude value for the 1000 Hz pulse frequency [Table 13-7.](#page-93-1)
- 26.Change the Pulse Frequency on the IGUU 2916 EMI pulse generator to **100 Hz**.
- 27.Take a single sweep on the EMI receiver by pressing **Restart**.
- <span id="page-93-1"></span>28.Once the sweep on the EMI receiver has completed and the auto peak value is found record the marker delta amplitude value for the 100 Hz pulse frequency in [Table 13-7.](#page-93-1)

**Table 13-7 EMI Average Variation with Repetition Frequency Band B – CISPR 16-1-1 :2010 Section 6.5.3**

| <b>Pulse Frequency</b> | <b>Band B</b>              |                         |                            |  |  |
|------------------------|----------------------------|-------------------------|----------------------------|--|--|
| (Hz)                   | <b>Lower Limit</b><br>(dB) | <b>Measured</b><br>(dB) | <b>Upper Limit</b><br>(dB) |  |  |
| 1000                   | 4.5                        |                         | 9.5                        |  |  |
| 500                    |                            | Reference               | 0                          |  |  |
| 100                    | $-15.5$                    |                         | $-10.5$                    |  |  |

# **Band C Testing**

- 1. Set the IGUU 2916 EMI pulse generator to output a 100 MHz Sine Wave signal.
- 2. Connect the IGUU 2916 EMI pulse generator Output Sine Wave Generator to the EMI receiver RF Input.
- 3. Preset the EMI receiver by pressing **Mode Preset**.
- 4. Tune the receiver to 100 MHz with a span of 0 Hz by pressing **FREQ Channel, Center Freq, 100 MHz** then **SPAN X Scale, Zero Span**.
- 5. Set the Sweeptime to 1 second by pressing **Sweep / Control, 1 s**.
- 6. Set the amplitude units to dBµV by pressing **AMPTD Y Scale, More, Y Axis Unit, More, dBµV**.
- 7. Set the reference level to 80 dBµV by pressing **AMPTD Y Scale, 80 dBµV**.
- 8. Change the detector used by the EMI receiver to EMI Average by pressing **Trace / Detector, More, Detector, More, EMI Average**.
- 9. Turn on the marker by pressing **Marker**.
- 10.Record the marker value in [Table 13-8](#page-94-0) as the Measured value for Band C.
- <span id="page-94-0"></span>11. Calculate the Error with the following formula and enter the value in [Table 13-8](#page-94-0).

 $Error = Measured - (Power meter + 106.99)$ 

**Table 13-8 EMI Average Sine-Wave Voltage Accuracy Band C – CISPR 16-1-1 :2010 Section 6.4**

| <b>Sine Wave</b>          | <b>Band C</b>               |                                |                            |                      |                            |  |
|---------------------------|-----------------------------|--------------------------------|----------------------------|----------------------|----------------------------|--|
| <b>Frequency</b><br>(MHz) | <b>Power Meter</b><br>(dBm) | <b>Measured</b><br>$(dB\mu V)$ | <b>Lower Limit</b><br>(dB) | <b>Error</b><br>(dB) | <b>Upper Limit</b><br>(dB) |  |
| 100                       |                             |                                | $-2.5$                     |                      | $+2.5$                     |  |

- 12.Setup the IGUU 2916 EMI pulse generator as follows:
	- a. Aux. Generator: **Band C/D**
	- b. Pulse Frequency: **5000 Hz**
	- c. Amplitude: **40 dBµV**
- 13.Connect the IGUU 2916 EMI pulse generator Output Auxiliary Generator Band A/B/C/D to the EMI receiver RF Input.
- 14.Set the EMI receiver input attenuator to 0 dB by pressing **AMPTD Y Scale, Attenuation, 0 dB**.
- 15.Put the EMI receiver in single sweep operation by pressing **Single**.
- 16.Take a single sweep on the EMI receiver by pressing **Restart**.
- 17.Once the sweep has completed find the peak of the detector output by pressing **Peak Search**.

18.Record the marker value in [Table 13-9](#page-95-0) as the Measured value for the Band C reference PRF.

<span id="page-95-0"></span>19.Calculate the Error with the following formula and enter the value in [Table 13-9](#page-95-0).

Error = Measured  $-40$  dB $\mu$ V + 16.07 dB - Error ([Table 13-8\)](#page-94-0)

**Table 13-9 EMI Average Amplitude Relationship Band C – CISPR 16-1-1 :2010 Section 6.5.2**

| <b>Pulse Frequency</b> | <b>Band C</b>                  |                            |                      |                            |  |
|------------------------|--------------------------------|----------------------------|----------------------|----------------------------|--|
| (Hz)                   | <b>Measured</b><br>$(dB\mu V)$ | <b>Lower Limit</b><br>(dB) | <b>Error</b><br>(dB) | <b>Upper Limit</b><br>(dB) |  |
| 5000                   |                                | $-2.0$                     |                      | $+2.0$                     |  |

- 20.Put the marker in Delta mode by pressing **Marker, Delta**.
- 21.Turn on the continuous peak function by pressing **Peak Search, More, Continuous Peak Search On**.
- 22.Change the Pulse Frequency on the IGUU 2916 EMI pulse generator to **10000 Hz**.
- 23.Take a single sweep on the EMI receiver by pressing **Restart**.
- 24.Once the sweep on the EMI receiver has completed and the auto peak value is found record the marker delta amplitude value for the 10000 Hz pulse frequency in [Table 13-10](#page-95-1).
- 25.Change the Pulse Frequency on the IGUU 2916 EMI pulse generator to **1000 Hz**.
- 26.Take a single sweep on the EMI receiver by pressing **Restart**.
- <span id="page-95-1"></span>27.Once the sweep on the EMI receiver has completed and the auto peak value is found record the marker delta amplitude value for the 1000 Hz pulse frequency in [Table 13-10.](#page-95-1)

**Table 13-10 EMI Average Variation with Repetition Frequency Band C – CISPR 16-1-1 :2010 Section 6.5.3**

| <b>Pulse Frequency</b> |                            | <b>Band C</b>           |                            |  |
|------------------------|----------------------------|-------------------------|----------------------------|--|
| (Hz)                   | <b>Lower Limit</b><br>(dB) | <b>Measured</b><br>(dB) | <b>Upper Limit</b><br>(dB) |  |
| 10000                  | 4.5                        |                         | 9.5                        |  |
| 5000                   |                            | Reference               |                            |  |
| 1000                   | $-15.5$                    |                         | $-10.5$                    |  |

# **Band D Testing**

- 1. Setup the IGUU 2916 EMI pulse generator as follows:
	- a. Aux. Generator: **Band C/D**
	- b. Pulse Frequency: **5000 Hz**
	- c. Amplitude: **40 dBµV**
- 2. Connect the IGUU 2916 EMI pulse generator Output Auxiliary Generator Band A/B/C/D to the EMI receiver RF Input.
- 3. Preset the EMI receiver by pressing **Mode Preset**.
- 4. Tune the receiver to 500 MHz with a span of 0 Hz by pressing **FREQ Channel, Center Freq, 500 MHz** then **SPAN X Scale, Zero Span**.
- 5. Set the Sweeptime to 1 second by pressing **Sweep / Control, 1 s**.
- 6. Set the amplitude units to dBµV by pressing **AMPTD Y Scale, More, Y Axis Unit, More, dBµV**.
- 7. Set the reference level to 80 dBµV by pressing **AMPTD Y Scale, 80 dBµV**.
- 8. Change the detector used by the EMI receiver to EMI Average by pressing **Trace / Detector, More, Detector, More, EMI Average**.
- 9. Set the EMI receiver input attenuator to 0 dB by pressing **AMPTD Y Scale, Attenuation, 0 dB**.
- 10.Put the EMI receiver in single sweep operation by pressing **Single**.
- 11. Take a single sweep on the EMI receiver by pressing **Restart**.
- 12.Once the sweep has completed find the peak of the detector output by pressing **Peak Search**.
- 13.Record the marker value in [Table 13-11](#page-96-0) as the Measured value for the Band D reference PRF.
- <span id="page-96-0"></span>14.Calculate the Error with the following formula and enter the value in [Table 13-11](#page-96-0).

Error = Measured  $-40$  dB $\mu$ V + 16.07 dB

**Table 13-11 EMI Average Amplitude Relationship Band D – CISPR 16-1-1 :2010 Section 6.5.2**

| <b>Pulse Frequency</b> | <b>Band D</b>                  |                            |                      |                            |
|------------------------|--------------------------------|----------------------------|----------------------|----------------------------|
| (Hz)                   | <b>Measured</b><br>$(dB\mu V)$ | <b>Lower Limit</b><br>(dB) | <b>Error</b><br>(dB) | <b>Upper Limit</b><br>(dB) |
| 5000                   |                                | $-2.0$                     |                      | $+2.0$                     |

- 15.Put the marker in Delta mode by pressing **Marker, Delta**.
- 16.Turn on the continuous peak function by pressing **Peak Search, More, Continuous Peak Search On**.
- 17.Change the Pulse Frequency on the IGUU 2916 EMI pulse generator to **10000 Hz**.

### EMI Average Detector Accuracy **Band D Testing**

- 18.Take a single sweep on the EMI receiver by pressing **Restart**.
- 19.Once the sweep on the EMI receiver has completed and the auto peak value is found record the marker delta amplitude value for the 10000 Hz pulse frequency in [Table 13-12](#page-97-1).
- 20.Change the Pulse Frequency on the IGUU 2916 EMI pulse generator to **1000 Hz**.
- 21.Take a single sweep on the EMI receiver by pressing **Restart**.
- <span id="page-97-1"></span>22.Once the sweep on the EMI receiver has completed and the auto peak value is found record the marker delta amplitude value for the 1000 Hz pulse frequency in [Table 13-12.](#page-97-1)

### <span id="page-97-0"></span>**Table 13-12 EMI Average Variation with Repetition Frequency Band D – CISPR 16-1-1 :2010 Section 6.5.3**

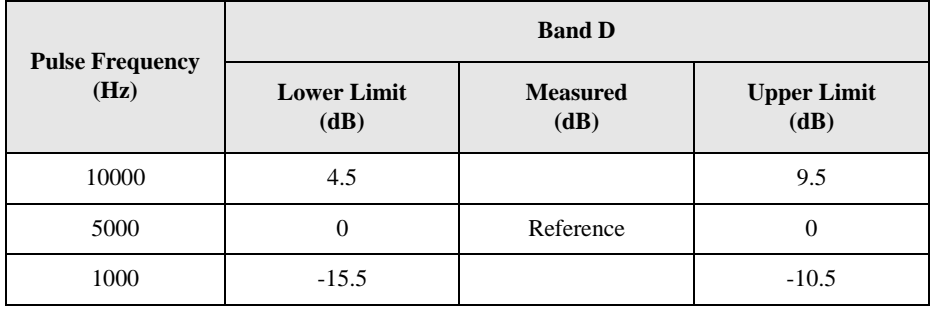

# **14 RMS Average Detector Accuracy**

### **Test Limits**

See test limits in test results [Table 14-2](#page-102-0) through [Table 14-12.](#page-110-0)

### **Overview**

This test will verify the performance of the RMS Average detector of the EMI receiver according to section 7 of the CISPR 16-1-1 :2010 standard. This includes testing for the following subsections:

- 7.4 Sine-wave voltage accuracy
- 7.5 Response to pulses
	- 7.5.2 Amplitude relationship
	- 7.5.3 Variation with repetition frequency

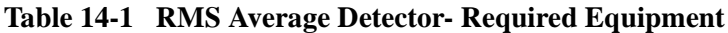

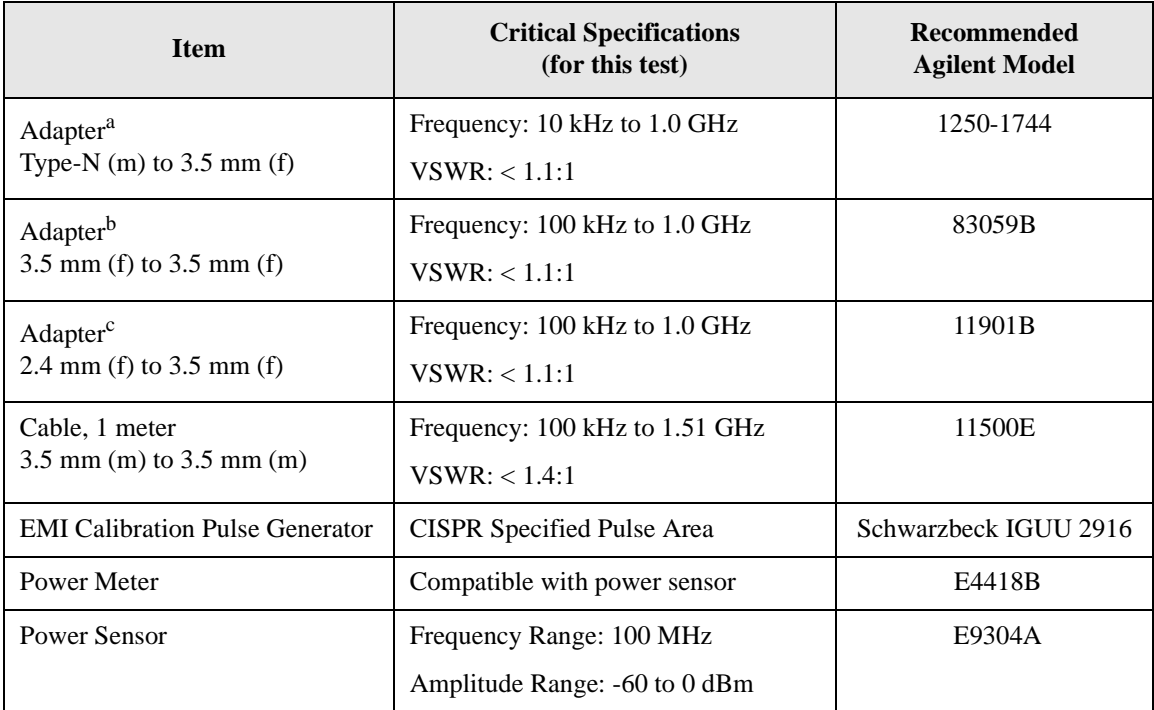

a. Quantity 2 required for Option CNF (Type-N RF Input)

b. Only required for Option C35 (3.5 mm RF Input)

c. Only required for Option 544 (44 GHz Frequency Range)

<span id="page-99-0"></span>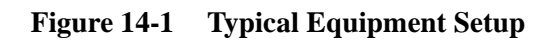

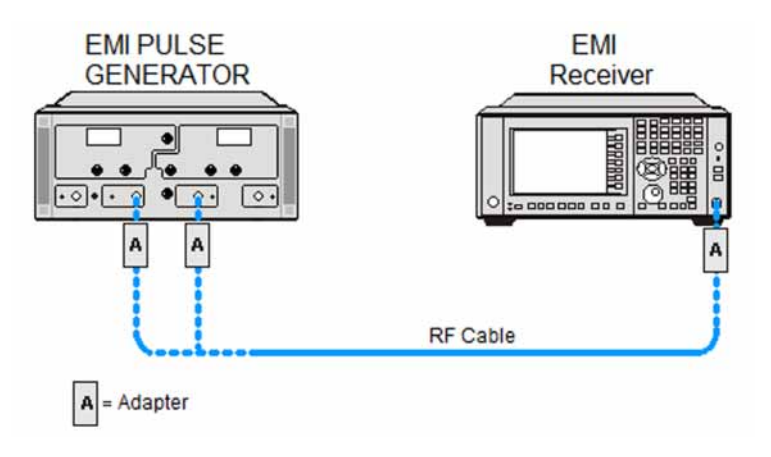

### **Sine Wave Generator Characterization**

- 1. Zero and calibrate the power meter.
- 2. Connect the power meter to the Output Sine Wave Generator of the IGUU 2916 EMI pulse generator as shown in [Figure 14-2](#page-100-0).

<span id="page-100-0"></span>**Figure 14-2 Sine Wave Generator Characterization**

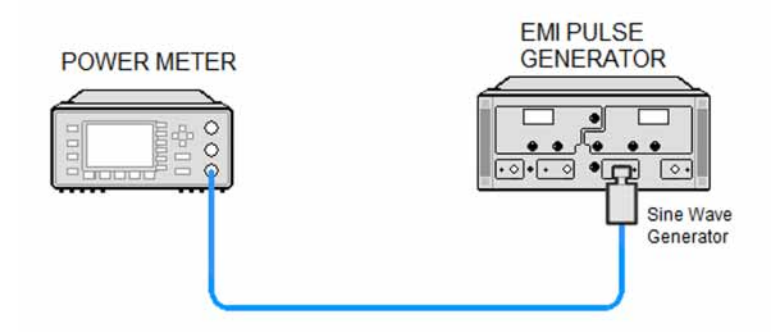

- 3. Set the IGUU 2916 EMI pulse generator to output a 100 kHz Sine Wave signal.
- 4. After allowing the power meter to settle, record the reading in [Table 14-2](#page-102-0) under the Power Meter column.
- 5. Set the IGUU 2916 EMI pulse generator to output a 10 MHz Sine Wave signal.
- 6. After allowing the power meter to settle, record the reading in [Table 14-5](#page-105-0) under the Power Meter column.
- 7. Set the IGUU 2916 EMI pulse generator to output a 100 MHz Sine Wave signal.
- 8. After allowing the power meter to settle, record the reading in [Table 14-8](#page-107-0) under the Power Meter column.

# **Initial Setup**

- 1. Setup the equipment as shown in [Figure 14-1](#page-99-0).
- 2. Make sure that the EMI receiver is in the spectrum analyzer mode by pressing **Mode, Spectrum Analyzer**.
- 3. Make sure that the auto alignment routine in the EMI receiver is on by pressing **System, Alignments, Auto Align, Normal**.
- 4. Put the instrument in a known state by pressing **Mode, Spectrum Analyzer, Mode Setup, More, Restore Mode Defaults, OK**.
- 5. Set all input / output setting to their default state by pressing **System, Restore Defaults, Input / Output Settings, OK**.

## **Band A Testing**

- 1. Set the IGUU 2916 EMI pulse generator to output a 100 kHz Sine Wave signal.
- 2. Connect the IGUU 2916 EMI pulse generator Output Sine Wave Generator to the EMI receiver RF Input.
- 3. Preset the EMI receiver by pressing **Mode Preset**.
- 4. Tune the receiver to 100 kHz with a span of 0 Hz by pressing **FREQ Channel, Center Freq, 100 kHz** then **SPAN X Scale, Zero Span**.
- 5. Set the Sweeptime to 1 second by pressing **Sweep / Control, 1 s**.
- 6. Set the RF Coupling to DC by pressing **Input / Output, RF Input, RF Coupling DC** (instruments with option 544 are always DC coupled so this step is skipped for them).
- 7. Set the amplitude units to dBµV by pressing **AMPTD Y Scale, More, Y Axis Unit, More, dBµV**.
- 8. Set the reference level to 80 dBµV by pressing **AMPTD Y Scale, 80 dBµV**.
- 9. Change the detector used by the EMI receiver to RMS Average by pressing **Trace / Detector, More, Detector, More, RMS Average**.
- 10.Put the EMI receiver in single sweep operation by pressing **Single**.
- 11. Take a single sweep on the EMI receiver by pressing **Restart**.
- 12.Turn on the marker by pressing **Marker.**
- 13.Record the marker value in [Table 14-2](#page-102-0) as the Measured value for Band A.
- <span id="page-102-0"></span>14.Calculate the Error with the following formula and enter the value in [Table 14-2](#page-102-0).

 $Error = Measured - (Power meter + 106.99)$ 

#### **Table 14-2 RMS Average Sine-Wave Voltage Accuracy Band A – CISPR 16-1-1 :2010 Section 7.4**

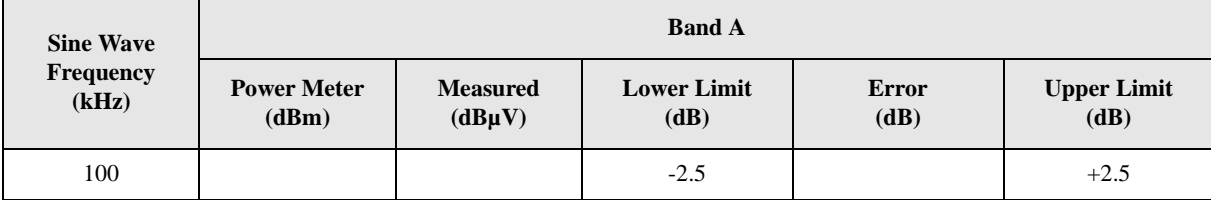

- Aux. Generator: **Band A**
- Pulse Frequency: **25 Hz**
- Amplitude: **40 dBµV**
- 16.Connect the IGUU 2916 EMI pulse generator Output Auxiliary Generator Band A/B/C/D to the EMI receiver RF Input.
- 17.Set the EMI receiver input attenuator to 6 dB by pressing **AMPTD Y Scale, Attenuation, 6 dB**.

### RMS Average Detector Accuracy **Band A Testing**

- 18.Take a single sweep on the EMI receiver by pressing **Restart**.
- 19.Once the sweep has completed find the peak of the detector output by pressing **Peak Search**.
- 20.Record the marker value in [Table 14-3](#page-103-0) as the Measured value for the Band A reference PRF.
- <span id="page-103-0"></span>21.Calculate the Error with the following formula and enter the value in [Table 14-3](#page-103-0).

Error = Measured  $-40$  dB $\mu$ V + 5.13 dB - Error [\(Table 14-2](#page-102-0))

**Table 14-3 RMS Average Amplitude Relationship Band A – CISPR 16-1-1 :2010 Section 7.5.2**

| <b>Pulse Frequency</b><br>(Hz) | <b>Band A</b>                  |                            |               |                            |
|--------------------------------|--------------------------------|----------------------------|---------------|----------------------------|
|                                | <b>Measured</b><br>$(dB\mu V)$ | <b>Lower Limit</b><br>(dB) | Error<br>(dB) | <b>Upper Limit</b><br>(dB) |
| 25                             |                                | $-2.0$                     |               | $+2.0$                     |

- 22.Put the marker in Delta mode by pressing **Marker, Delta**.
- 23.Turn on the continuous peak function by pressing **Peak Search, More, Continuous Peak Search On**.
- 24.Change the Pulse Frequency on the IGUU 2916 EMI pulse generator to **100 Hz**.
- 25.Take a single sweep on the EMI receiver by pressing **Restart**.
- 26.Once the sweep on the EMI receiver has completed and the auto peak value is found record the marker delta amplitude value for the 100 Hz pulse frequency in [Table 14-4.](#page-103-1)
- 27.Change the Pulse Frequency on the IGUU 2916 EMI pulse generator to **10 Hz**.
- 28.Take a single sweep on the EMI receiver by pressing **Restart**.
- 29.Once the sweep on the EMI receiver has completed and the auto peak value is found record the marker delta amplitude value for the 10 Hz pulse frequency in [Table 14-4](#page-103-1).
- 30.Change the Pulse Frequency on the IGUU 2916 EMI pulse generator to **5 Hz**.
- 31.Take a single sweep on the EMI receiver by pressing **Restart**.
- <span id="page-103-1"></span>32.Once the sweep on the EMI receiver has completed and the auto peak value is found record the marker delta amplitude value for the 5 Hz pulse frequency in [Table 14-4.](#page-103-1)

### **Table 14-4 RMS Average Variation with Repetition Frequency Band A – CISPR 16-1-1 :2010 Section 7.5.3**

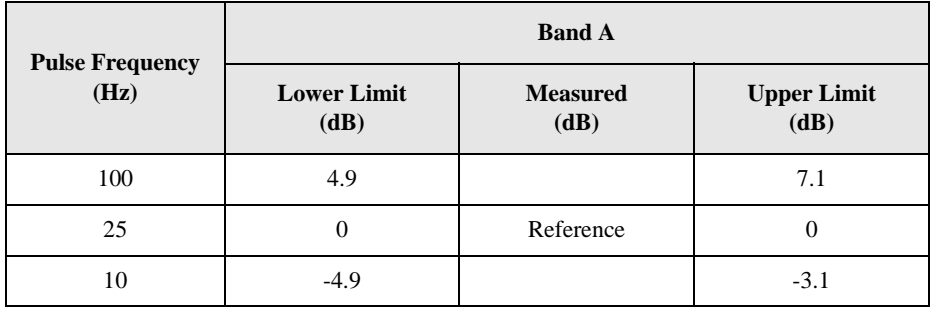

**Table 14-4 RMS Average Variation with Repetition Frequency Band A – CISPR 16-1-1 :2010 Section 7.5.3**

|                                | <b>Band A</b>              |                         |                            |
|--------------------------------|----------------------------|-------------------------|----------------------------|
| <b>Pulse Frequency</b><br>(Hz) | <b>Lower Limit</b><br>(dB) | <b>Measured</b><br>(dB) | <b>Upper Limit</b><br>(dB) |
|                                | $-10.2$                    |                         | $-7.8$                     |

## **Band B Testing**

- 1. Set the IGUU 2916 EMI pulse generator to output a 10 MHz Sine Wave signal.
- 2. Connect the IGUU 2916 EMI pulse generator Output Sine Wave Generator to the EMI receiver RF Input.
- 3. Preset the EMI receiver by pressing **Mode Preset**.
- 4. Tune the receiver to 10 MHz with a span of 0 Hz by pressing **FREQ Channel, Center Freq, 10 MHz** then **SPAN X Scale, Zero Span**.
- 5. Set the Sweeptime to 1 second by pressing **Sweep / Control, 1 s**.
- 6. Set the RF Coupling to DC by pressing **Input / Output, RF Input, RF Coupling DC** (instruments with option 544 are always DC coupled so this step is skipped for them).
- 7. Set the amplitude units to dBµV by pressing **AMPTD Y Scale, More, Y Axis Unit, More, dBµV**.
- 8. Set the reference level to 80 dBµV by pressing **AMPTD Y Scale, 80 dBµV**.
- 9. Change the detector used by the EMI receiver to RMS Average by pressing **Trace / Detector, More, Detector, More, RMS Average**.
- 10.Put the EMI receiver in single sweep operation by pressing **Single**.
- 11. Take a single sweep on the EMI receiver by pressing **Restart**.
- 12.Turn on the marker by pressing **Marker**.
- 13.Record the marker value in [Table 14-5](#page-105-0) as the Measured value for Band B.
- <span id="page-105-0"></span>14.Calculate the Error with the following formula and enter the value in [Table 14-5](#page-105-0).

Error = Measured – (Power Meter + 106.99)

#### **Table 14-5 RMS Average Sine-Wave Voltage Accuracy Band B – CISPR 16-1-1 :2010 Section 7.4**

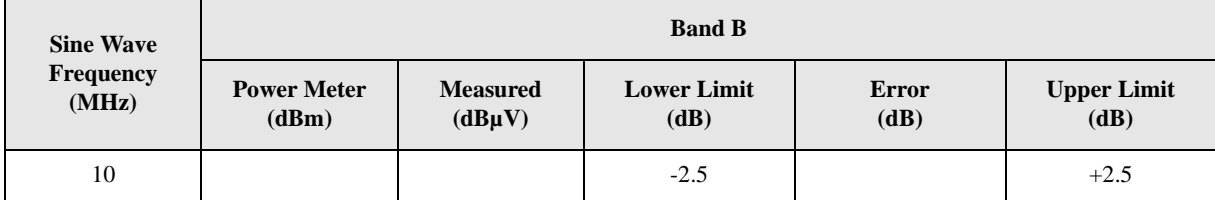

- a. Aux. Generator: **Band B**
- b. Pulse Frequency: **1000 Hz**
- c. Amplitude: **40 dBµV**
- 16.Connect the IGUU 2916 EMI pulse generator Output Auxiliary Generator Band A/B/C/D to the EMI receiver RF Input.
- 17.Set the EMI receiver input attenuator to 10 dB by pressing **AMPTD Y Scale, Attenuation, 10 dB**.

18.Take a single sweep on the EMI receiver by pressing **Restart.**

- 19.Once the sweep has completed find the peak of the detector output by pressing **Peak Search**.
- 20.Record the marker value in [Table 14-6](#page-106-0) as the Measured value for the Band B reference PRF.
- <span id="page-106-0"></span>21.Calculate the Error with the following formula and enter the value in [Table 14-6](#page-106-0).

Error = Measured  $-40$  dB $\mu$ V + 4.55 dB - Error [\(Table 14-5](#page-105-0))

**Table 14-6 RMS Average Amplitude Relationship Band B – CISPR 16-1-1 :2010 Section 7.5.2**

| <b>Pulse Frequency</b> | <b>Band B</b>                  |                            |               |                            |
|------------------------|--------------------------------|----------------------------|---------------|----------------------------|
| (Hz)                   | <b>Measured</b><br>$(dB\mu V)$ | <b>Lower Limit</b><br>(dB) | Error<br>(dB) | <b>Upper Limit</b><br>(dB) |
| 1000                   |                                | $-2.0$                     |               | $+2.0$                     |

- 22.Put the marker in Delta mode by pressing **Marker, Delta**.
- 23.Turn on the continuous peak function by pressing **Peak Search, More, Continuous Peak Search On**.
- 24.Change the Pulse Frequency on the IGUU 2916 EMI pulse generator to **100 Hz**.
- 25.Take a single sweep on the EMI receiver by pressing **Restart**.
- 26.Once the sweep on the EMI receiver has completed and the auto peak value is found record the marker delta amplitude value for the pulse frequency being measured in [Table 14-7.](#page-106-1)
- <span id="page-106-1"></span>27.Without changing any other setting on the EMI receiver or the IGUU 2916 EMI pulse generator change the Pulse Frequency on the pulse generator to the other values in the [Table 14-7](#page-106-1) and repeat steps 25 and 26 for each.

**Table 14-7 RMS Average Variation with Repetition Frequency Band B – CISPR 16-1-1 :2010 Section 7.5.3**

|                                |                            | <b>Band B</b>           |                            |  |
|--------------------------------|----------------------------|-------------------------|----------------------------|--|
| <b>Pulse Frequency</b><br>(Hz) | <b>Lower Limit</b><br>(dB) | <b>Measured</b><br>(dB) | <b>Upper Limit</b><br>(dB) |  |
| 1000                           | $\Omega$                   | Reference               | $\Omega$                   |  |
| 100                            | $-11.5$                    |                         | $-8.5$                     |  |
| 25                             | $-18.1$                    |                         | $-13.9$                    |  |
| 10                             | $-22.5$                    |                         | $-17.5$                    |  |
| 5                              | $-27.8$                    |                         | $-22.2$                    |  |

# **Band C Testing**

- 1. Set the IGUU 2916 EMI pulse generator to output a 100 MHz Sine Wave signal.
- 2. Connect the IGUU 2916 EMI pulse generator Output Sine Wave Generator to the EMI receiver RF Input.
- 3. Preset the EMI receiver by pressing **Mode Preset**.
- 4. Tune the receiver to 100 MHz with a span of 0 Hz by pressing **FREQ Channel, Center Freq, 100 MHz** then **SPAN X Scale, Zero Span**.
- 5. Set the Sweeptime to 1 second by pressing **Sweep / Control, 1 s**.
- 6. Set the amplitude units to dBµV by pressing **AMPTD Y Scale, More, Y Axis Unit, More, dBµV**.
- 7. Set the reference level to 80 dBµV by pressing **AMPTD Y Scale, 80 dBµV**.
- 8. Change the detector used by the EMI receiver to RMS Average by pressing **Trace / Detector, More, Detector, More, RMS Average**.
- 9. Put the EMI receiver in single sweep operation by pressing **Single**.
- 10.Take a single sweep on the EMI receiver by pressing **Restart**.
- 11. Turn on the marker by pressing **Marker**.
- 12.Record the marker value in [Table 14-8](#page-107-0) as the Measured value for Band C.
- <span id="page-107-0"></span>13.Calculate the Error with the following formula and enter the value in [Table 14-8](#page-107-0).

Error = Measured – (Power Meter + 106.99)

**Table 14-8 RMS Average Sine-Wave Voltage Accuracy Band C – CISPR 16-1-1 :2010 Section 7.4**

|  | <b>Sine Wave</b>          | <b>Band C</b>               |                                |                            |                      |                            |
|--|---------------------------|-----------------------------|--------------------------------|----------------------------|----------------------|----------------------------|
|  | <b>Frequency</b><br>(MHz) | <b>Power Meter</b><br>(dBm) | <b>Measured</b><br>$(dB\mu V)$ | <b>Lower Limit</b><br>(dB) | <b>Error</b><br>(dB) | <b>Upper Limit</b><br>(dB) |
|  | 100                       |                             |                                | $-2.5$                     |                      | $+2.5$                     |

- a. Aux. Generator: **Band C/D**
- b. Pulse Frequency: **1000 Hz**
- c. Amplitude: **40 dBµV**
- 15.Connect the IGUU 2916 EMI pulse generator Output Auxiliary Generator Band A/B/C/D to the EMI receiver RF Input.
- 16.Set the EMI receiver input attenuator to 0 dB by pressing **AMPTD Y Scale, Attenuation, 0 dB**.
- 17.Take a single sweep on the EMI receiver by pressing **Restart**.
18.Once the sweep has completed find the peak of the detector output by pressing **Peak Search**.

19.Record the marker value in [Table 14-9](#page-108-0) as the Measured value for the Band C reference PRF.

<span id="page-108-0"></span>20.Calculate the Error with the following formula and enter the value in [Table 14-9](#page-108-0).

 $Error = Measured - 40 dB<sub>H</sub>V + 10.41 dB - Error (Table 14-8)$  $Error = Measured - 40 dB<sub>H</sub>V + 10.41 dB - Error (Table 14-8)$ 

**Table 14-9 RMS Average Amplitude Relationship Band C – CISPR 16-1-1 :2010 Section 7.5.2**

|                                | <b>Band C</b>                  |                            |               |                            |  |
|--------------------------------|--------------------------------|----------------------------|---------------|----------------------------|--|
| <b>Pulse Frequency</b><br>(Hz) | <b>Measured</b><br>$(dB\mu V)$ | <b>Lower Limit</b><br>(dB) | Error<br>(dB) | <b>Upper Limit</b><br>(dB) |  |
| 1000                           |                                | $-2.0$                     |               | $+2.0$                     |  |

- 21.Put the marker in Delta mode by pressing **Marker, Delta**.
- 22.Turn on the continuous peak function by pressing **Peak Search, More, Continuous Peak Search On**.
- 23.Change the Pulse Frequency on the IGUU 2916 EMI pulse generator to **10000 Hz**.
- 24.Take a single sweep on the EMI receiver by pressing **Restart**.
- 25.Once the sweep on the EMI receiver has completed and the auto peak value is found record the marker delta amplitude value for the 10000 Hz pulse frequency in [Table 14-10](#page-108-1).
- 26.Change the Pulse Frequency on the IGUU 2916 EMI pulse generator to **100 Hz**.
- 27.Take a single sweep on the EMI receiver by pressing **Restart**.
- <span id="page-108-1"></span>28.Once the sweep on the EMI receiver has completed and the auto peak value is found record the marker delta amplitude value for the 100 Hz pulse frequency in [Table 14-10](#page-108-1).

**Table 14-10 RMS Average Variation with Repetition Frequency Band C – CISPR 16-1-1 :2010 Section 7.5.3**

| <b>Pulse Frequency</b> | <b>Band C</b>              |                         |                            |  |  |
|------------------------|----------------------------|-------------------------|----------------------------|--|--|
| (Hz)                   | <b>Lower Limit</b><br>(dB) | <b>Measured</b><br>(dB) | <b>Upper Limit</b><br>(dB) |  |  |
| 10000                  | 8.5                        |                         | 11.5                       |  |  |
| 1000                   |                            | Reference               |                            |  |  |
| 100                    | $-11.5$                    |                         | $-8.5$                     |  |  |

## **Band D Testing**

- 1. Setup the IGUU 2916 EMI pulse generator as follows:
	- a. Aux. Generator: **Band C/D**
	- b. Pulse Frequency: **1000 Hz**
	- c. Amplitude: **40 dBµV**
- 2. Connect the IGUU 2916 EMI pulse generator Output Auxiliary Generator Band A/B/C/D to the EMI receiver RF Input.
- 3. Preset the EMI receiver by pressing **Mode Preset**.
- 4. Tune the receiver to 500 MHz with a span of 0 Hz by pressing **FREQ Channel, Center Freq, 500 MHz** then **SPAN X Scale, Zero Span**.
- 5. Set the Sweeptime to 1 second by pressing **Sweep / Control, 1 s**.
- 6. Set the amplitude units to dBµV by pressing **AMPTD Y Scale, More, Y Axis Unit, More, dBµV**.
- 7. Set the reference level to 80 dBµV by pressing **AMPTD Y Scale, 80 dBµV**.
- 8. Change the detector used by the EMI receiver to RMS Average by pressing **Trace / Detector, More, Detector, More, RMS Average**.
- 9. Set the EMI receiver input attenuator to 0 dB by pressing **AMPTD Y Scale, Attenuation, 0 dB**.
- 10.Put the EMI receiver in single sweep operation by pressing **Single**.
- 11. Take a single sweep on the EMI receiver by pressing **Restart**.
- 12.Once the sweep has completed find the peak of the detector output by pressing **Peak Search**.
- 13.Record the marker value in [Table 14-11](#page-109-0) as the Measured value for the Band D reference PRF.
- <span id="page-109-0"></span>14.Calculate the Error with the following formula and enter the value in [Table 14-11](#page-109-0).

Error = Measured  $-40$  dB $\mu$ V + 10.41 dB

**Table 14-11 RMS Average Amplitude Relationship Band D – CISPR 16-1-1 :2010 Section 7.5.2**

|                                | <b>Band D</b>                  |                            |               |                            |
|--------------------------------|--------------------------------|----------------------------|---------------|----------------------------|
| <b>Pulse Frequency</b><br>(Hz) | <b>Measured</b><br>$(dB\mu V)$ | <b>Lower Limit</b><br>(dB) | Error<br>(dB) | <b>Upper Limit</b><br>(dB) |
| 5000                           |                                | $-2.0$                     |               | $+2.0$                     |

15.Put the marker in Delta mode by pressing **Marker, Delta**.

- 16.Turn on the continuous peak function by pressing **Peak Search, More, Continuous Peak Search On**.
- 17.Change the Pulse Frequency on the IGUU 2916 EMI pulse generator to **10000 Hz**.
- 18.Take a single sweep on the EMI receiver by pressing **Restart**.
- 19.Once the sweep on the EMI receiver has completed and the auto peak value is found record the marker delta amplitude value for the 10000 Hz pulse frequency in [Table 14-12](#page-110-0).
- 20.Change the Pulse Frequency on the IGUU 2916 EMI pulse generator to **100 Hz.**
- 21.Take a single sweep on the EMI receiver by pressing **Restart**.
- <span id="page-110-0"></span>22.Once the sweep on the EMI receiver has completed and the auto peak value is found record the marker delta amplitude value for the 100 Hz pulse frequency in [Table 14-12](#page-110-0).

**Table 14-12 RMS Average Variation with Repetition Frequency Band D – CISPR 16-1-1 :2010 Section 7.5.3**

|                                | <b>Band D</b>              |                         |                            |  |  |
|--------------------------------|----------------------------|-------------------------|----------------------------|--|--|
| <b>Pulse Frequency</b><br>(Hz) | <b>Lower Limit</b><br>(dB) | <b>Measured</b><br>(dB) | <b>Upper Limit</b><br>(dB) |  |  |
| 10000                          | 8.5                        |                         | 11.5                       |  |  |
| 1000                           |                            | Reference               | 0                          |  |  |
| 100                            | $-11.5$                    |                         | $-8.5$                     |  |  |

RMS Average Detector Accuracy **Band D Testing**

# <span id="page-112-0"></span>**15 Intermittent, Unsteady, Drifting Disturbances**

#### **Test Limits**

See test limits in test results [Table 15-2](#page-116-0) and [Table 15-3.](#page-118-0)

#### **Overview**

This test will verify the response of the EMI Average and RMS Average detectors of the EMI receiver according to CISPR 16-1-1 :2010 standard to intermittent, unsteady, and drifting narrowband disturbances. This includes testing for the following subsections:

6.5.4 Response to intermittent, unsteady, and drifting narrowband disturbances

7.5.4 Response to intermittent, unsteady, and drifting narrowband disturbances

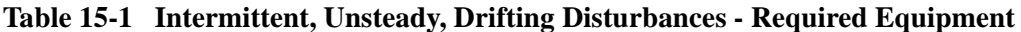

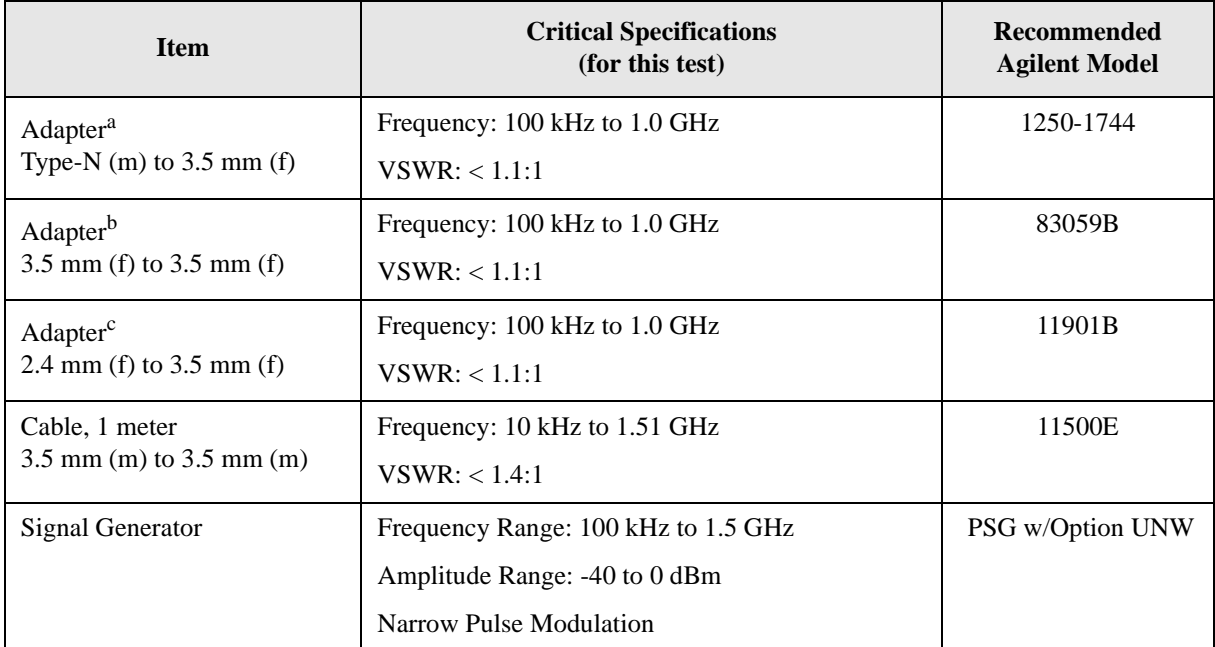

a. Quantity 2 required for Option CNF (Type-N RF Input)

b. Only required for Option C35 (3.5 mm RF Input)

c. Only required for Option 544 (44 GHz Frequency Range)

<span id="page-113-0"></span>**Figure 15-1 Equipment Setup**

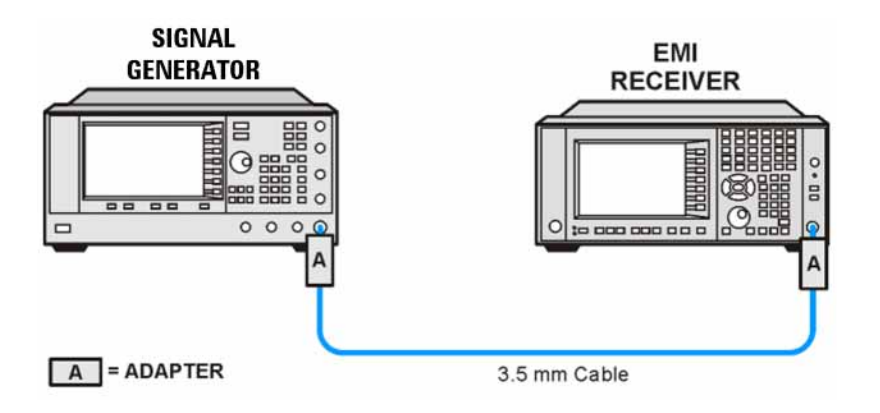

# **Initial Setup**

- 1. Setup the equipment as shown in [Figure 15-1](#page-113-0).
- 2. Make sure that the EMI receiver is in the spectrum analyzer mode by **pressing Mode, Spectrum Analyzer.**
- 3. Make sure that the auto alignment routine in the EMI receiver is on by pressing **System, Alignments, Auto Align, Normal**.
- 4. Put the instrument in a known state by pressing **Mode, Spectrum Analyzer, Mode Setup, More, Restore Mode Defaults, OK**.
- 5. Set all input / output setting to their default state by pressing **System, Restore Defaults, Input / Output Settings, OK**.

## **EMI Average Detector Testing**

- 1. Preset the Signal Generator by pressing **Preset.**
- 2. Set the Synthesizer Sweeper as follows:
	- a. Output: **Sine Wave**
	- b. Frequency: **125 kHz**
	- c. Amplitude: **-20 dBm**
	- d. Pulse Period: **1.6 seconds**
	- e. Pulse Width: **0.16 seconds**
	- f. Pulse: **On**
	- g. RF Output: **On**
	- h. Modulation: **Off**
- 3. Connect the Signal Generator output to the EMI receiver RF Input.
- 4. Preset the EMI receiver by pressing **Mode Preset**.
- 5. Tune the EMI receiver to 125 kHz with a span of 0 Hz by pressing **FREQ Channel, Center Freq, 125 kHz** then **SPAN X Scale, Zero Span**.
- 6. Set the RF Coupling to DC by pressing **Input / Output, RF Input, RF Coupling DC** (instruments with option 544 are always DC coupled so this step is skipped for them).
- 7. Set the Sweeptime to 3 seconds by pressing **Sweep / Control, 3 s**.
- 8. Change the detector used by the EMI receiver to EMI Average by pressing **Trace / Detector, More, Detector, More, EMI Average**.
- 9. Put the EMI receiver in single sweep operation by pressing **Single**.
- 10.Turn on the continuous peak function by pressing **Peak Search, More, Continuous Peak Search On**.
- 11. Take a single sweep on the EMI receiver by pressing **Restart**.
- 12.Once the sweep on the EMI receiver has completed and the auto peak value is found record the marker amplitude as the Sine Wave Measured value for the frequency being measured in [Table 15-2.](#page-116-0)
- 13.On the signal generator turn the modulation **On**.
- 14.Take a single sweep on the EMI receiver by pressing **Restart**.
- 15.Once the sweep on the EMI receiver has completed and the auto peak value is found record the marker amplitude as the Pulsed RF Measured value for the frequency being measured in [Table 15-2](#page-116-0).

16.Calculate the Delta between the Sine Wave and Pulsed RF measurements with the following formula and enter the value in [Table 15-2](#page-116-0) for the frequency being measured.

Delta = Pulsed RF Measured – Sine Wave Measured

<span id="page-116-0"></span>**Table 15-2 EMI Average – CISPR 16-1-1 :2010 Section 6.5.4**

| <b>Frequency</b><br>(MHz) | <b>Pulse Width</b><br>(sec) | <b>Sine Wave</b><br><b>Measured</b><br>(dBm) | <b>Pulsed RF</b><br><b>Measured</b><br>(dBm) | <b>Lower Limit</b><br>(dB) | <b>Delta</b><br>(dB) | <b>Upper Limit</b><br>(dB) |
|---------------------------|-----------------------------|----------------------------------------------|----------------------------------------------|----------------------------|----------------------|----------------------------|
| 0.125                     | 0.16                        |                                              |                                              | $-10.5$                    |                      | $-7.5$                     |
| 10                        | 0.16                        |                                              |                                              | $-10.5$                    |                      | $-7.5$                     |
| 100                       | 0.10                        |                                              |                                              | $-10.5$                    |                      | $-7.5$                     |
| 500                       | 0.10                        |                                              |                                              | $-10.5$                    |                      | $-7.5$                     |
| 1100                      | 0.10                        |                                              |                                              | $-10.5$                    |                      | $-7.5$                     |

- 17.On the signal generator turn the modulation **Off**.
- 18.Changing the frequency on the EMI receiver and the signal generator to the next value listed in [Table 15-2](#page-116-0).
- 19.Change the Pulse Width on the signal generator to the corresponding value for the Frequency being tested listed in [Table 15-2](#page-116-0).

20.Repeat steps 11 through 19 for the rest of the frequencies in [Table 15-2](#page-116-0).

## **RMS Average Detector Testing**

- 1. Preset the signal generator by pressing **Preset**.
- 2. Set the Synthesizer Sweeper as follows:
	- a. Output: **Sine Wave**
	- b. Frequency: **125 kHz**
	- c. Amplitude: **-20 dBm**
	- d. Pulse Period: **1.6 seconds**
	- e. Pulse Width: **0.16 seconds**
	- f. Pulse: **On**
	- g. RF Output: **On**
	- h. Modulation: **Off**
- 3. Connect the signal generator output to the EMI receiver RF Input.
- 4. Preset the EMI receiver by pressing **Mode Preset.**
- 5. Tune the EMI receiver to 125 kHz with a span of 0 Hz by pressing **FREQ Channel, Center Freq, 125 kHz** then **SPAN X Scale, Zero Span**.
- 6. Set the RF Coupling to DC by pressing **Input / Output, RF Input, RF Coupling DC** (instruments with option 544 are always DC coupled so this step is skipped for them).
- 7. Set the Sweeptime to 3 seconds by pressing **Sweep / Control, 3 s**.
- 8. Change the detector used by the EMI receiver to RMS Average by pressing **Trace / Detector, More, Detector, More, RMS Average**.
- 9. Put the EMI receiver in single sweep operation by pressing **Single**.
- 10.Turn on the continuous peak function by pressing **Peak Search, More, Continuous Peak Search On**.
- 11. Take a single sweep on the EMI receiver by pressing **Restart**.
- 12.Once the sweep on the EMI receiver has completed and the auto peak value is found record the marker amplitude as the Sine Wave Measured value for the frequency being measured in [Table 15-3.](#page-118-0)
- 13.On the signal generator turn the modulation **On**.
- 14.Take a single sweep on the EMI receiver by pressing **Restart**.
- 15.Once the sweep on the EMI receiver has completed and the auto peak value is found record the marker amplitude as the Pulsed RF Measured value for the frequency being measured in [Table 15-3](#page-118-0).

16.Calculate the Delta between the Sine Wave and Pulsed RF measurements with the following formula and enter the value in [Table 15-3](#page-118-0) for the frequency being measured.

Delta = Pulsed RF Measured – Sine Wave Measured

<span id="page-118-0"></span>**Table 15-3 RMS Average – CISPR 16-1-1 :2010 Section 7.5.4**

| <b>Frequency</b><br>(MHz) | <b>Pulse Width</b><br>(sec) | <b>Sine Wave</b><br><b>Measured</b><br>(dBm) | <b>Pulsed RF</b><br><b>Measured</b><br>(dBm) | <b>Lower Limit</b><br>(dB) | <b>Delta</b><br>(dB) | <b>Upper Limit</b><br>(dB) |
|---------------------------|-----------------------------|----------------------------------------------|----------------------------------------------|----------------------------|----------------------|----------------------------|
| 0.125                     | 0.16                        |                                              |                                              | $-9.4$                     |                      | $-6.4$                     |
| 10                        | 0.16                        |                                              |                                              | $-9.4$                     |                      | $-6.4$                     |
| 100                       | 0.10                        |                                              |                                              | $-10.5$                    |                      | $-7.5$                     |
| 500                       | 0.10                        |                                              |                                              | $-10.5$                    |                      | $-7.5$                     |
| 1100                      | 0.10                        |                                              |                                              | $-10.5$                    |                      | $-7.5$                     |

- 17.On the signal generator turn the modulation **Off**.
- 18.Changing the frequency on the EMI receiver and the signal generator to the next value listed in [Table 15-3](#page-118-0).
- 19.Change the Pulse Width on the signal generator to the corresponding value for the Frequency being tested listed in [Table 15-3](#page-118-0).

20.Repeat steps 11 through 19 for the rest of the frequencies in [Table 15-3](#page-118-0).

Intermittent, Unsteady, Drifting Disturbances **RMS Average Detector Testing**

#### **A**

amplitude accuracy test, [27](#page-26-0) amplitude linearity test, [51](#page-50-0)

## **B**

BBIQ frequency response, [33](#page-32-0)

#### **C**

CISPR resolution bandwidth shape accuracy test, [55](#page-54-0)

#### **D**

DANL test, [15](#page-14-0) displayed average noise level. See DANL, [15](#page-14-0)

#### **E**

EMI average detector test, [87](#page-86-0) equipment functional tests, [11](#page-10-0) warm-up time, [10](#page-9-0)

#### **F**

frequency readout accuracy test, [19](#page-18-0) frequency response (flatness) test, [39](#page-38-0) BBIQ, [33](#page-32-0) frequency response (flatness) test preamp on, [45](#page-44-0) functional testing performance verification, [8](#page-7-0) functional tests before performing, [10](#page-9-1) equipment list, [11](#page-10-0) introduction, [7](#page-6-0) vs performance verification tests, [8](#page-7-0) warm-up time, [10](#page-9-0) See also individual functional tests, [7](#page-6-0)

#### **P**

performance verification tests vs functional tests, [8](#page-7-0)

# **Q**

quasi-peak detector test, [59](#page-58-0)

## **R**

RMS average detector test, [75,](#page-74-0) [99](#page-98-0), [113](#page-112-0)

## **S**

second harmonic distortion test, [23](#page-22-0)

#### **T**

[tests. See functional tests](#page-6-0)